# **DEUTSCH**

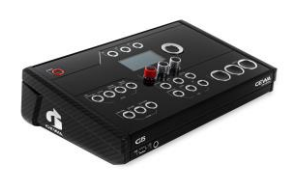

# G5 Drum-Modul

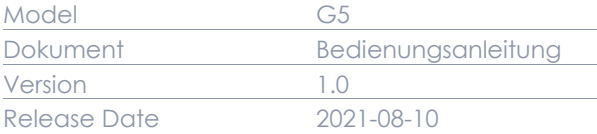

zum Nachschlagen auf.

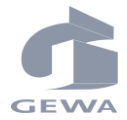

Hersteller

GEWA music GmbH Oelsnitzer Straße 58 08626 Adorf

DEUTSCHLAND

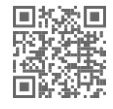

Eine Bedienungsanleitung zum Download finden Sie unter gewamusic.com: <https://www.gewamusic.com/downloads>

Lesen Sie diese Bedienungsanleitung vor der Inbetriebnahme und beachten Sie die Sicherheitsinformationen! Bewahren Sie die Anleitung

# www.gewaelectronics.com

# **INHALT**

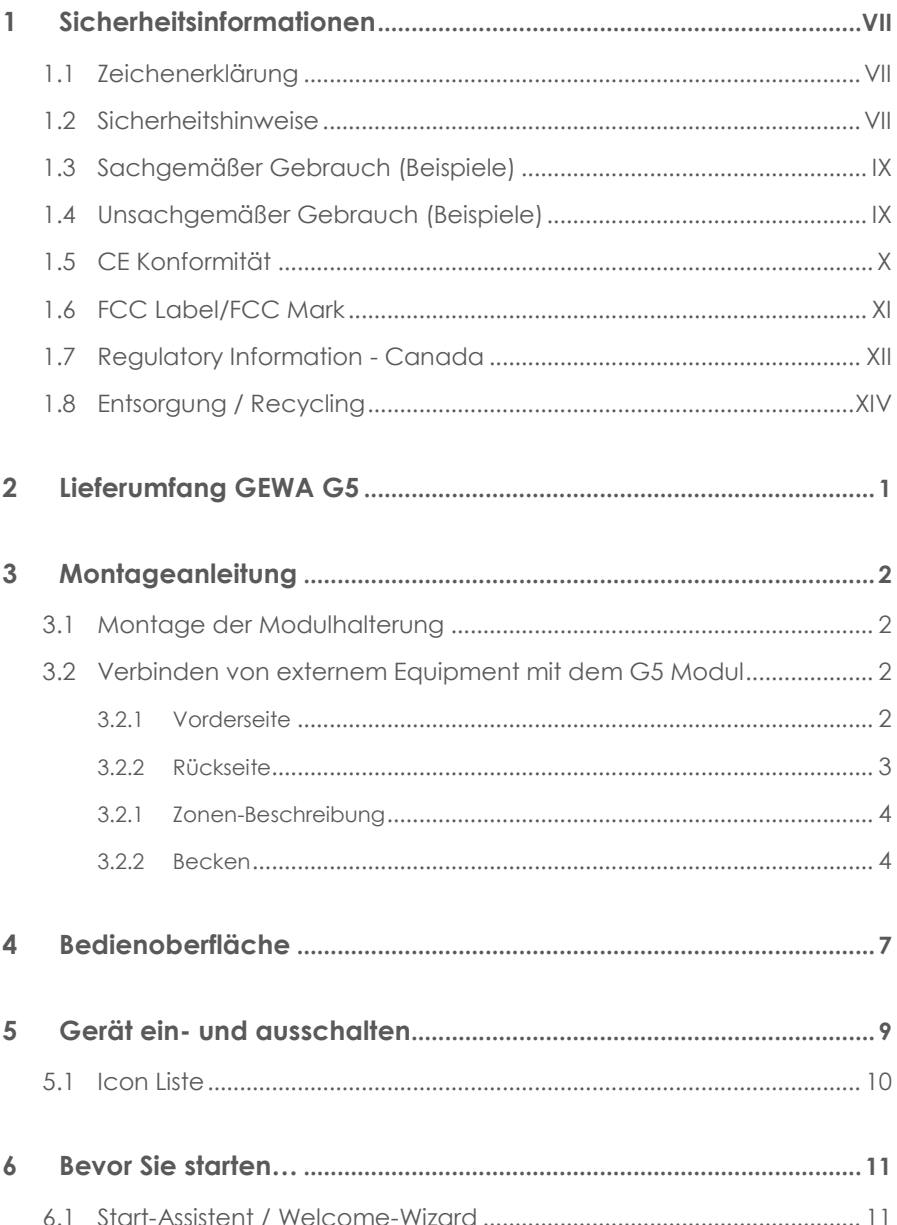

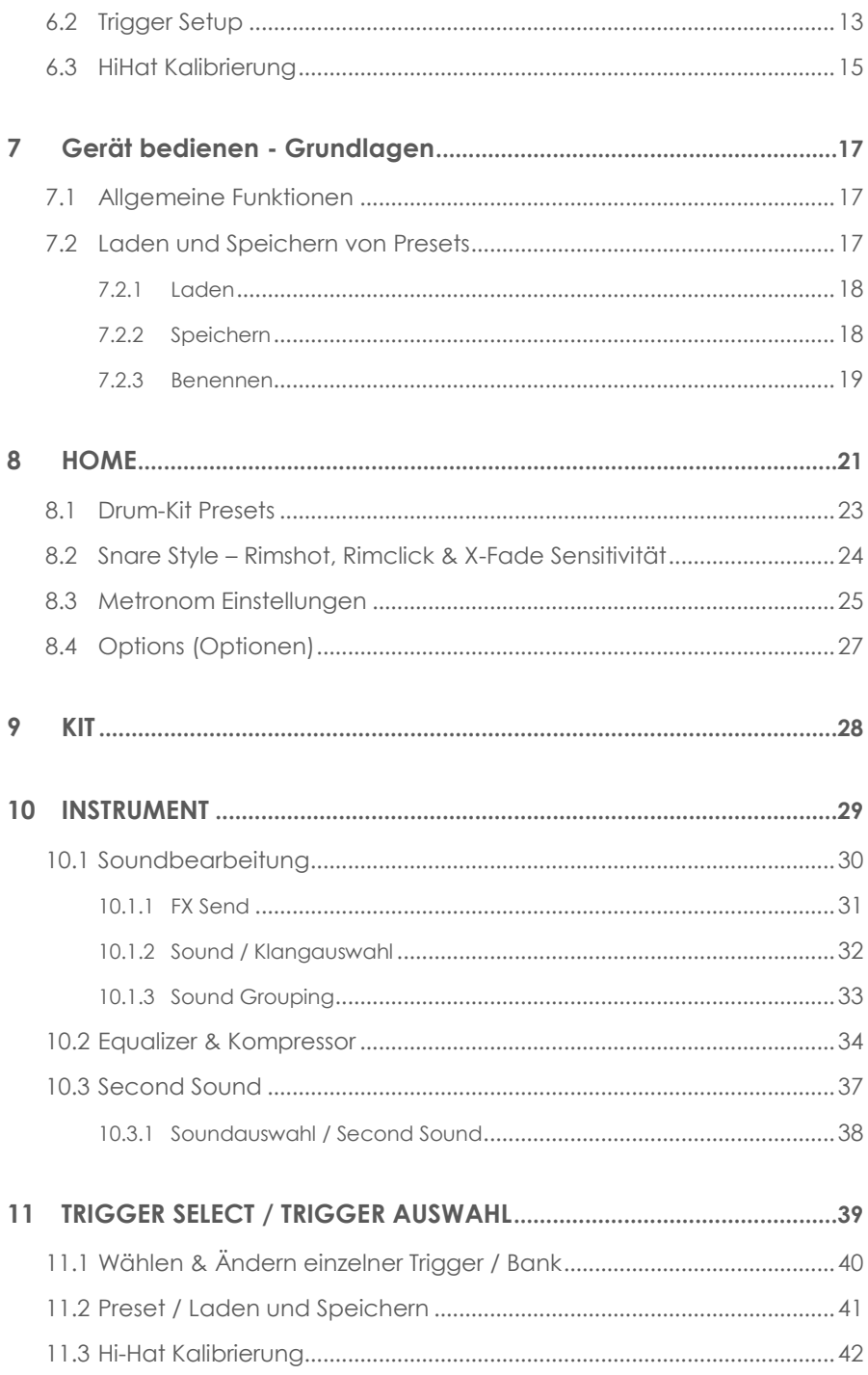

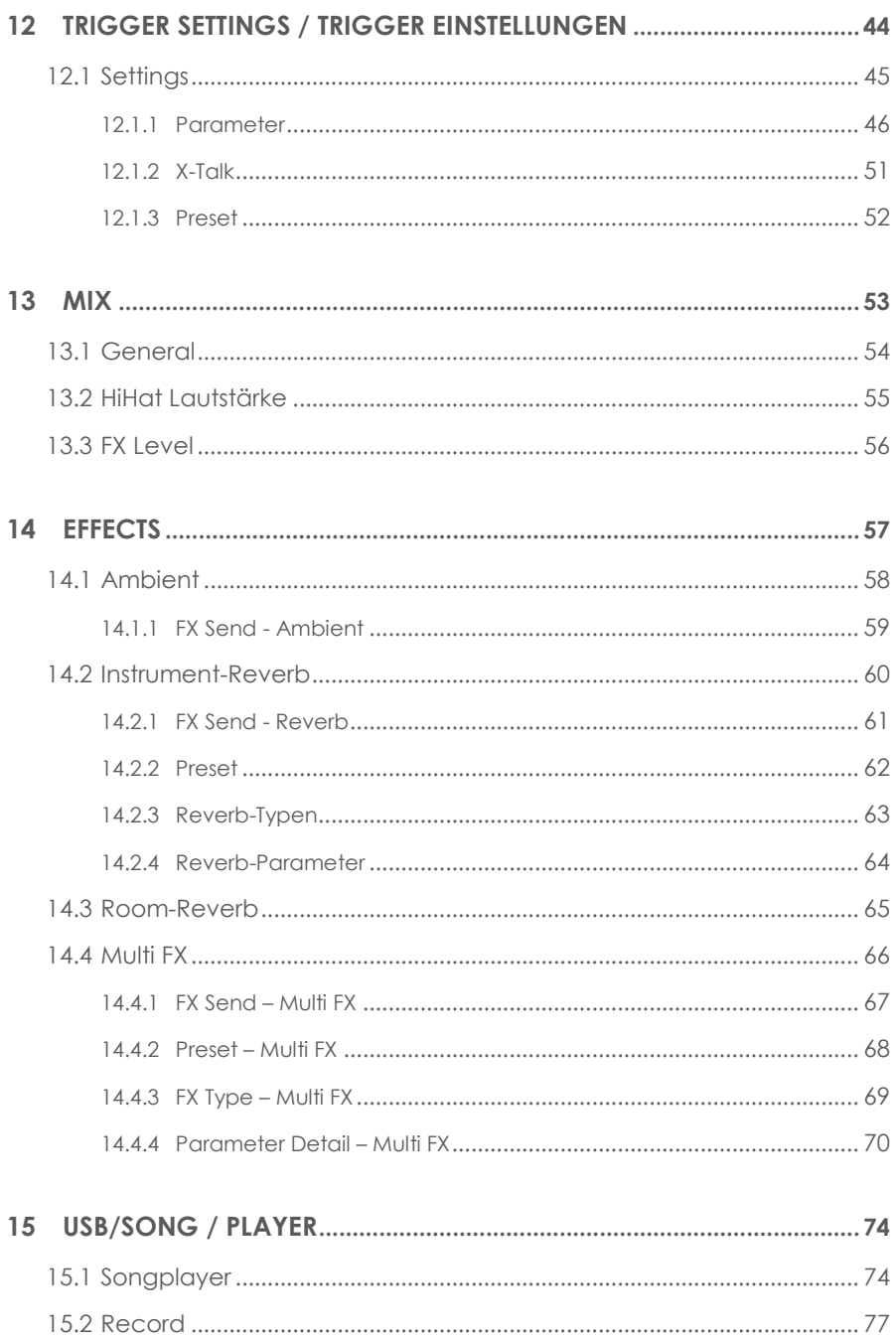

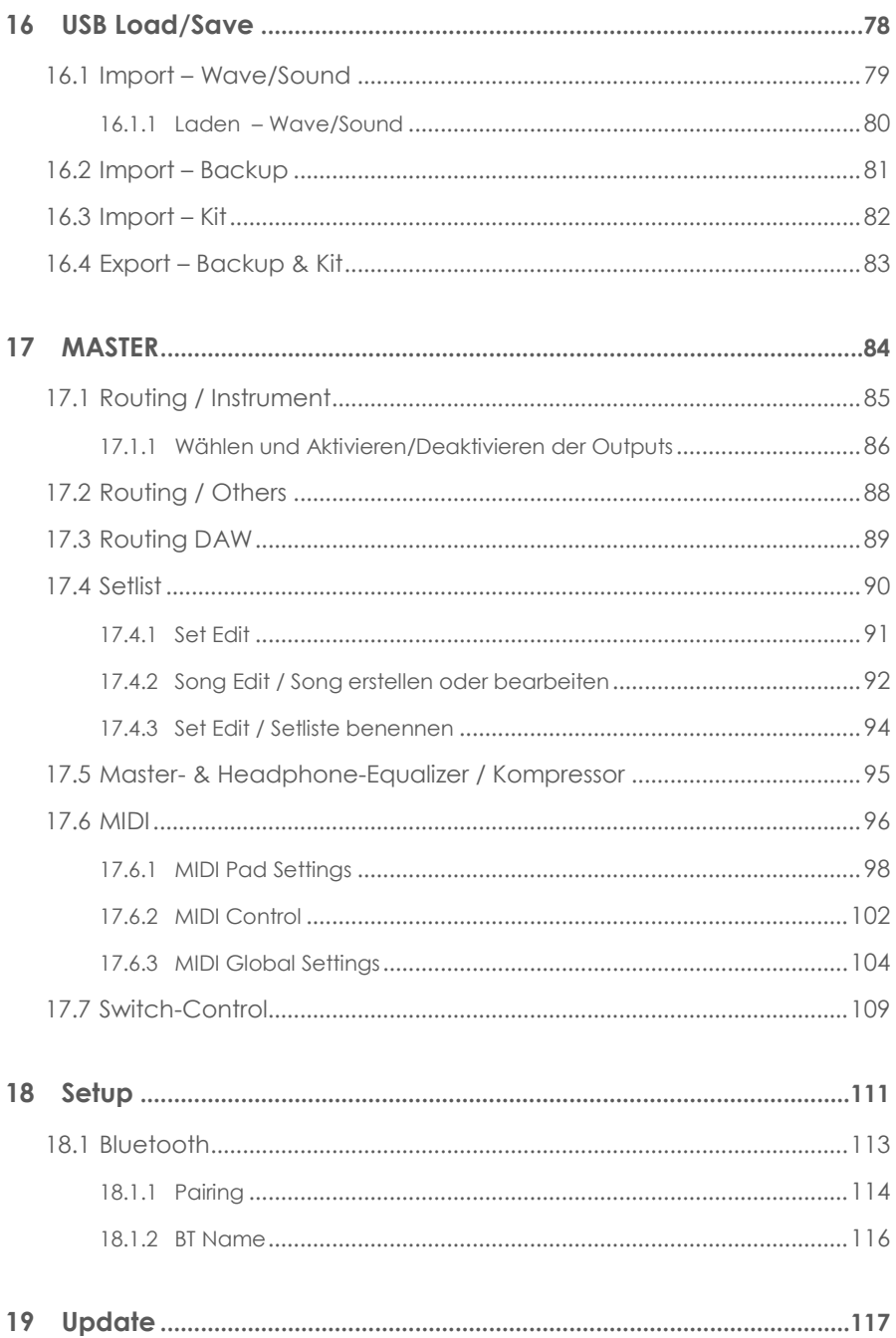

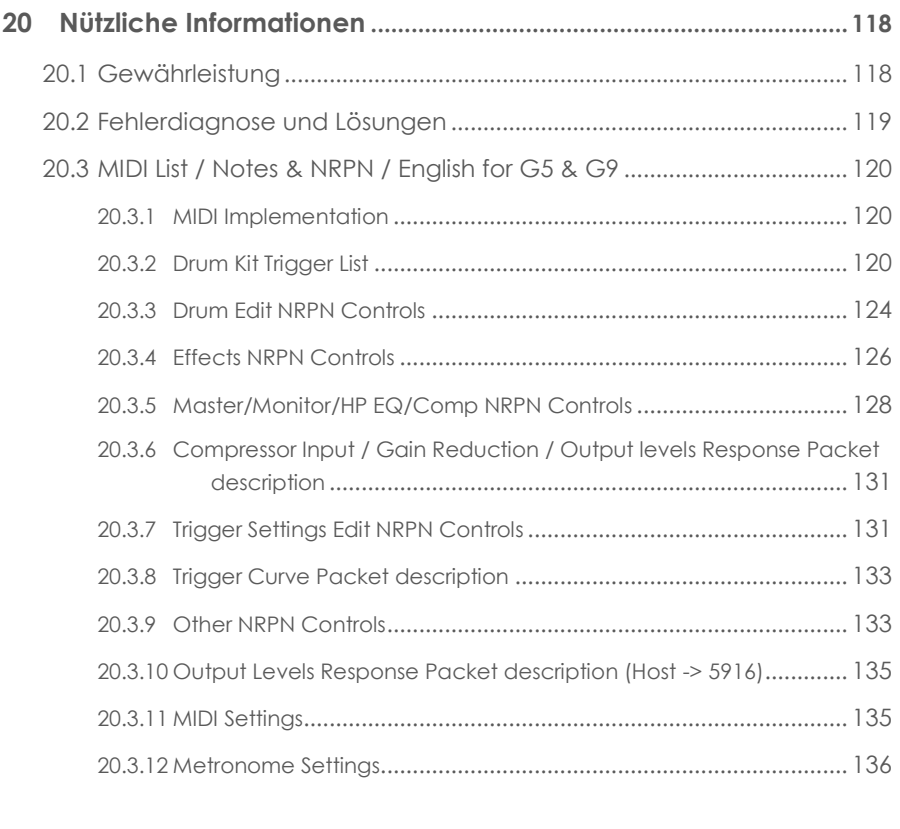

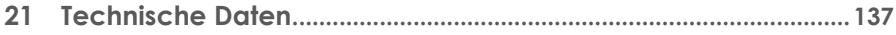

Sehr geehrter Kunde,

vielen Dank, dass Sie sich für eine digitale Schlagzeugkonsole der GEWA music GmbH entschieden haben! Das G5 bietet ihnen in Punkto Klangerlebnis und Funktionsumfang eine Palette an Möglichkeiten, die weit über das gewohnte Schlagzeugspiel hinausgeht.

Ihre Sicherheit ist uns sehr wichtig!

Lesen Sie deshalb bitte die Sicherheitsinformationen des ersten Abschnitts dieses Dokuments aufmerksam und sorgfältig durch und beachten Sie sämtliche Hinweise. Bewahren Sie diese Bedienungsanleitung auf und übergeben Sie diese an den jeweiligen Benutzer.

# <span id="page-6-0"></span>**1 SICHERHEITSINFORMATIONEN**

**Der Hersteller haftet nicht für Personen- oder Sachschäden, die aus einem unsachgemäßen Gebrauch des Geräts resultieren!**

<span id="page-6-1"></span>**Verwenden Sie Ihr Gerät ausschließlich gemäß den hier aufgeführten Bestimmungen!**

## **1.1 ZEICHENERKLÄRUNG**

Gefahren und Hinweise sind in diesem Dokument mit den folgenden Symbolen gekennzeichnet:

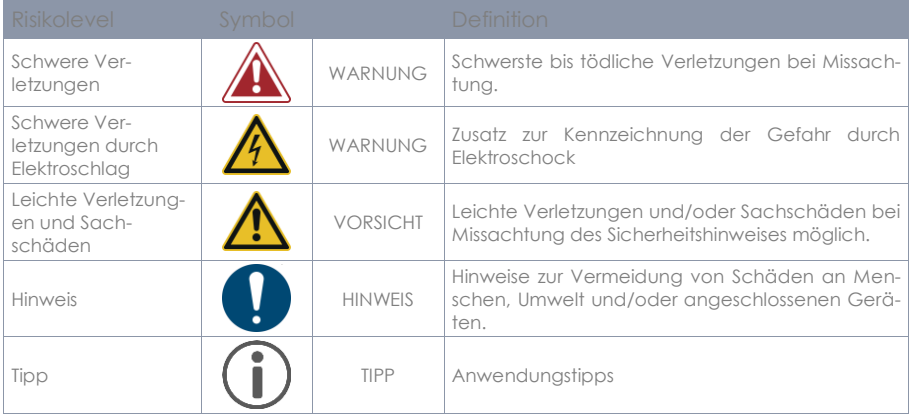

#### <span id="page-6-2"></span>**1.2 SICHERHEITSHINWEISE**

Folgen Sie stets den hier genannten Sicherheitsvorkehrungen. Nichtbefolgen der Anweisungen kann schwerwiegende Schäden an Menschen und Gerät nach sich ziehen, wie:

- Schwere Verletzungen oder gar tödliche Verletzungen
- Elektroschocks
- Kurzschlüsse
- Sachschäden an Gerät und Umgebung
- Feuer

Weitere Risiken sind denkbar, daher erhebt die obige Auflistung nicht den Anspruch abschließend zu sein.

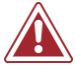

#### **WARNUNG Tödliche Stromschläge**

- Schon geringe elektrische Ströme können zu schweren Verletzungen und Tod führen!
- Nie das Gerät dem Einfluss von Spritzwasser aussetzen. Dies gilt für sämtliche Flüssigkeiten.
	- Nie mit Wasser oder Flüssigkeiten gefüllte Gefäße (Vasen, Gläser etc.) auf dem Gerät oder in seiner Nähe abstellen.
- Der Netzstecker muss stets funktionsfähig sein. Verwenden sie niemals beschädigte Netzstecker oder Stromkabel.
- Verlegen Sie Netzkabel so, dass Beschädigungen ausgeschlossen sind.
- Öffnen Sie niemals das Gerät.
- Nie Wasser in das Gerät schütten.
- Reinigen sie niemals das Gerät mit nassen Lappen oder Tüchern.
- Nie den Netzstecker mit nassen Händen einstecken oder aus der Steckdose herausziehen. Dabei nie am Kabel ziehen, es kann beschädigt werden.
- Gelangt versehentlich eine Flüssigkeit in das Gerät, ziehen Sie sofort den Netzstecker. Lassen Sie das Gerät anschließend von Ihrem GEWA-Kundendienst überprüfen.
- Verwenden sie niemals beschädigte Netzstecker oder Stromkabel.
- Garantieren Sie stets einen festen Sitz des Netzkabels an Gerät und Steckdose, um Beschädigungen vorzubeugen.
- Achten Sie insbesondere im Bereich von Steckern, Steckdosen und am Geräteausgang darauf, dass nicht auf das Netzkabel getreten wird.

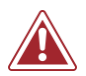

## **WARNUNG Brandschutz – Präventive Maßnahmen**

- Gewährleisten sie stets einen Mindestabstand von 7 cm zu allen Seiten des Geräts. Ausgenommenen sind Kabel und Halterungen, welche an den vorgesehenen Buchsen angebracht werden.
- Sicherstellen, dass die Belüftung nicht behindert wird: keine Belüftungsöffnungen mit Gegenständen wie Zeitungen Tischtüchern, Vorhängen, usw., abdecken.
- Stellen sie keine brennenden Kerzen und kein offenes Licht auf das Gerät. Offene Flammen wie Kerzen oder Öllichter können umkippen und einen Brand verursachen.
- Sicherstellen, dass kein offenes Feuer in die Nähe des Geräts gelangt.
- Stellen Sie das Gerät nicht in der Nähe von Wärmequellen, wie Heizlüftern, Heizungen, Öfen, Verstärkern oder anderen Geräten auf, die Hitze ausstrahlen.
- Verwenden sie dieses Produkt nur in einem moderaten Klima (nicht in tropischem Klima).

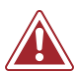

#### **WARNUNG Bei ungewöhnlichen Ereignissen**

- Schalten Sie das Gerät aus oder ziehen Sie den Netzstecker, wenn:
	- o es während der Verwendung des Geräts zu einem plötzlichen Tonausfall kommt.
		- o das Gerät einen ungewöhnlichen Geruch oder Rauch erzeugt.
- Lassen Sie das Gerät dann unbedingt von Ihrem GEWA-Kundendienst überprüfen.

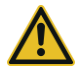

#### **VORSICHT Schaden am Gerät**

- Unpassende elektrische Spannungen können das Gerät beschädigen. Betreiben Sie das Gerät ausschließlich im zulässigen Spannungsbereich laut Typenschild.
- Verwenden Sie nur das mitgelieferte Netzkabel und angebotene Original Zubehörkabel.
- Niemals das Netzkabel in der Nähe von Wärmequellen, etwa Heizkörpern oder Heizstrahlern.
- Biegen oder knicken Sie das Netzkabel nicht übermäßig und beschädigen Sie es nicht auf andere Weise (! Risiko von Kabelbrüchen!).
- Verlegen Sie das Netzkabel so, dass niemand darauf treten, darüber stolpern oder etwas darüber rollen kann.
- Stellen Sie keine Gegenstände auf das Netzkabel.
- Prüfen Sie den Netzstecker in regelmäßigen Abständen und entfernen Sie eventuell vorhandenen Staub oder Schmutz.

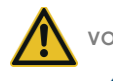

#### **VORSICHT Schaden durch Gewitter**

- Gewitter können elektrische Überspannungen erzeugen, die elektrische Geräte beschädigen können.
- Ziehen Sie bei Gewitter oder längerem Nichtgebrauch (Reise) den Netzstecker aus der Steckdose.

## <span id="page-8-0"></span>**1.3 SACHGEMÄßER GEBRAUCH (BEISPIELE)**

- Betreiben sie ihr elektronisches Schlagzeug ausschließlich in trockenen Umgebungen.
- Geräte zur Audiowiedergabe können unter Einhaltung der technischen Kompatibilität als Eingang, Ausgang oder zur Datenkommunikation angeschlossen werden. (Siehe hierzu: Technische Daten).
- Verwenden Sie ausschließlich original GEWA Netzkabel, und verbinden Sie diese entsprechend den Hinweisen dieser Anleitung.
- Der elektrische Anschluss darf nur an vorschriftsmäßig installierte Stromversorgungen erfolgen. Die Netzspannung des Typenschilds muss mit der Netzspannung des Verwendungslandes übereinstimmen.
- Das Gerät ist nur im nachfolgend beschriebenen originalen Lieferzustand zu verwenden. Umbauten jeglicher Art sind nicht zulässig und bewirken den sofortigen Verlust des Gewährleistungsanspruchs.
- Das Gerät inklusive der angeschlossenen Geräte und Hardware muss auf sicher befestigten und für das Gewicht geeigneten, stabilen und ebenen Böden oder Plattformen aufgestellt werden.

## <span id="page-8-1"></span>**1.4 UNSACHGEMÄßER GEBRAUCH (BEISPIELE)**

- Verwendung im Freien, oder Regen
- Betrieb in feuchten Räumen
- Anschluss an falsche Versorgungsspannung oder nicht vorschriftsmäßig installierte elektrische Stromversorgungen.
- Verwendung in unmittelbarer Nähe von elektrischen oder elektronischen Geräten wie Stereoanlagen, Fernsehgeräten, Radios oder Mobiltelefonen. Diese Geräte können Störungen verursachen und die Tonqualität beeinträchtigen.
- Zu lange elektrische Anschlussleitungen können ebenfalls die Tonqualität beeinträchtigen.
- Transport und Aufstellung an Orten oder in Fahrzeugen mit starker Vibration, Staubbelastung und Betrieb bei starker Hitzeeinwirkung (z. B. bei direkter Sonneneinstrahlung).
- Bespielen sie das Gerät niemals mit Stöcken oder anderen, harten und spitzen Gegenständen! Das Gerät ist ausschließlich für die Bedienung per Hand vorgesehen. Sorgen sie nötigenfalls einen ausreichenden Abstand zwischen Gerät und angeschlossenem Equipment.

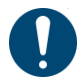

**Der Hersteller übernimmt keine Haftung für Schäden aus folgenden Gründen:**

- **Missachtung der Sicherheitshinweise**
- **Unsachgemäße Handhabung**

 **Einsatz mit nicht zu den nachfolgend gelisteten technischen Daten passenden, angeschlossenen Geräten.**

# <span id="page-9-0"></span>**1.5 CE KONFORMITÄT** Dieses Gerät erfüllt die Anforderungen der EU Richtlinien:

#### **Richtlinie 2014/53/EU**

Die Konformität wird in Bezug auf folgende Normen erklärt:

**EN55032**:2015

**EN55035**:2017+A11:2020

**EN61000-3-2**:2014

**EN61000-3-3**:2013

**EN301489-17**:V3.2.4

**EN62368-1**:2014+A11:2017

Die Konformität mit den o. a. Richtlinien wird durch das CE-Zeichen auf dem Gerät bestätigt. Die Konformitätserklärung kann unter folgender Adresse eingesehen werden:

GEWA music GmbH Oelsnitzer Straße 58 08626 Adorf GERMANY

# <span id="page-10-0"></span>**1.6 FCC LABEL/FCC MARK**

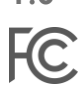

This product is certified by the Federal Communications Commission (FCC) and is identifiable by its FCC-ID: 2APTV-GEWAG5. It contains a modular approved transmitter module with FCC-ID: A8TBM64S2

This information is also shown on the permanent label at the bottom side of each device.

#### **RF Exposure Statement**

This equipment complies with FCC radiation exposure limits set forth for an uncontrolled environment and meets the FCC radio frequency (RF) Exposure Guidelines. This equipment has low levels of RF energy that is deemed to comply without maximum permissive exposure evaluation (MPE).

#### **This Class B digital device complies with part 15 of the FCC Rules.**

Operation is subject to the following two conditions:

(1) This device may not cause harmful interference, and

(2) this device must accept any interference received, including interference that may cause undesired operation.

## **NOTE:**

This equipment has been tested and found to comply with the limits for a Class B digital device, pursuant to part 15 of the FCC Rules. These limits are designed to provide reasonable protection against harmful interference in a residential installation. This equipment generates, uses and can radiate radio frequency energy and, if not installed and used in accordance with the instructions, may cause harmful interference to radio communications. However, there is no guarantee that interference will not occur in a particular installation. If this equipment does cause harmful interference to radio or television reception, which can be determined by turning the equipment off and on, the user is encouraged to try to correct the interference by one or more of the following measures:

- Reorient or relocate the receiving antenna.
- Increase the separation between the equipment and receiver.
- Connect the equipment into an outlet on a circuit different from that to which the receiver is connected.
- Consult the dealer or an experienced radio/TV technician for help.

**Warning:** Any changes or modifications not expressively approved by GEWA music GmbH could void the user's authority to operate this equipment.

## <span id="page-11-0"></span>**1.7 REGULATORY INFORMATION - CANADA**

#### **ENGLISH**

This product is certified by Innovation, Science and Economic Development (ISED) and is identifiable by IC: 23946-GEWAG5. It contains a modular approved transmitter module with IC: 12246A-BM64S2 as well as license-exempt transmitter(s)/receiver(s) that comply with Innovation, Science and Economic Development Canada's license-exempt RSS(s).

#### **ICES-003 Class B Notice**

 $\overline{\mathcal{C}}$ 

This Class B digital device complies with Canadian CAN ICES-003. Operation is subject to the following two conditions:

(1) This device may not cause harmful interference, and (2) this device must accept any interference received, including interference that may cause undesired operation.

This information is also shown on the permanent label at the bottom side of each device.

#### **RF Exposure Statement**

This equipment complies with ISED radiation exposure limits set forth for an uncontrolled environment and meets the RSS-102 of the ISED radio frequency (RF) Exposure rules. This equipment has low levels of RF energy that are deemed to comply without maximum permissible exposure evaluation (MPE).

Standards to which compliance is declared can be found under the following links:

RSS-Gen[: http://www.ic.gc.ca/eic/site/smt-gst.nsf/eng/sf08449.html](http://www.ic.gc.ca/eic/site/smt-gst.nsf/eng/sf08449.html) RSS-102:<http://www.ic.gc.ca/eic/site/smt-gst.nsf/eng/sf01904.html> RSS-247:<http://www.ic.gc.ca/eic/site/smt-gst.nsf/eng/sf10971.html>

#### **FRANÇAIS**

Ce produit est certifié par Innovation, Sciences et Développement Économique (ISDE) et est identifiable par IC: 23946-GEWAG5. Il contient un module d'émetteur approuvé avec IC: 12246A-BM64S2 ainsi que des émetteur(s)/récepteurs(s) exempts de licence qui sont conformes aux CNRs applicables de Innovation, Sciences et Développement économique Canada.

#### **Avis NMB-003, Classe B**

Le présent appareil numérique de la classe B est conforme à la norme NMB-003 d'Industrie Canada.

L'exploitation est autorisée aux deux conditions suivantes:

(1) l'appareil ne doit pas produire de brouillage, et

(2) l'utilisateur de l'appareil doit accepter tout brouillage radioélectrique subi, même si le brouillage est susceptible d'en compromettre le fonctionnement.

Ces informations sont également affichées sur l'étiquette permanente en bas de chaque dispositif.

#### **Déclaration concernant l'exposition humaine aux RF**

Cet équipement est conforme aux limites d'exposition humaine aux radiofréquences d'ISDE exposés pour environnement contrôlé et satisfait au CNR-102. Cet équipement possède niveaux d'énergie de radiofréquences bas que sont considérés d'être conforme sans l'évaluation des valeurs d'intensité maximale de champ des RF.

Conformité déclarée aux normes suivantes:

CNR-Gen[: http://www.ic.gc.ca/eic/site/smt-gst.nsf/fra/sf08449.html](http://www.ic.gc.ca/eic/site/smt-gst.nsf/fra/sf08449.html) CNR-102[: http://www.ic.gc.ca/eic/site/smt-gst.nsf/fra/sf01904.html](http://www.ic.gc.ca/eic/site/smt-gst.nsf/fra/sf01904.html) CNR-247[: http://www.ic.gc.ca/eic/site/smt-gst.nsf/fra/sf10971.html](http://www.ic.gc.ca/eic/site/smt-gst.nsf/fra/sf10971.html)

## <span id="page-13-0"></span>**1.8 ENTSORGUNG / RECYCLING**

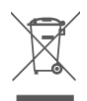

Zum Entsorgen bringen Sie das Altgerät bitte zur Sammelstelle Ihres kommunalen Entsorgungsträgers (z. B. Entsorgungsbetrieb, Recyclinghof).

Das nebenstehende Symbol bedeutet, dass das Altgerät getrennt vom Hausmüll zu entsorgen ist. Nach dem Elektro- und Elektronikgerätegesetz sind Besitzer von Altgeräten gesetzlich gehalten, alte Elektro- und Elektronikgeräte einer getrennten Abfallerfassung zuzuführen.

Helfen Sie bitte mit und leisten einen Beitrag zum Umweltschutz, indem Sie das Altgerät nicht in den Hausmüll geben.

# <span id="page-14-0"></span>**2 LIEFERUMFANG GEWA G5**

Das GEWA G5 Drumset beinhaltet folgende Teile. Bitte prüfen Sie den Verpackungsinhalt auf Vollständigkeit:

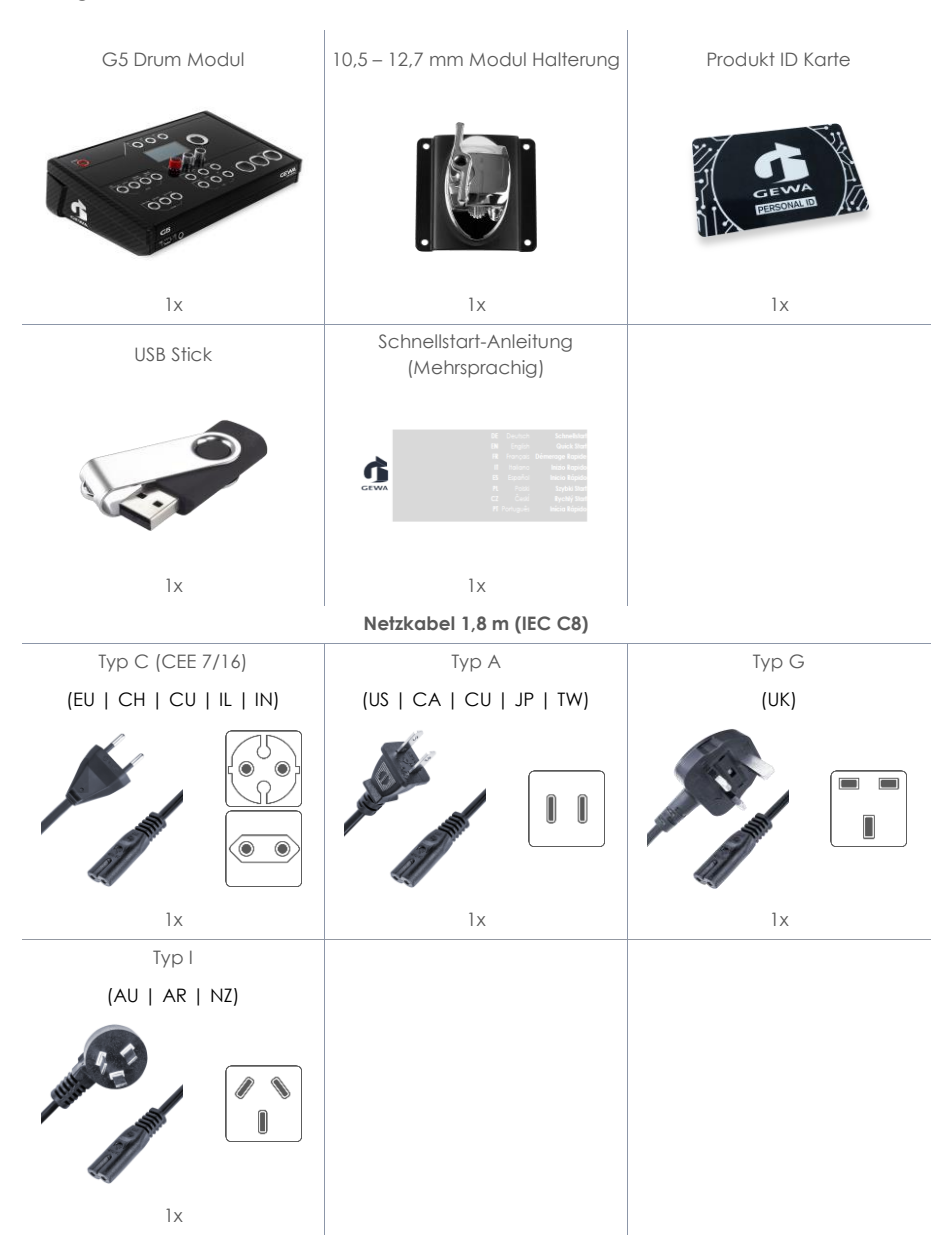

# <span id="page-15-0"></span>**3 MONTAGEANLEITUNG**

<span id="page-15-1"></span>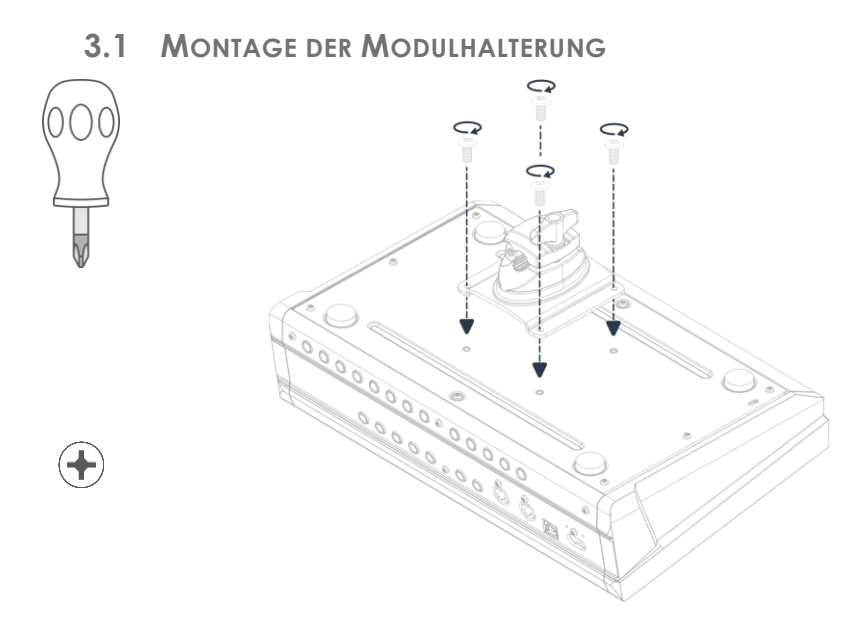

<span id="page-15-2"></span>**3.2 VERBINDEN VON EXTERNEM EQUIPMENT MIT DEM G5 MODUL**

## **3.2.1 VORDERSEITE**

<span id="page-15-3"></span>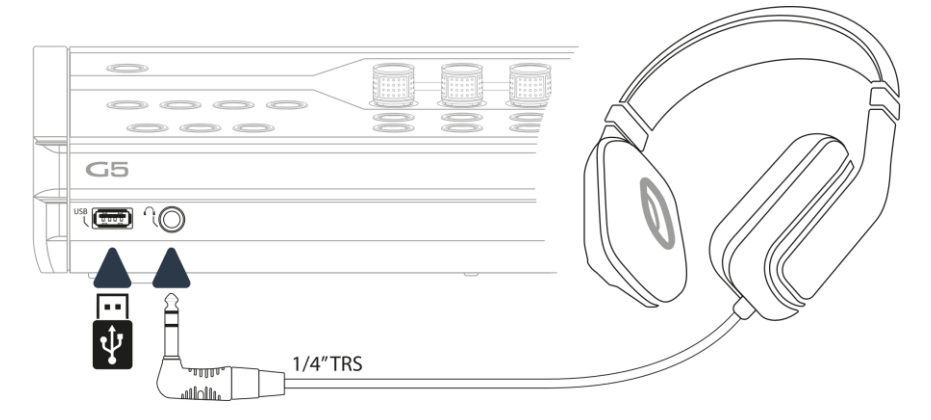

#### 3.2.2 RÜCKSEITE

<span id="page-16-0"></span>Stellen Sie sicher, dass das Gerät ausgeschaltet ist, bevor Sie das Equipment anschließen.

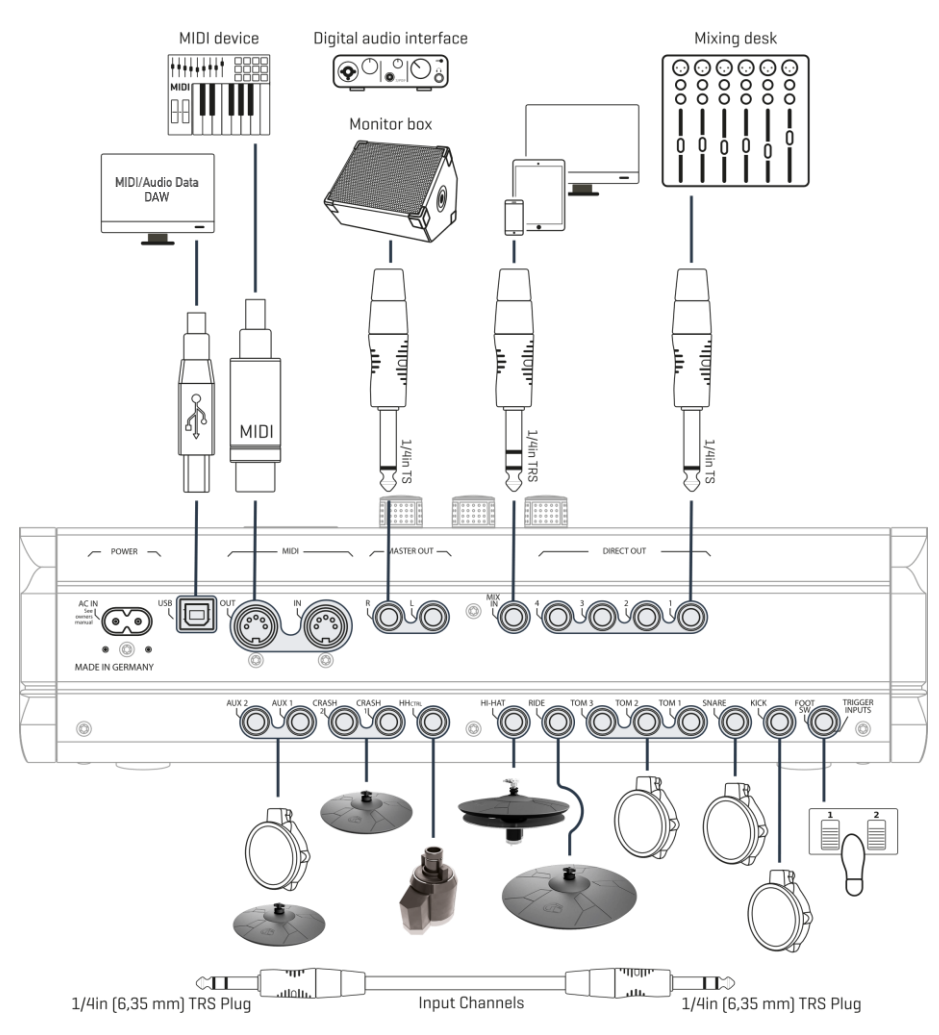

## **3.2.1 ZONEN-BESCHREIBUNG**

<span id="page-17-0"></span>Um die Betriebsanleitung übersichtlich zu halten, wurden für alle Pad-Komponenten die gleichen Bezeichnungen verwendet.

Eine Übersicht in Ihrer Landessprache finden Sie hier:

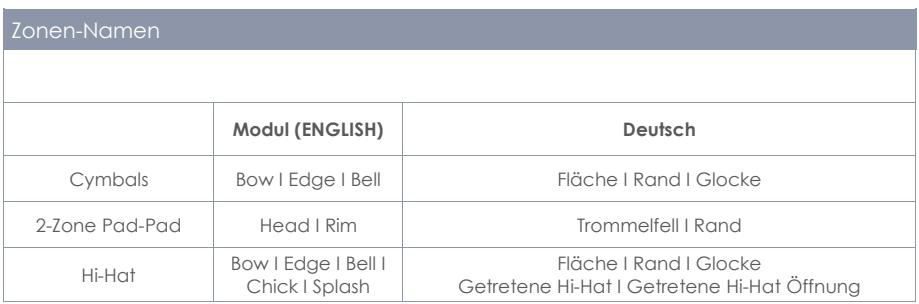

### <span id="page-17-1"></span>**3.2.2 BECKEN**

#### **3.2.2.1 GEWA BECKEN**

GEWA Becken sind mit zwei Stereo-Buchsen ausgestattet (6,35 mm - 1/4" TRS Standard). In Betrieb mit GEWA Modulen ist nur die Buchse relevant, die näher an der Mittelbohrung des Beckens liegt.

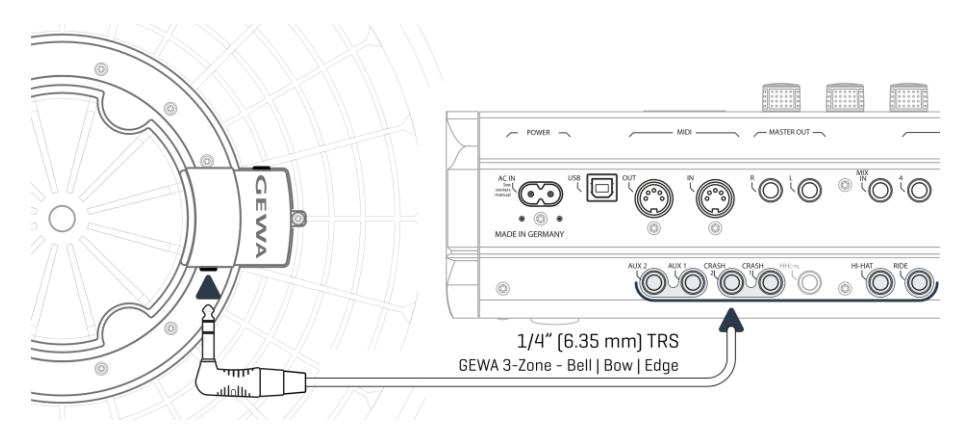

#### **3.2.2.2 ANDERE HERSTELLER**

Schließen Sie analoge Becken anderer Hersteller enstprechend der nachstehenden Grafik an. **Beachten Sie auch die Wahl bei [TRIGGER SETTINGS] -> AUX1 -> [F1] -> Trigger Type (3-Way) im Modul:**

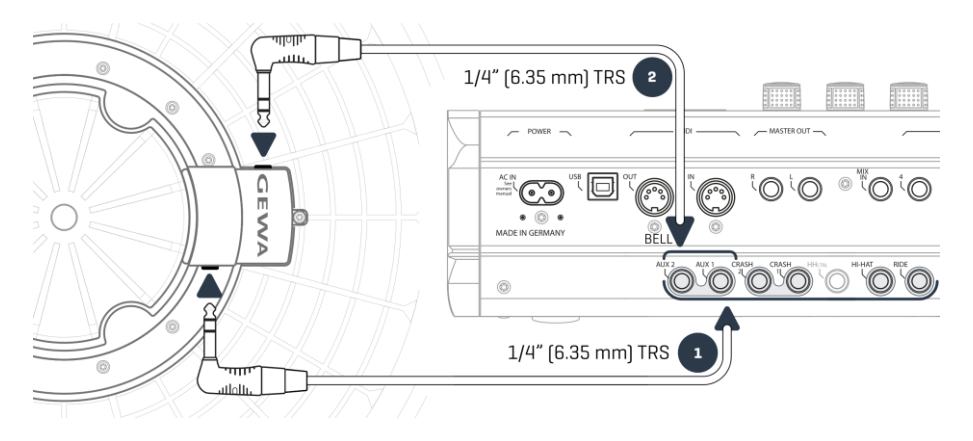

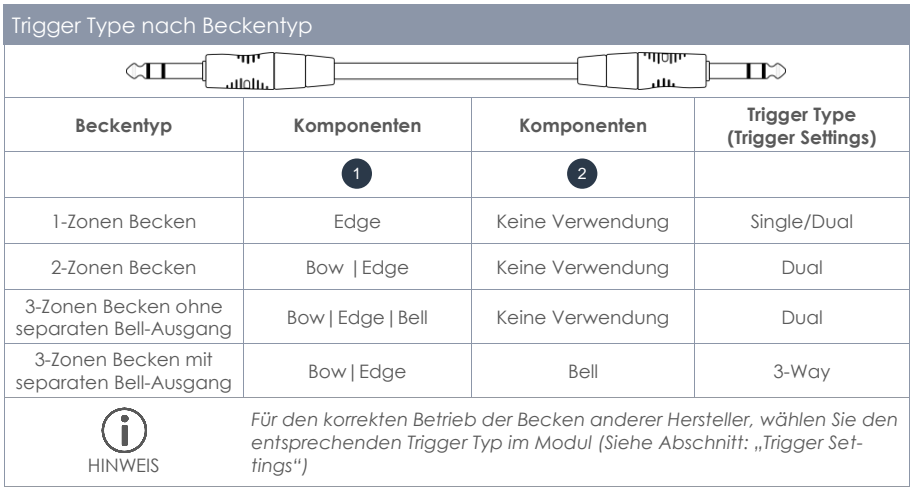

#### **3.2.2.3 ANALOGE BECKEN MIT SEPARATER BUCHSE FÜR DIE GLOCKE (BELL)**

Becken Pads mit eigenem Ausgang für die Glocke können auf verschiedene Weise an GEWA Modulen angeschlossen werden. Siehe hierzu die folgende Tabelle für alle möglichen Kombinationen der Belegung von **Bow/Edge** und **Bell-** Eingangskanälen:

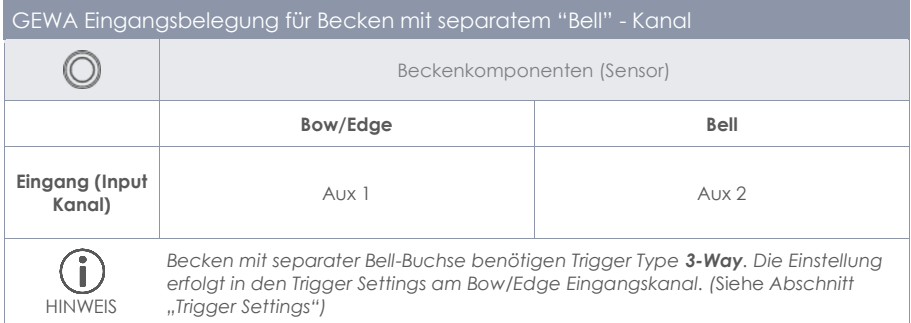

Andere analoge Pads verbinden Sie entsprechend der Kennzeichnung der Trigger Inputs auf der Rückseite des Moduls.

# <span id="page-20-0"></span>**4 BEDIENOBERFLÄCHE**

Die Funktion der Drehregler und Tasten kann je nach aktiver Ebene softwarebasierend variieren. Dieser Abschnitt beschreibt die Standardbelegung beim Starten des Geräts.

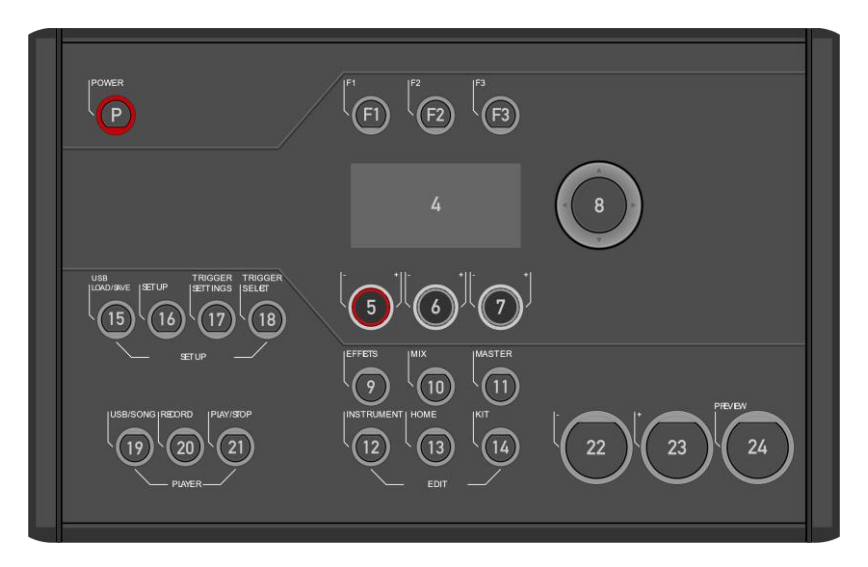

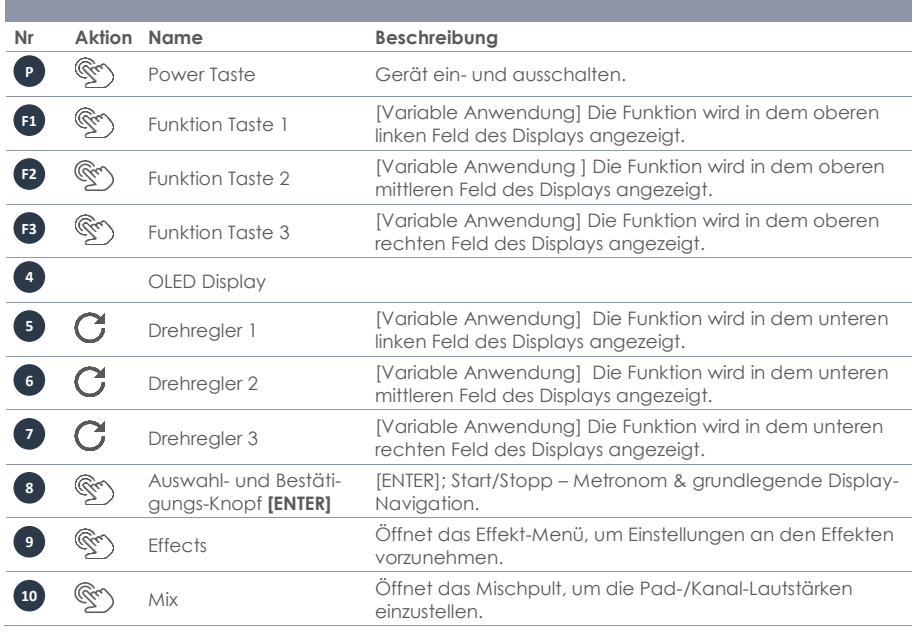

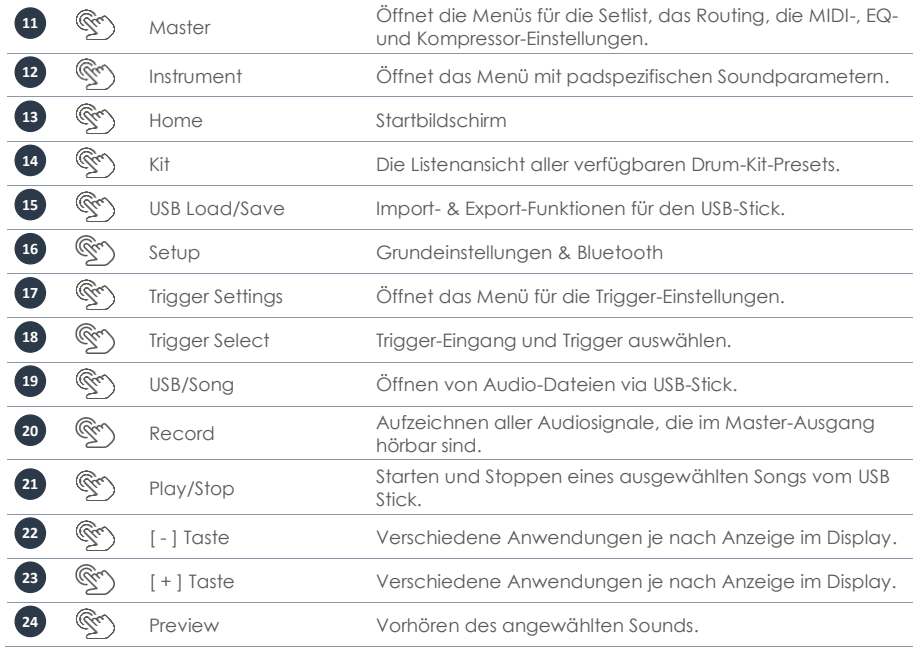

# <span id="page-22-0"></span>**5 GERÄT EIN- UND AUSSCHALTEN**

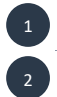

3 4 Schließen sie das mitgelieferte Netzkabel an der AC IN Buchse auf der Geräterückseite an. Folgen sie dabei den Sicherheitshinweisen (Sicherheitsinformationen)

Stecken Sie den Netzstecker in die Steckdose.

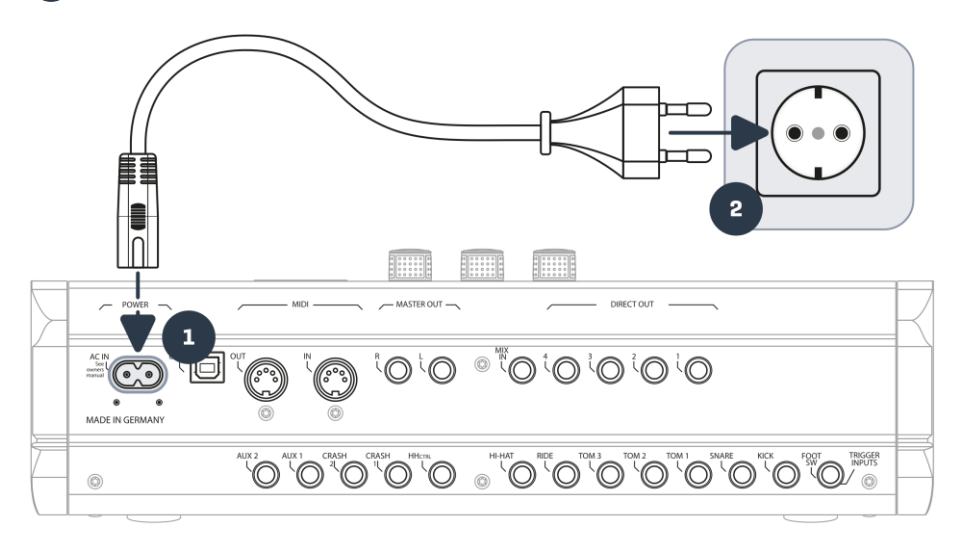

Bei verbundenem Netzkabel leuchtet die **[Power]** Taste rot. Das Gerät befindet sich im Stand-By-Modus. Drücken Sie die **[Power]** Taste um das Gerät zu starten.

Warten Sie während das Gerät startet.

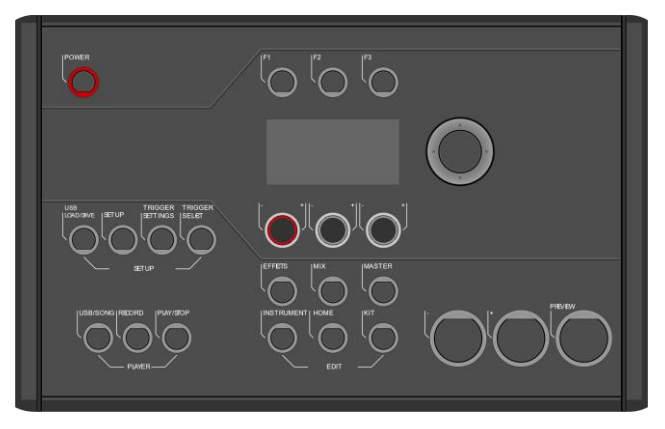

*Hinweis: Um Energie zu sparen, verfügt das Gerät über die "AUTO OFF" Funktion. Bei der*  Ĭ *Werkseinstellung fährt das Gerät nach 30 Minuten der Inaktivität automatisch herunter. Sie können diese Einstellung jeder Zeit ändern in [SETUP] Auto Off*

# **5.1 ICON LISTE**

<span id="page-23-0"></span>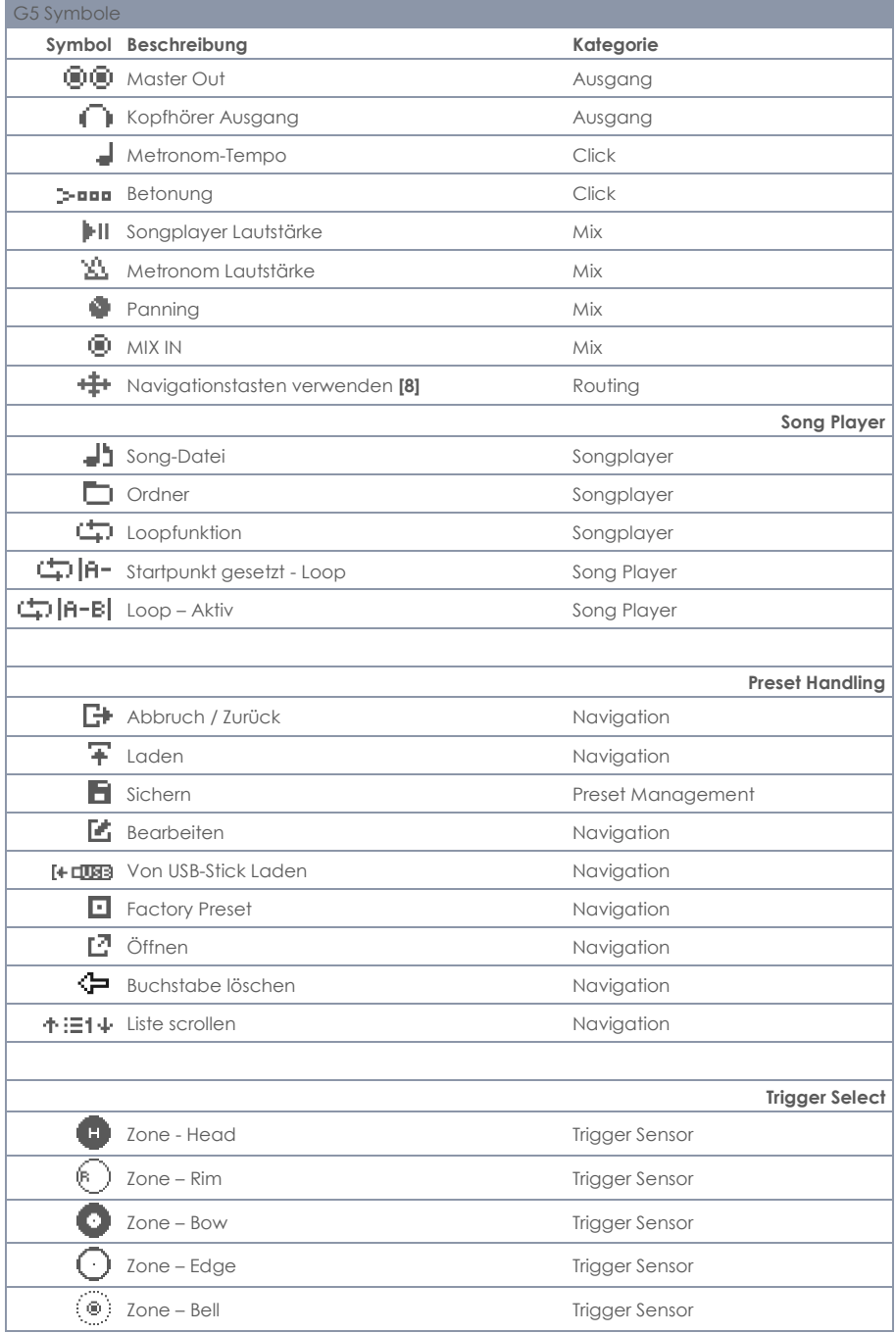

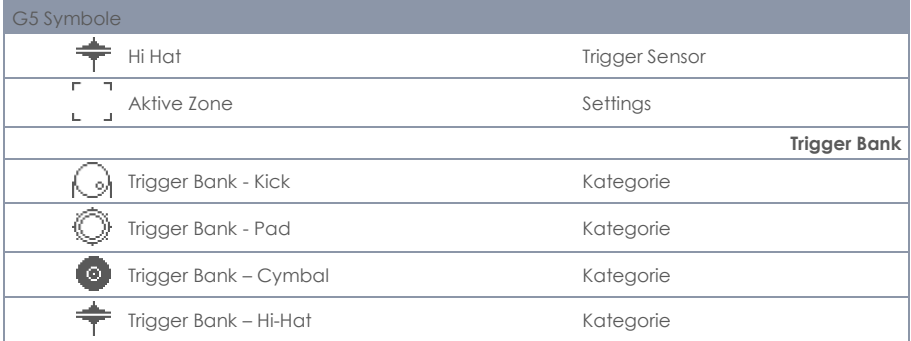

# <span id="page-24-0"></span>**6 BEVOR SIE STARTEN…**

Dieser Abschnitt bietet Ihnen einen Überblick über die wichtigsten, globalen Einstellungen des GEWA G5-Moduls.

## <span id="page-24-1"></span>**6.1 START-ASSISTENT / WELCOME-WIZARD**

Beim ersten Starten - und nach jedem Factory Reset - wird Ihnen eine Konfigurationshilfe angeboten. So können Sie schnell und einfach Ihr G5 Modul in den Grundlagen einstellen. Selbstverständlich können Sie durch das Drücken von **[F3] [CANCEL]** den Vorgang beenden und manuell durchführen. "SKIP" überspringt die Ebene.

#### **Für die manuelle Durchführung lesen Sie die nachfolgenden Kapitel!**

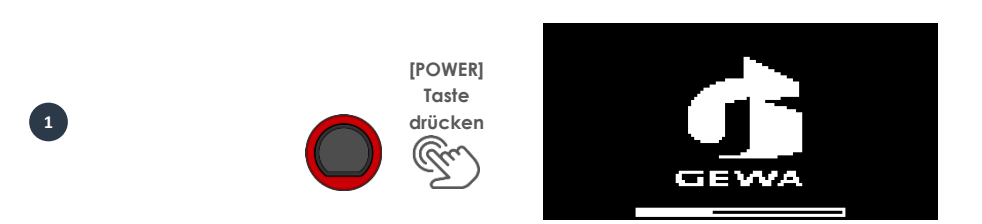

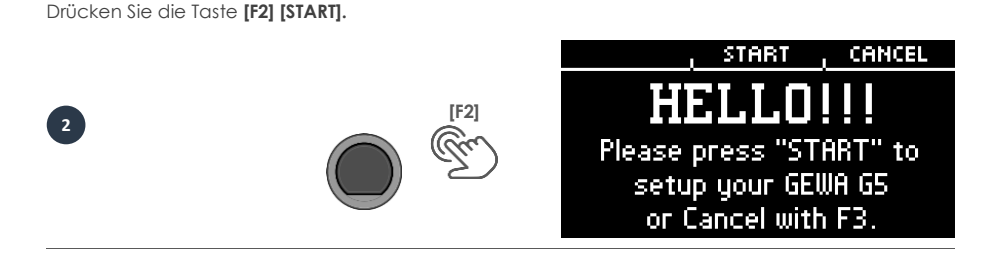

Wählen sie nun Ihr **Trigger-Setup** mit den Navigationstasten **[8]** und bestätigen Sie die Auswahl mit **[F2]**.

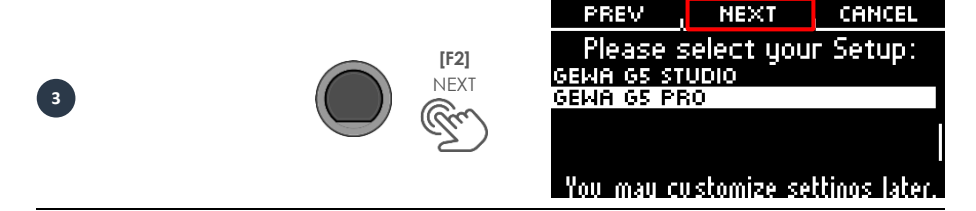

Pressen Sie die Hi-Hat mit dem Fuß zusammen und drücken Sie **[F2] [NEXT]**.

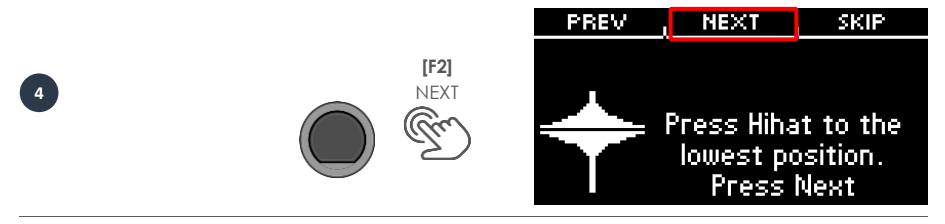

Öffnen Sie die Hi-Hat komplett und drücken Sie **[F2] [NEXT]**.

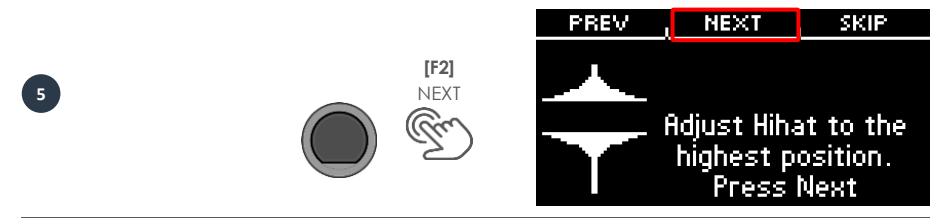

Testen Sie die Hi-Hat und drücken Sie **[F2] [SAVE]**.

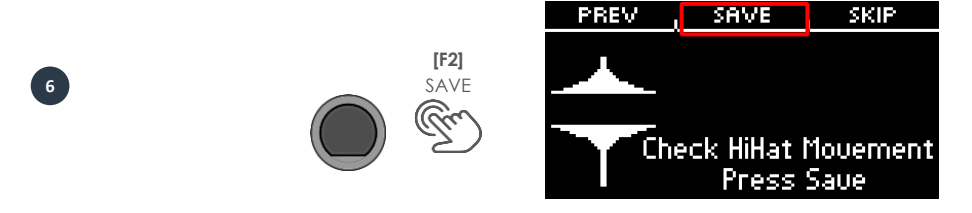

Sie haben Ihr G5-Modul erfolgreich eingestellt. Drücken Sie **[F3] [DONE]**.

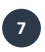

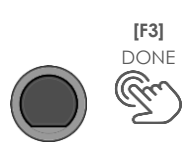

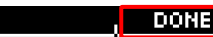

Setup completed! Enjoy your new Instrument! For updates and support: www.gewaelectronics.com

PREV

## <span id="page-26-0"></span>**6.2 TRIGGER SETUP**

Ihr GEWA G5 - Modul bietet Trigger-Presets für unterschiedliche Hardware-Konfigurationen. Wenn Sie das G5 in Verbindung mit einem vorkonfigurierten Pad-Set erworben haben, wählen sie das entsprechende Setup aus der Liste:

#### **GEWA G5 STUDIO I GEWA G5 PRO**

Sollten Sie das G5 Modul mit den Kesselkonfigurationen des G9 verwenden, dann wählen Sie bitte eines der folgenden Trigger-Presets:

#### **GEWA G9 STUDIO | GEWA G9 PRO 5 | GEWA G9 PRO 6**

Unter Beachtung der Sicherheitshinweise des Schnellstarts oder Bedienungsanleitung gehen sie wie folgt vor:

Schalten Sie das Gerät durch Drücken der **[POWER] [P]** Taste ein.

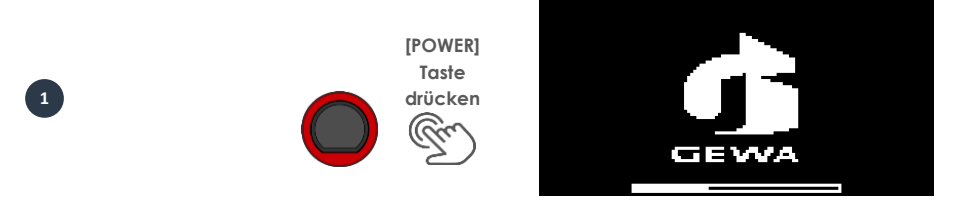

Drücken Sie die Taste **[18] [TRIGGER SELECT].**

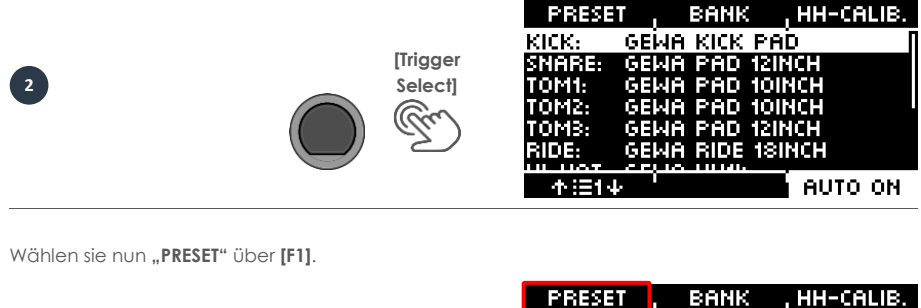

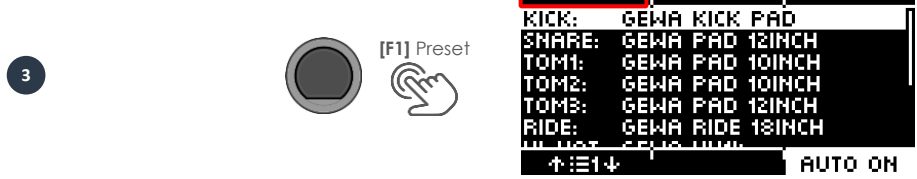

Wählen Sie mit dem Drehregler **[5]** oder den Navigationstasten **[8]** aus der Liste Ihr GEWA Set und bestätigen Sie über **[F1]**. Der Vorgang ist nun abgeschlossen und Ihr GEWA Drumset optimal auf das G5 Modul abgestimmt.

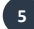

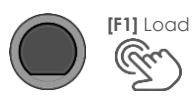

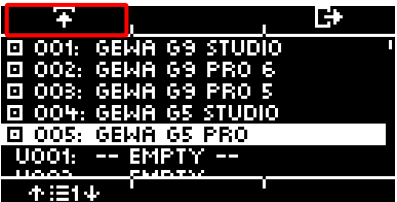

## **6.3 HIHAT KALIBRIERUNG**

<span id="page-28-0"></span>Die HiHat ist das komplexeste Instrument eines Schlagzeugs. Es bedarf einer besonders guten Abstimmung zwischen Hardware und Software um beste Spielergebnisse zu erzeugen. Gehen Sie wie folgt vor, um die HiHat zu kalibrieren.

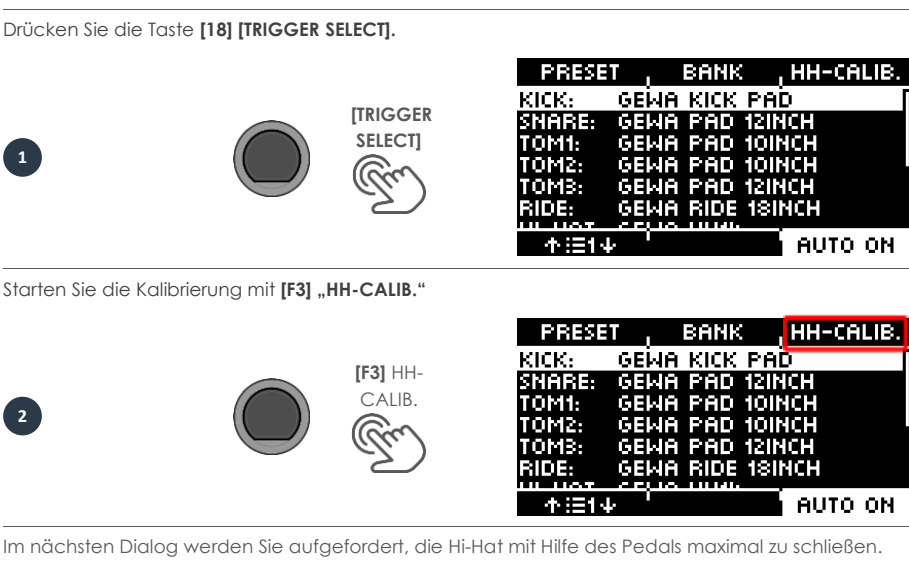

Folgen Sie der Anweisung und drücken Sie **[F1]** "NEXT".

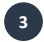

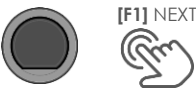

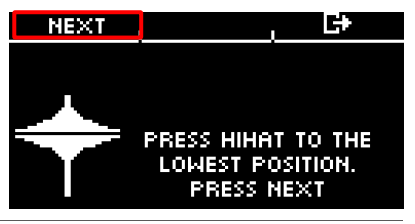

Nun erscheint die Aufforderung die Hi-Hat komplett zu öffnen. Bestätigen Sie diese Aktion mit **[F1]** "FINISH".

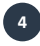

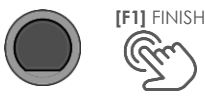

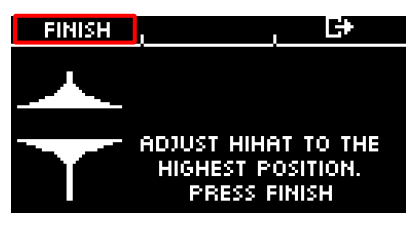

Nun ist die Hi-Hat vollständig kalibriert und spielbar. Mit dem Hi-Hat Symbol können Sie direkt testen, ob der Mechanismus funktioniert. Dann bestätigen Sie die Einstellung mit [F1] "DONE"

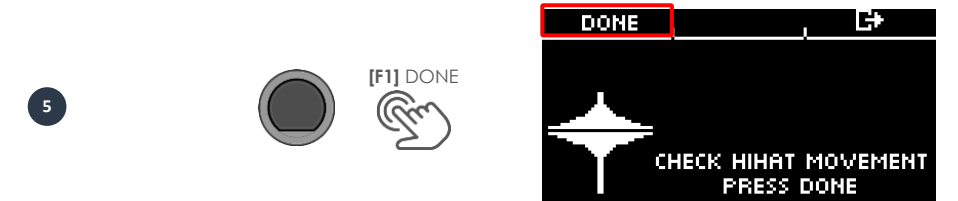

Sollten Sie die Kalibrierung ohne eine Abspeicherung verlassen wollen, dann drücken Sie auf **[F3]**.

# <span id="page-30-1"></span><span id="page-30-0"></span>**7 GERÄT BEDIENEN - GRUNDLAGEN**

## **7.1 ALLGEMEINE FUNKTIONEN**

Das G5 Modul ist mit Knöpfen und Drehreglern ausgestattet, die Ihnen die Bedienung einfach machen.

Jedes Hauptmenü erreichen Sie durch Drücken der entsprechenden Taste auf dem Modul. Um ein Menü zu verlassen, können Sie entsprechend eine andere Menü-Taste drücken. Wenn Sie sich in einem Untermenü befinden, dann können Sie durch das Drücken von **[F3]** jeweils eine Ebene zurückgehen.

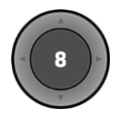

Die Navigationstasten **[8]** können Sie ebenso zur Bedienung verwenden. Nutzen Sie die Tasten um in den Listen eine Auswahl zu treffen: **UNTEN [**  $\vee$  ]; OBEN [  $\wedge$  ]; LINKS[  $\le$  ]; RECHTS[  $\ge$  ]

Der schwarze Druckknopf in der Mitte dient zudem als **[ENTER]**- und als  **Start-/Stopp-Taste** für das Metronom.

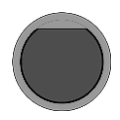

Mit den **[+]** und **[-]** ([22 & 23)] Tasten können Sie zum Beispiel Drumkits im Home-Menü wechseln. In weiteren Menüs können Sie zudem Parameter verändern.

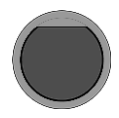

Mit der **[PREVIEW]**-Taste unten rechts, können Sie den Sound des ausgewählten Pads vorhören. Alternativ können Sie auch Sounds aus der Auswahlliste vorhören. Wählen Sie ein Pad oder einen Sound aus der Liste aus und tippen Sie auf die **[PREVIEW]**-Taste. Sie benötigen kein angeschlossenes Pad, um die Funktion zu verwenden.

## <span id="page-30-2"></span>**7.2 LADEN UND SPEICHERN VON PRESETS**

In einigen Menüs können Sie Presets laden oder auch eigene User-Presets abspeichern oder umbenennen. In den folgenden Punkten können Sie beispielhaft die Funktion und Bedienung nachvollziehen.

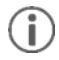

Sobald Sie Änderungen an den Einstellungen vornehmen, die nicht automatisch gespeichert werden, wird neben dem entsprechenden Namen ein **[\*]** zur Kennzeichnung abgebildet. Speichern Sie Ihre Änderungen entsprechend ab, bevor (!) Sie das Drum-Kit-Preset wechseln. Nicht gespeicherte Einstellungen werden ansonsten verworfen.

### <span id="page-31-0"></span>**7.2.1 LADEN**

- Wählen Sie mit dem Drehregler **[5]** oder mit den Navigationstasten **[8]** das gewünschte Preset aus der Liste aus.
- Drücken Sie **F** [F1] oder [ENTER], um das Preset zu laden.

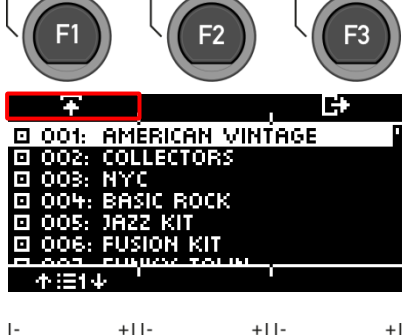

F<sub>3</sub>

F<sub>2</sub>

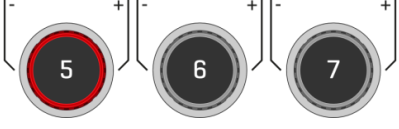

#### <span id="page-31-1"></span>**7.2.2 SPEICHERN**

- $\bullet$  Presets, die mit dem Symbol  $\Box$  gekennzeichnet sind, lassen sich nicht überschreiben. Bitte wählen Sie hierzu einen freien User-Slot aus der Liste aus und drücken Sie **E** [F2].
- Bereits abgespeicherte User-Slots lassen sich durch Drücken von **E [F2]** überschreiben oder umbenennen.

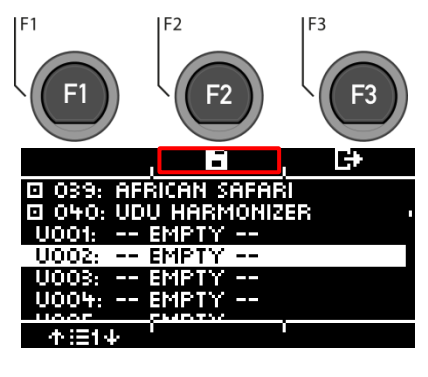

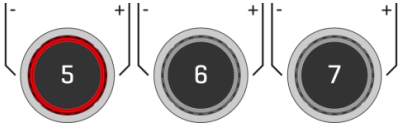

#### <span id="page-32-0"></span>**7.2.3 BENENNEN**

- **Suchen** Sie mit den Navigationstasten **[8]** oder dem Drehregler **[6] <CHAR>** das gewünschte Zeichen aus.
- Mit **[ENTER] bestätigen** Sie das jeweilige Zeichen.
- Um die **Cursor-Position** zu ändern, nutzen Sie den Drehregler **[5] <CUR>**
- Die **Groß- und Kleinschreibung,** sowie Sonderzeichen, erreichen Sie durch Nutzung des Drehreglers **[7] ABC abc**.
- Das **Löschen** der einzelnen Zeichen ist mit **[F2]** möglich.
- Ein **Abbruch** ist jederzeit mit **[F3]**  möglich.
- **Speichern** Sie den Datei-Namen un $ter$  **E**  $IF11$

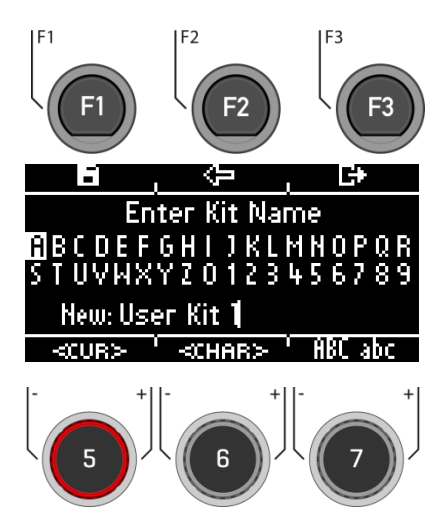

## <span id="page-34-0"></span>**8 HOME**

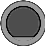

Der Startbildschirm mit den wichtigsten Funktionen zum Spielen und Üben. In der Mitte des Bildschirms wird das aktive Drum-Kit angezeigt. Wenn die Nummer des Drum-Kits mit einem Sternchen versehen ist, wurden die Parameter des Kits geändert. Um die Einstellungen zu behalten, speichern Sie das Preset ab bevor Sie zu einem anderen Preset wechseln.

#### **Funktionen**

#### **Drum-Kit auswählen**

Hier haben Sie mehrere Möglichkeiten:

- Drücken Sie **[F1]** um den Drum Kit Browser zu öffnen. Mit den Pfeiltasten **[8]** oder dem Drehregler **[5]** können Sie dann in der Liste ein Kit auswählen. Bestätigen Sie Ihre Eingabe mit **[F1]** oder **[ENTER].**
- Drücken Sie den **[+]** und **[-]** Knopf (22 und 23), um durch die **Kit List** zu blättern.
- Nutzen Sie die Pfeiltasten **[8]**, um zum nächsten Kit zu wechseln. Mit den **[ v ] & LAT** Tasten wechseln Sie in 10er Schritten die Presets.

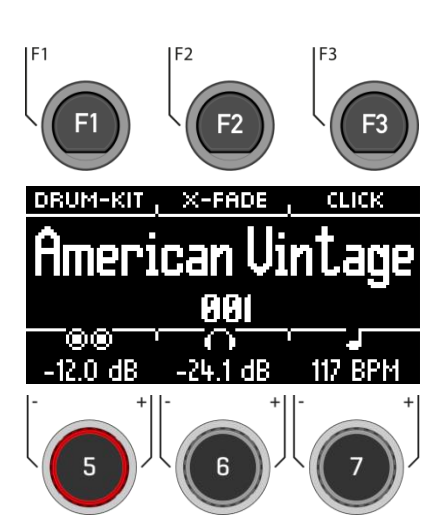

#### **Wechseln der "Snare Rim" Eigenschaften**

Definieren Sie, ob Sie einen Crosstick (X-Stick), einen Rimshot oder eine dynamische Kombination aus beidem nutzen möchten (X-Fade).

- Tippen Sie wiederholt die Taste **[F2], um die entsprechende Funktion auszuwählen.** *X-Fade -> X-Fade (Edit) -> Rimshot -> X-Stick*
- Wenn "X-FADE" ausgewählt ist, dann drücken Sie noch mal **[F2]**, um mit dem Drehregler **[6]** den gewünschten Schwellenwert einzustellen. Der Schwellenwert bestimmt den Wechsel zwischen dem X-Stick und dem Rimshot.

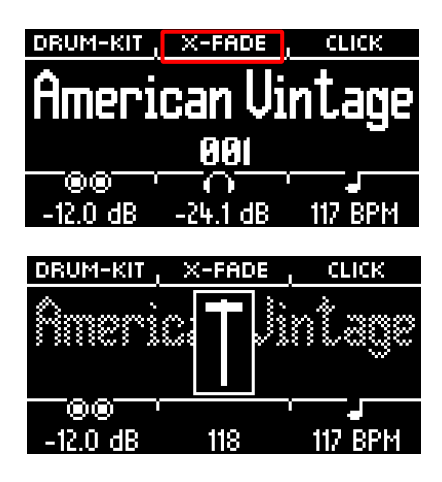

#### **Metronom Einstellungen**

Sie können jederzeit das Metronom mit der **[ENTER]** Taste starten und auch stoppen. Zudem haben Sie mit **[F3]** die Möglichkeit auf die ausführliche Metronom-Ebene zu wechseln. Zudem blinkt das Feld am rechten unteren Bildschirmrand.

- **•** Drehen Sie den Regler **[7]**, um das Tempo zu wählen.
- Tippen Sie **[F3]**, um den Metronom-Editor zu öffnen. Hier können Sie u.a. die Taktart (Time-Signature), die Rhythmik (Interval) und Klick-Lautstärke (Click Volume) und viele weitere Metronom-Einstellungen verändern**.**

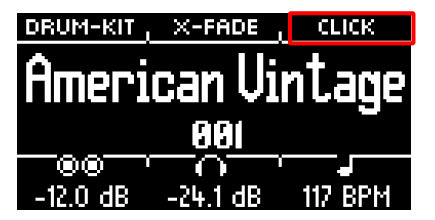

#### **Lautstärke Einstellungen**

Mit dem Drehregler **[5]** wählen Sie die Lautstärke für die zwei **Master-Outs.**

Mit dem Drehregler **[6]** wählen Sie die Lautstärke für den **Kopfhörerausgang.**

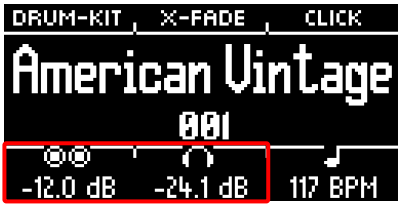

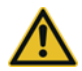

Stellen Sie die Kopfhörerlautstärke vor der Nutzung auf einen niedrigen Wert, um Ihr Gehör nicht zu beschädigen. Speziell bei In-Ear Kopfhörern wird die Lautstärke anders wahrgenommen und es kann bei zu hoher Lautstärke zu Gehörschäden führen.
## **8.1 DRUM-KIT PRESETS**

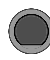

**HOME → [F1] Drum Kit** 

Auf dem **Home**-Screen können Sie durch das Tippen auf **[F1]** (Drum-Kit) auf die gesamte Liste der Drum-Kits zugreifen. Standardmäßig wird das aktive Drum-Kit in der Liste hervorgehoben.

In diesem Fenster lassen sich alle Drum-Kits verwalten.

Presets, die von Werk aus installiert sind, sind mit einem Zeichen versehen **...** Selbst erstellte Presets werden mit einem "U" gekennzeichnet. Beispiel: "U001"

Drücken Sie **[F3]** um das Menü zu verlassen.

Zudem gelangen Sie auch über die **Taste [14] [KIT]**  direkt zu der Auswahlliste.

#### **Funktionen**

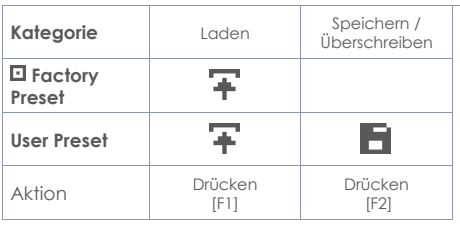

Nach dem Laden eines Drum-Kits werden Sie automatisch in das HOME-Menü weitergeleitet.

Eine detailierte Beschreibung, wie Sie **Presets laden, speichern und überschreiben** können, finden Sie unter:

#### **[Laden und Speichern von Presets.](#page-30-0)**

Sobald Sie Änderungen an den Einstellungen vornehmen, die nicht automatisch gespeichert werden, wird neben dem entsprechenden Namen ein **[\*]** zur Kennzeichnung abgebildet. Speichern Sie Ihre Änderungen entsprechend ab, bevor (!) Sie das Drum-Kit Preset wechseln. Nicht gespeicherte Einstellungen werden ansonsten verworfen.

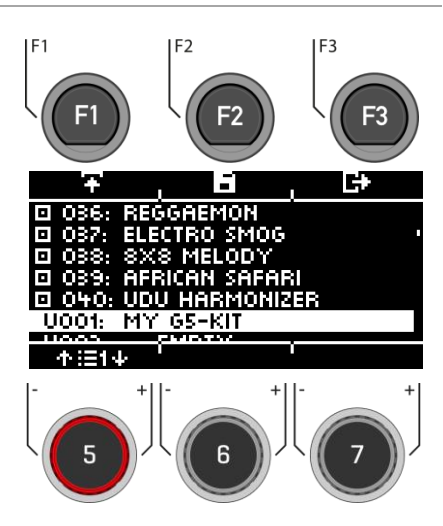

### **8.2 SNARE STYLE – RIMSHOT, RIMCLICK & X-FADE SENSITIVITÄT**

### **HOME [F2] X-Fade**

Sie haben die Möglichkeit durch das mehrfache Drücken der Taste **[F2]** einen fixen oder variablen Sound für den Snare-Rim einzustellen:

- **1. Rimshot**
- **2. X-Stick** (Cross-Stick)
- **3. X-Fade** = Eine dynamisch gesteuerte Funktion, die je nach Stärke des Schlags zwischen einem Cross-Stick und einem Rimshot wechselt.

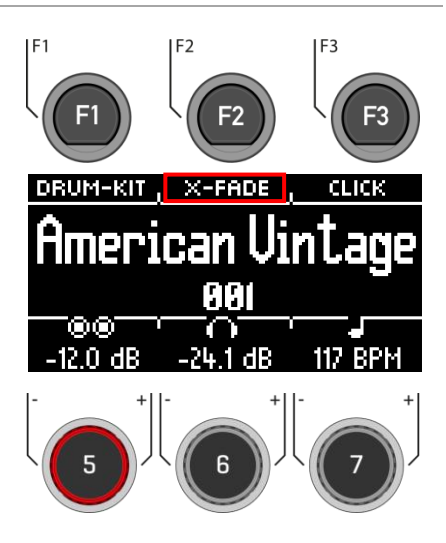

**4. X-Fade EDIT** = Es öffnet sich ein Fenster mit einem Fader. Nun können Sie mit dem Drehregler **[6]** den Schwellenwert einstellen, der für Sie passend ist. Das Fenster schließt nach 2 Sekunden automatisch.

**Siehe Abbildung unten**

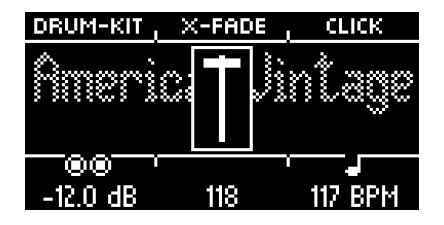

## **8.3 METRONOM EINSTELLUNGEN**

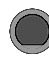

**Home → [F3]** Click

Diese Ansicht beinhaltet alle Metronom-Funktionen. In der Mitte des Displays sehen Sie das eingestellte Tempo in Schlägen pro Minute (bpm). Die hervorgehobene Zahl am rechten Bildschirmrand zeigt die aktuelle Zählzeit der eingestellten Taktart (unten Mitte – TIME SIG). Sofern aktiviert, zeigt das **BETONUNG-Symbol** (  $\rightarrow$   $\bullet\bullet$ ) auf der linken Seite des Displays, ob der erste Schlag akzentuiert ist oder nicht.

Bei eingeschalteter Tap-Channel-Funktion wird Ihnen zusätzlich der entsprechende Kanal angezeigt.

**Starten und Stoppen** Sie das Metronom durch Drücken der **[ENTER]** Taste **[8].**

#### **Einstellen des Tempos (bpm)**

- Mit den Navigations-Tasten **[8]**: **Links [ ]** und **rechts [ ]** für Schritte in 1 bpm Einheiten pro Tip. **Abwärts**  $[\sqrt{x} \cdot \sqrt{y}]$  und **aufwärts**  $[\sqrt{x} \cdot \sqrt{y}]$  für Schritte in 10 bpm Einheiten pro Tip.
- Alternativ kann das Tempo auch mit den Tasten **[-] (22)** und **[+] (23)** eingestellt werden.

Parallel dazu, können Sie einen Trigger Eingang (Pad) auswählen, mit dem Sie das Tempo durch Spielen auf dem Pad bestimmen können (Tap-Input).

Die Tap-Channel Einstellungen finden Sie unter **"Options" [F1].**

Schauen Sie sich dazu den nachfolgenden Abschnitt **["Optionen"](#page-40-0)** an.

 $E1$ F<sub>2</sub> **F3** OPTIONS **TAP**  $>$ 000 TAP-INPUT: SNARE **BPM INTERVAL**  $\overline{516}$ **CLICK VOL** TIME بازيا -24 1 dR

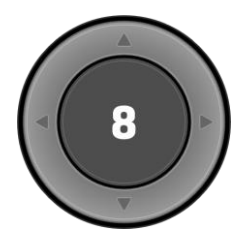

**[ENTER] = START & STOPP**

#### **Options (Optionen)**

Wenn Sie die Taste **[F1]** drücken, öffnet sich die vollständige Liste der verfügbaren Metronom-Einstellungen.

Für einige dieser Funktionen wird auf dem Display eine vereinfachte Einstellungsmöglichkeit angezeigt. Drehen Sie die Drehregler **[5], [6]** und **[7],** um die Werte einzustellen oder blättern Sie durch die Unter-Menüs um die Taktart (Time Signature), Rhythmus-Intervall (Interval) oder Klick-Lautstärke (Click-Volume) einzustellen.

Um die Metronom-Funktion zu verlassen und zurück zum Home-Screen zu gelangen, drücken Sie die Taste **[F3].**

#### **Interval / Rhythmus-Intervall**

Stellen Sie mit dem Drehregler **[5]** das Taktintervall ein.

#### **Time Sig / Taktart**

Blättern Sie mit dem Drehregler **[6]** durch die voreingestellten Taktarten. Erweiterte Einstellungen finden Sie unter **[F1] [OPTIONS]**.

#### **Click Volume / Metronom Lautstärke**

Stellen Sie die Laustärke des Metronomsounds ein.

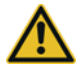

Stellen Sie die Metronomlautstärke vor der Nutzung auf einen niedrigen Wert, um Ihr Gehör nicht zu beschädigen. Speziell bei In-Ear Kopfhörern wird die Lautstärke anders wahrgenommen und es kann bei zu hoher Lautstärke zu Gehörschäden führen.

## **8.4 OPTIONS (OPTIONEN)**

<span id="page-40-0"></span>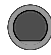

#### **Home → [F3] → [F1] Click-Options**

Navigieren Sie mit dem Drehregler **[5]** oder den Navigationstasten **[8]** durch die Liste. Die ausgewählte Funktion wird durch einen weißen Balken hervorgehoben. Wenn es für einen Eintrag erweiterte Bearbeitungsoptionen gibt, können Sie diese mit dem Drehregler **[7]** oder durch das Drücken von **[ENTER]** weitere Einstellungen vornehmen.

#### **Accent One ( ) / Betonung des ersten Schlags**

Wechseln Sie zwischen "on" und "off" durch das Drücken von **[F1]**.

Bei eingeschalteter Funktion wird das Symbol 3im Hauptfenster hervorgehoben und der erste Schlag betont.

#### **Sound**

Durch Drücken von **[F2]** können Sie zwischen sechs vorinstallierten Metronom-Sounds wählen.

#### **Visual Indicator / Optische Rückmeldung**

Auch wenn Sie das Metronom stoppen, bekommen Sie weiter eine optische Rückmeldung im voreingestellten Tempo. Schalten Sie die Funktion auf "off", um nur während des eingeschalteten Metronoms eine optische Rückmeldung zu erhalten.

#### **Time Signature / Taktart**

Blättern Sie durch die voreingestellten Taktarten. Die am Häufigsten verwendeten Taktarten sind vorne angestellt.

Drücken Sie **[ENTER]**, um in den Editiermodus zu gelangen. Hier können Sie auch spezielle Taktarten einstellen.

Mit dem Drehregler **[5] [<COUNT>]** wählen Sie die **Zählzeit**,

mit dem Drehregler **[6] [<PULSE>]** den **Puls**. **Siehe Abbildung rechts**

Bestätigen Sie Ihre Eingabe mit **F IF11** oder brechen Sie den Vorgang mit **[F3]** ab.

#### **Interval / Rhythmus-Intervall**

Sie können zwischen sechs verschiedenen Intervallen wählen: **1/4 | 1/8 | 1/12 | 1/16 | 1/2 | 3/8**

#### **Tap-Channel / Tap-Kanal ein- und ausschalten**

Schalten Sie Ihren gewählten Tap-Kanal ein- oder aus.

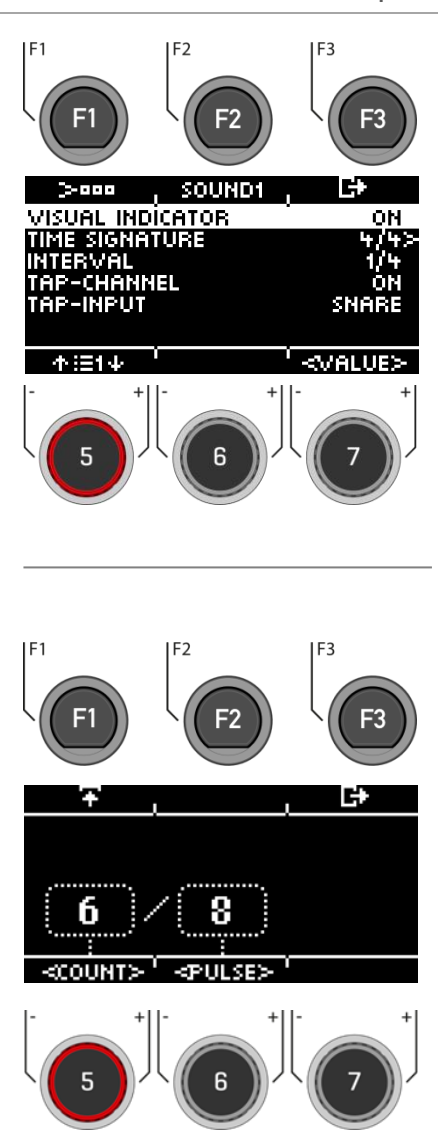

Time Signature / Taktart

#### **Tap-Input / Tap-Kanal wählen**

Wählen Sie den Input, mit dem Sie das Tempo in der Tap-Funktion ermitteln möchten. Um auf den Metronom-Hauptbildschirm zurück zu gelangen, drücken Sie **[F3]**.

# **9 KIT**

Im Kit-Menü finden Sie einen Überblick über alle Drum-Kit-Presets, die das G5 Modul bietet oder als User-Presets gespeichert werden können.

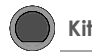

Durch Drücken der **[KIT]**-Taste können Sie auf die gesamte Liste der Drum-Kits zugreifen. Standardmäßig wird das aktive Drum-Kit in der Liste hervorgehoben.

In diesem Fenster lassen sich alle Drum-Kits verwalten.

Presets, die von Werk aus installiert sind, sind mit einem Zeichen versehen  $\blacksquare$ . Eigene Presets werden mit einem "U" gekennzeichnet. Beispiel: "U001" Drücken Sie **[F3]** um das Menü zu verlassen.

Sie können alternativ auch im "HOMF"-Menü über **[F1]** auf die Liste zugreifen.

#### **Funktionen**

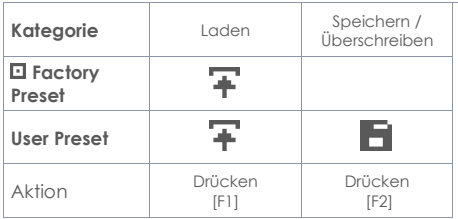

Nach dem Laden eines Drum Kits werden Sie automatisch in das HOME-Menü weitergeleitet.

Eine detailierte Beschreibung, wie Sie **Presets laden, speichern und überschreiben** können, finden Sie unter:

#### **[Laden und Speichern von Presets.](#page-30-0)**

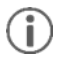

Sobald Sie Änderungen an den Einstellungen vornehmen, die nicht automatisch gespeichert werden, wird neben dem entsprechenden Namen ein **[\*]** zur Kennzeichnung abgebildet. Speichern Sie Ihre Änderungen entsprechend ab, bevor (!) Sie das Drum-Kit Preset wechseln. Nicht gespeicherte Einstellungen werden ansonsten verworfen.

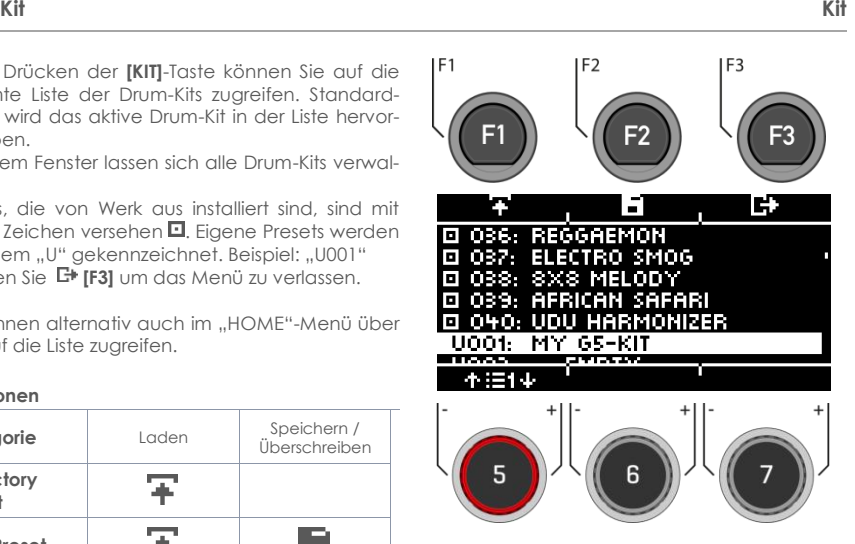

# **10 INSTRUMENT**

Das Instrument-Menü enthält alle Klangoptionen. Sie können eigene Drum-Kit-Presets erstellen und die Drum-Kit-Presets modifizieren. Z.Bsp. die einzelnen Pad-Sounds ändern, stimmen und Effekte hinzufügen. Darüber hinaus ist es möglich, Equalizer und Kompressoren zu jedem Pad hinzuzufügen und einen zweiten Sound (2nd Sound) für jeden Kanal zu wählen. Die fest installierten Drum-Kit-Presets sind ein guter Ausgangspunkt.

Alle verfügbaren Optionen sind Teil der **Drum-Kit-Parameter** und wirken sich auf der Ebene der Pads und Pad-Komponenten aus. Änderungen der Einstellungen werden durch das Speichern des Drumkits gesichert

Wählen Sie zunächst den gewünschten Input-Kanal und die Zone des Pads aus, um die Parameter bearbeiten zu können.

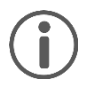

Wenn Sie Änderungen an einem Preset vornehmen, dann werden diese nicht automatisch gespeichert. Änderungen werden mit einem Sternchen **[\*]** neben dem Drum-Kit-Namen gekennzeichnet. Speichern Sie

Ihre Änderungen unter: **[KIT] -> [Auswahl eines User-Preset-Slots] –> [F2]**. Wenn sie keine Speicherung vornehmen und das Drum-Kit-Preset wechseln, dann werden alle Änderungen auf den letzten Speicherstand zurückgesetzt.

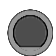

### **INSTRUMENT Instrument**

Sie sehen immer das aktuell geladene Drum-Kit im oberen Teil des Displays.

Mit dem Drehregler **[5]** können Sie den jeweiligen **Input** (Pad oder Becken) auswählen, den Sie bearbeiten möchten.

Die jeweilige **Zone** wählen Sie mit dem Drehregler **[6]** aus.

Sie können auch die **Auto-Detect-Funktion** nutzen **[7]**. Ist diese aktiviert **[AUTO ON]**, dann wird beim Spielen des jeweiligen Pads auch dessen Kanal automatisch ausgewählt.

In der Kopfzeile finden Sie die Einstellungsmöglichkeiten für die

- Soundauswahl und -Bearbeitung **[F1]**
- Einstellung des kanalbezogenen Equalizers und Kompressors **[F2]**
- Einstellung des 2nd Sounds **[F3]**

Drücken Sie auf **[HOME]**, um zum Hauptbildschirm zurückzukehren. Die in dieser Anzeige vorgenommenen Änderungen werden vorübergehend gespeichert - auch nach einem Neustart des Geräts. Speichern Sie das Drum-Kit, um diese Änderungen dauerhaft zu sichern oder ändern Sie das Kit, um frühere Bearbeitungen zu verwerfen.

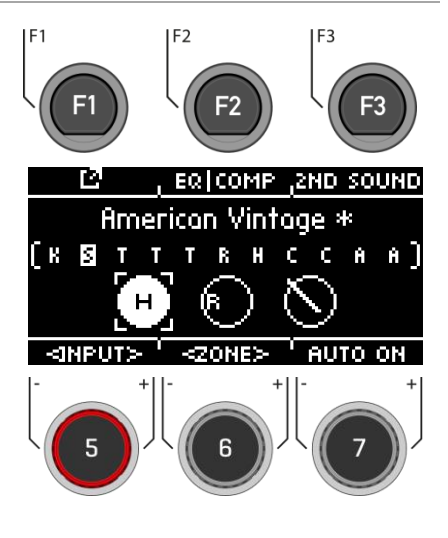

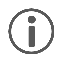

**Hinweis: Unter dem Direktzugriff [TRIGGER SELECT] können Sie bestimmen, was für ein Typ von Pad oder Becken auf dem Input gelegt wird. Beispiel: Becken = Edge, Bow, Bell**

## **10.1 SOUNDBEARBEITUNG**

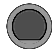

### **INSTRUMENT [F1] Instrument**

In der Ansicht haben Sie nun die Möglichkeit Ihren geladenen Sound zu bearbeiten oder zu tauschen.

Funktionen:

ändern können.

- **[F1] [FX SEND]** Mischpult, um Effekte Ihrem Sound zuzumischen.
- **[F2] [SOUND]** Soundauswahl für den gewählten Input
- **IF31 E+** Zurück zum INSTRUMENT Hauptmenü

Überschrieben ist das Displayfenster immer mit dem aktuell geladenen Sound (z.Bsp. 22" Brooklyn twenty-two) der gewählten Zone (KICK I HEAD). In der Liste finden Sie die Parameter, die Sie ver-

Mit dem Drehregler **[5]** oder Navigationstasten **[8]** wählen Sie den **Parameter**.

Den **Input und die Zone** können Sie auch auf der Ebene mit dem Drehregler **[6]** wählen.

Um einen **Wert zu ändern**, nutzen Sie den Drehregler **[7]** oder die Navigationstasten **[8]**.

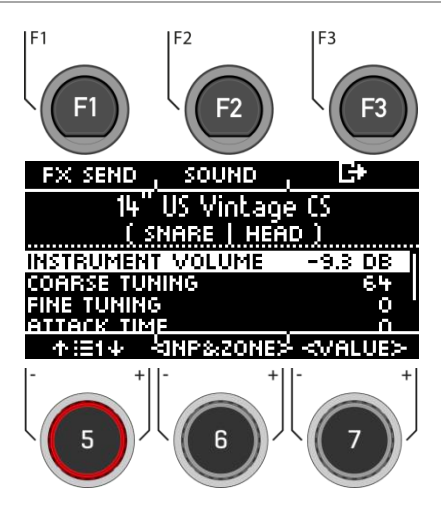

### **10.1.1.1 INSTRUMENT VOLUME / INSTRUMENT-LAUTSTÄRKE**

Dieser Lautstärkeregler wirkt sich auf die Grund-Lautstärke des aktuell aktiven **Pads und Zonen** aus. Im Menü [MIX] können Sie das Preset in Relation für die Master-Outs mischen.

### **10.1.1.2 COARSE TUNING / STIMMUNG IN HALBTÖNEN**

Dieser Regler ermöglicht eine grobe Stimmung der Trommel in **Schritten von Halbtönen** nach oben und nach unten.

### **10.1.1.3 FINE TUNING / STIMMUNG IN VIERTELTONSCHRITTEN**

Vom gewählten Halbton aus können Sie die Tonhöhe feinjustieren, was eine Feinstimmung um einen Viertelton (50 Cent) ermöglicht.

### **10.1.1.4 ATTACK TIME**

Ändern Sie den "Attack" der Trommel, indem Sie einen niedrigen Wert für einen direkten und straffen Anschlag-Klang und einen hohen Wert für einen eher weichen Anschlag-Sound. So können im Falle einer Snare auch verschiedene Spannungen des Snare-Teppichs simuliert werden.

### **10.1.1.5 RELEASE TIME / DÄMPFER**

Steuert die Länge des Sustains (Ausklang). Auf diese Weise kann die Dämpfung eines Instruments simuliert werden. Das natürliche Sustain des DRY-Samples (ohne Effekte) verkürzt sich in niedrigen Reglerpositionen und klingt länger in hohen Reglerpositionen.

### **10.1.1 FX SEND**

### **INSTRUMENT [F1] [F1] FX Send**

Die Regler **Ambient [AMB]**, **Instrument Reverb [I-REV]**, **Room Reverb [R-REV]** und **Multi Effects [MFX]** ermöglichen das Zumischen der einzelnen Effekte. Der Effekt wird nur für den gewählten Input angewendet. Die globale Änderung finden Sie unter dem Menüpunkt **[MIX].**

Wählen Sie mit dem Drehregler **[5] [<SELECT>]** oder den Navigationstasten **[8]** den Effekt aus, der bei Ihrem Drum-Sound Anwendung finden soll. Der Faderkanal wird invertiert dargestellt.

Mit dem Drehregler **[7] [<VALUE>]** oder den Navigationstasten **[8]** ändern Sie die Stärke des Effekts.

Wenn Sie in diesem Menü die Effekte auch bei anderen Drum-Sounds anwenden möchten, dann Nutzen Sie die Möglichkeit mit dem Drehregler **[6] [<INPUT>]** die verschiedenen Input-Kanäle und Komponenten zu wechseln.

Drücken Sie **[F3],** um die Ebene zu verlassen oder eine beliebige Menütaste, um das gesamte Menü zu verlassen.

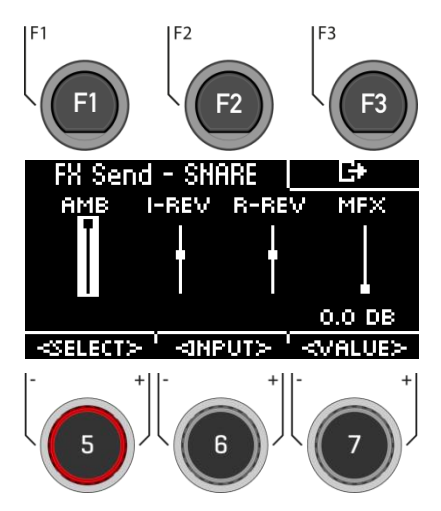

Ŧ

*Sobald Sie Änderungen an den Einstellungen vornehmen, die nicht automatisch gespeichert werden, wird neben dem entsprechenden Namen ein [\*] zur Kennzeichnung abgebildet. Speichern Sie Ihre Änderungen entsprechend ab, bevor (!) Sie das Drum-Kit Preset wechseln. Nicht gespeicherte Einstellungen werden ansonsten verworfen.*

### **10.1.2 SOUND / KLANGAUSWAHL**

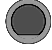

**INSTRUMENT [F1] [F2] Klangauswahl**

Unter **[SOUND]** können Sie jedem Ihrer Inputs und Zonen einen neuen Klang zuordnen.

Somit haben Sie die Möglichkeit eigene Drum-Kit-Presets zu erstellen oder bestehende Presets klanglich anzupassen.

Selbstverständlich können Sie auch hier Ihr eigenes .wav-File verwenden.

Lesen Sie im Kapitel ["USB Load/Save"](#page-91-0) wie Sie eine Wav-Datei importieren.

Lesen Sie das Kapitel "Laden und Speichern von [Presets"](#page-30-0), wie Sie Ihre Einstellungen speichern können.

#### **Input auswählen**

#### **HEAD** Snare Drums

Wählen Sie mit dem Drehregler **[6] [<INP&ZONE>]** den Input aus, dessen Sound Sie ändern möchten. Der Input wird Ihnen oben links angezeigt.

#### **Soundquelle auswählen**

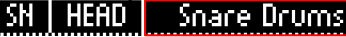

Mit dem Drehregler **[7] [TYPE]** können Sie die Sound-Kategorie auswählen, aus dessen Liste Sie Ihren Sound wählen.

#### **Folgende Kategorien stehen Ihnen zur Verfügung:**

Kick Drums I Snare Drums I Toms I Ride Cymbals I Crash Cymbals I Hi-Hats I Cymbals SFX I Percussion 1 I Percussion 2 I Sound SFX I Custom Waves

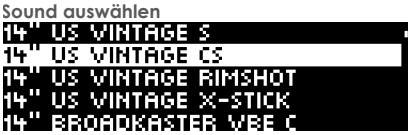

Wählen Sie mit dem Drehregler **[5]** oder den Navigationstasten **[8]** den Sound aus, den Sie gerne laden möchten.

#### **Grouping**

Mit der Grouping-Funktion kann der Benutzer komplette **Sample-Sets** eines Instruments auswählen und den Zonen zuordnen, unabhängig davon, welche Zone aktiv ist.

#### **Laden**

Laden Sie den Sound mit der Taste **[F1]** oder **[8] [ENTER]**

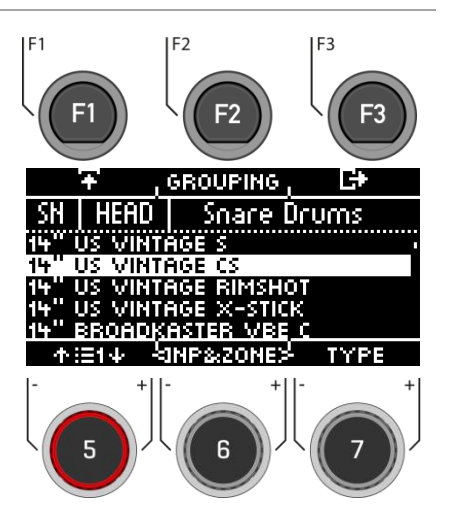

Drücken Sie **[F3],** um die Ebene zu verlassen oder eine beliebige Menütaste, um das gesamte Menü zu verlassen.

### **10.1.3 SOUND GROUPING**

**Sound Grouping** dient dazu, alle relevanten Samples des aus Einzelklängen gesampelten Instruments direkt den entsprechenden Zonen zuzuordnen.

Zum Beispiel:

```
Snare = Snare CS (bestehend aus zwei Samples = Snare Center & Snare Side) & Snare Rim + X-Stick
Tom Pad = Head & Rim(shot)
Becken = Bow, Bell & Edge
```
Aktivieren Sie die Funktion durch Drücken von **[F2] [GROUPING]**.

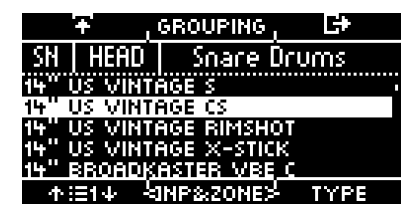

Grouping [deaktiviert] Grouping [aktiviert]

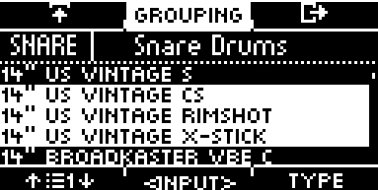

Wenn Sie den Klang von nur einer Zone einsetzen möchten, dann deaktivieren Sie die Sound-Grouping-Funktion im Vorfeld.

## **10.2 EQUALIZER & KOMPRESSOR**

### **INSTRUMENT [F2] EQ I Comp**

Das G5 Modul bietet einen vollparametrischen **3- Band Equalizer** sowie einen **Kompressor** für jeden **Eingangskanal/Pad**. Beide Features sind als Insert Type im Signalpfad implementiert. Auf diese Weise ist es möglich, den Klang jedes angeschlossenen Pads individuell zu gestalten. Pad EQ und Kompressoren sind Teil der Drum-Kit-Parameter und ein Teil des Mixes, der in Direct Outs und Digital Outs hörbar ist.

#### **EQUALIZER**

Der EQ beeinflusst beim G5 die Lautstärke der drei Frequenzbereiche **(LOW / MID / HIGH).**

#### **KOMPRESSOR**

Mit dem Kompressor kann eine gleichmäßigere Audioausgabe erreicht werden. Unerwünschte Peaks können abgesenkt und leise Klänge angehoben werden.

Wählen Sie den gewünschten Menü-Punkt **(Equalizer / Pad Compressor)** mit dem Drehregler **[5]** oder den Navigationstasten **[8]** aus.

Den **Input-Kanal** können Sie mit dem Drehregler **[6]**  ändern.

**Öffnen** Sie das jeweilige Menü mit **[F1]** oder mit **[8] [ENTER]**.

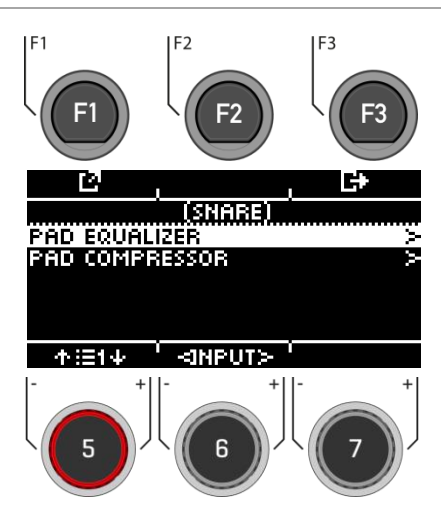

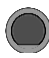

**INSTRUMENT → IF21 → IF11 EQ I Comp** 

Das G5 bietet eine Auswahl an Presets, um Ihren Sound auch ohne fundierte Kenntnisse in der Tontechnik zu verbessern. Laden Sie ein **Preset [F2]** und beobachten Sie, wie es sich auf den Klang auswirkt.

Um einzelne **Parameter zu verändern**, wählen Sie den entsprechenden Menü-Punkt mit dem Drehregler **[5]** oder den Navigationstasten **[8]** aus der Liste aus.

Verändern Sie den **Wert** Ihren Wünschen entsprechend mit dem Drehregler **[7]** oder der Navigationstasten **[8]**.

Die **Inputs** können Sie mit dem Drehregler **[6]** wählen.

Um das Menü zu verlassen, drücken Sie auf **[F3]**.

Beachten Sie, dass alle Werte sofort bei Änderung nur temporär gespeichert werden. Sollten Sie die Änderungen final übernehmen wollen, dann speichern Sie Ihr Drum-Kit-Preset ab.

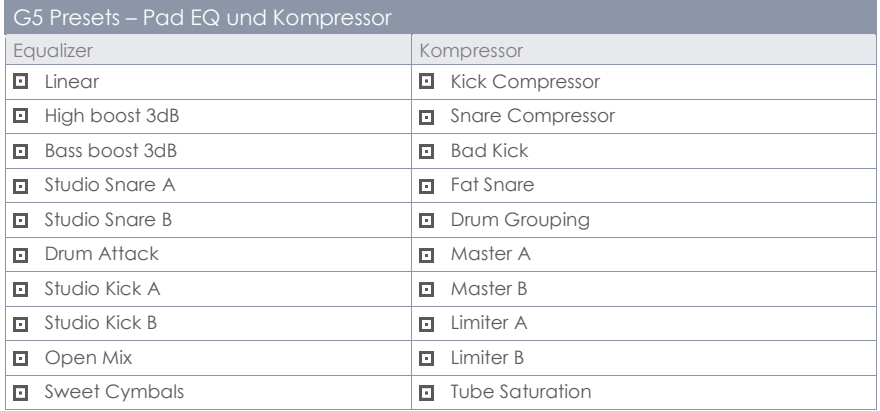

**EQUALIZER**

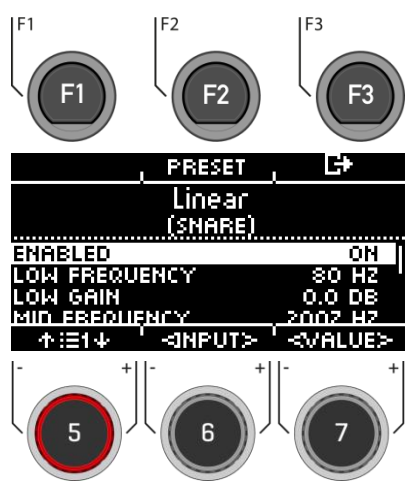

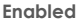

Funktion ein- und ausschalten. (on / off)

#### **Gain**

Verstärkt oder dämpft den durch Q bestimmten Bereich der eingestellten Bandfrequenz (Frequency) und erhöht oder senkt das Audiosignal um die den eingestellten dB Wert.

#### **Q-Faktor**

Bestimmt die Bandbreite/Güte des Glockenfilters. Bestimmen hier sie Krümmung des Kurvenverlaufs um den Kurvenpunkt. Hohe Werte führen zu einem scharfen Krümmungswechsel und einer schmalen Bandbreite. Niedrige Werte führen zu einem bauchigen Verlauf der Glocke, sodass mehr Frequenzen der Umgebung vom Gain Filter erfasst werden (Hohe Bandbreite).

#### **Frequency**

die mittlere Frequenz des Gain Parameters.

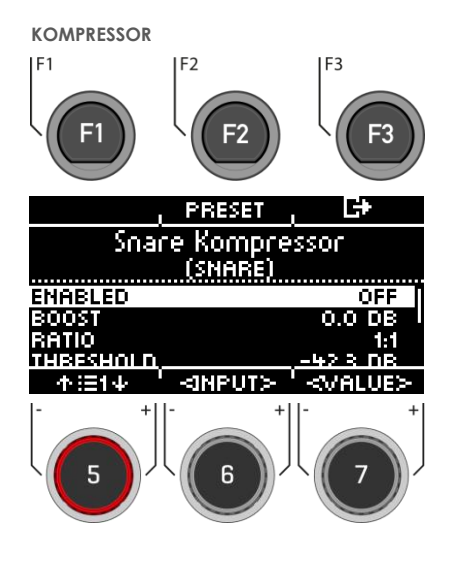

#### **Boost**

Verstärkt das Kompressionsergebnis, um den durch Ratio verursachten Pegelverlust auszugleichen. Dieser Parameter wirkt sich auf das gesamte dB-Spektrum der Spur aus. (Threshold Einstellungen werden ignoriert).

#### **Ratio**

Bestimmt die Kompressionsrate für Signale oberhalb des Threshold.

Je höher der Wert, desto stärker wird die Dynamik eingeschränkt.

#### **Treshold**

Schwellwert für die Kompression. Amplituden unterhalb des Threshold bleiben frei von Kompression

#### **Knee**

Bestimmt den Schwellenwert, wie die Kompressio einsetzt. Bei "Hard" setzt der Kompressor abrupt ein. **"Soft"** sorgt für einen graduellen Übergang zwischen Kompression und Nichtkompression um den Threshold herum.

#### **Attack**

Setzt eine Verzögerung für den Beginn der Kompression, sobald ein Signal Threshold überschreitet. So können Amplituden im Attack unbearbeitet bleiben.

#### **Release**

Legt die Verzögerung fest, ab der der Kompressor aufhört zu arbeiten, sobald der Pegel eines Signals Threshold wieder unterschreitet.

### **10.3 SECOND SOUND**

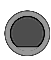

**INSTRUMENT [F3] 2nd Sound** 

**Second Sound (2nd Sound)** ermöglicht es Ihnen einen weiteren Sound auf einen Pad-Klang zu legen. Wenn der "Second Sound" aktiviert wird, werden beide Töne gleichzeitig wiedergegeben.

Um den 2nd Sound für Ihren Input zu **aktivieren**, wählen Sie mit dem Drehregler **[5]** oder der Navigationstasten [8] den Menüpunkt "SECOND **SOUND ACTIVE"** und stellen Sie diesen mit dem Drehregler **[7] [<VALUE>],** der Navigationstase **[8]**  mit **[ENTER]**  $\alpha$ uf ..ON".

Alle Einstellungsmöglichkeiten sind identisch zum Haupt-Sound

"S. Instrument -> Sound/Klangsauswahl"

Drücken Sie **[F3],** um die Ebene zu **verlassen**  oder eine beliebige Menütaste, um das gesamte Menü zu **verlassen**.

Um die Einstellungen zu behalten, sichern Sie das Drum-Kit bevor Sie das Drum-Kit-Preset wechseln.

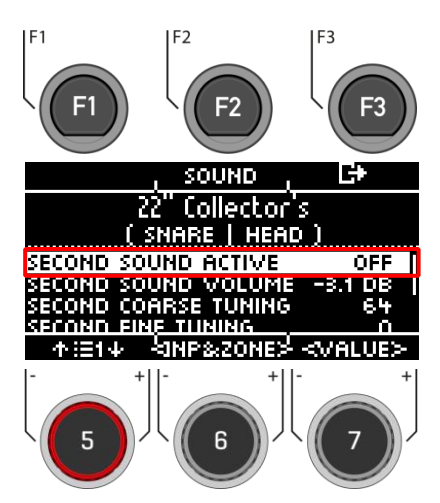

### **10.3.1 SOUNDAUSWAHL / SECOND SOUND**

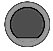

### **INSTRUMENT [F3] [F2] 2nd Sound Klangauswahl**

Unter **[SOUND]** können Sie einen neuen Klang zuordnen.

Selbstverständlich können Sie auch hier Ihr eigenes .wav-File verwenden. Import – [Wave/Sound](#page-92-0)

#### **Input auswählen**

#### **SN THEAD** Snare Drums

Wählen Sie mit dem Drehregler **[6] [<NP&ZONE>]** den Input aus, dessen Sound Sie ändern möchten. Der Input wird Ihnen oben links angezeigt.

#### **Soundquelle auswählen HEAD Snare Drums**

Mit dem Drehregler **[7] [TYPE]** können Sie die Sound-Kategorie auswählen, aus dessen Liste Sie Ihren Sound wählen.

#### **Folgende Kategorien stehen Ihnen zur Verfügung:**

Kick Drums I Snare Drums I Toms I Ride Cymbals I Crash Cymbals I Hi-Hats I Cymbals SFX I Percussion 1 I Percussion 2 I Sound SFX I Custom Waves

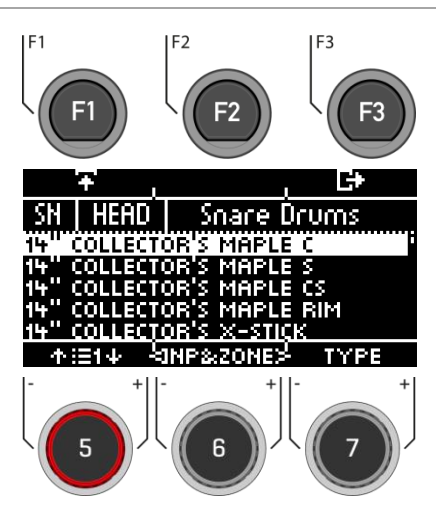

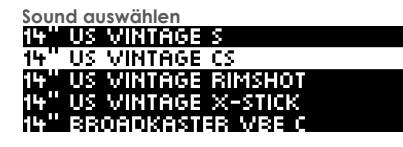

Wählen Sie mit dem Drehregler **[5]** oder den Navigationstasten **[8]** den Sound aus, den Sie gerne für den Input laden möchten.

#### **Laden**

Laden Sie den Sound mit der Taste **[F1]** oder **[8] [ENTER]**

Tippen Sie auf **[F3], um den Vorgang abzubrechen** und zum 2nd Sound-Hauptbildschirm zurückzukehren.

# **11 TRIGGER SELECT / TRIGGER AUSWAHL**

Mit der Taste **[18] [TRIGGER SELECT]** können Sie direkt auf die Auswahl der Trigger, deren Presets und die Hi-Hat Kalibrierung zugreifen.

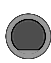

Hier sehen Sie direkt welcher Trigger welchem Input zugeteilt ist.

#### **Kanal wählen**

Wählen Sie den Eingangs-Kanal mit den Navigationstasten **[8]** oder dem Drehregler **[5]**.

Um **einzelne Komponenten zu ändern**, drücken Sie  $\alpha$ uf

**[F2] [BANK]** oder die **[ENTER]** Taste.

#### **Laden und Speichern**

Im Gegensatz zur Instrument-Ebene erfolgt eine automatische Speicherung der Trigger-Select-Einstellungen. Wenn Sie die Einstellungen als eigenes Preset zusätzlich speichern und benennen möchten, dann können Sie das in dem Untermenü [Preset] tun.

Ein [\*] zeigt an, dass Sie Änderungen vorgenommen haben.

#### **Auto On**

Mit dem Drehregler **[7]** de-/aktivieren Sie die automatische Kanalerkennung. Spielen Sie eine Komponente auf Ihrem Schlagzeug und das Modul zeigt Ihnen automatisch den angeschlagenen Kanal an.

Verlassen Sie die Trigger-Auswahl durch die Auswahl eines anderen Hauptmenüs.

#### **TRIGGER SELECT Eingänge und Komponenten**

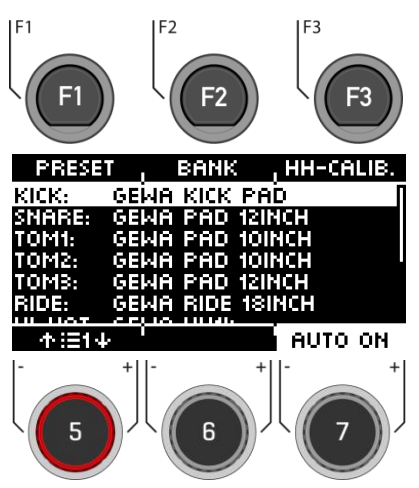

## **11.1 WÄHLEN & ÄNDERN EINZELNER TRIGGER / BANK**

### **TRIGGER SELECT [F2] [F2] Bank**

Wählen Sie mit dem Drehreger **[5]** oder den Navigationstasten **[8]** den Eingangs-Kanal, den Sie ändern möchten und drücken Sie **[F2] [Bank]** oder **[ENTER]**.

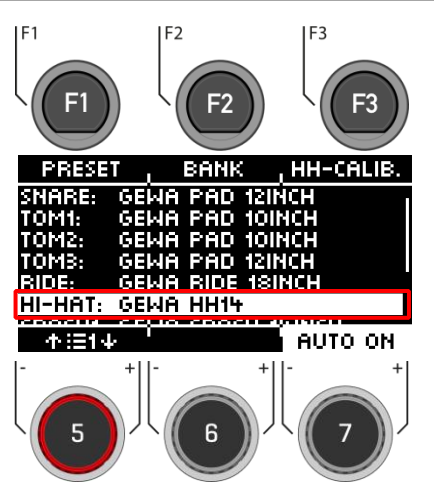

**Wählen Sie nun die Kategorie Ihres Triggers** mit dem Drehregler **[5] [<CAT>]** oder den Navigationstasten **[8]**.

Nur, wenn Sie den Hi-Hat Kanal angewählt haben, dann wird Ihnen auch das Symbol (Hi-Hat) angezeigt.  $\bigstar$ 

Bestätigen Sie Ihre Auswahl mit **[F1]** oder durch Drücken von **[ENTER].**

Drücken Sie **[F3]** um eine Ebene zurück zu gelangen.

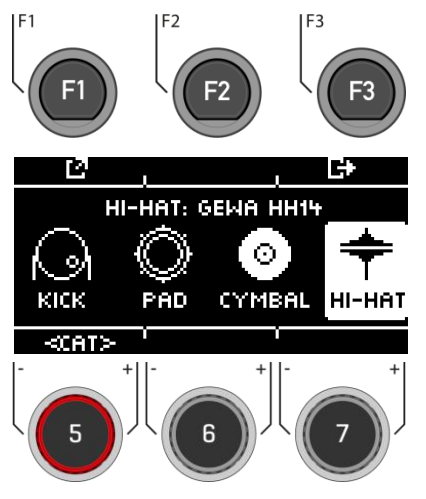

**Wählen Sie den Trigger** mit dem Drehregler **[5]** oder den Navigationstasten **[8]**. Bestätigen Sie Ihre Auswahl mit **[F1]** oder durch Drücken von **[EN-TER].**

Drücken Sie **[F3]** um eine Ebene zurück zu gelangen.

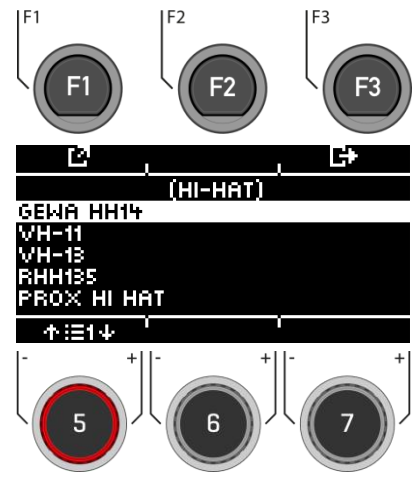

## **11.2 PRESET / LADEN UND SPEICHERN**

### **TRIGGER SELECT [F2] [F1] Preset**

Um Ihnen den Einstieg mit dem GEWA Instrument | F1 zu erleichtern, haben wir für Sie Trigger-Presets erstellt.

Selbstverständlich können Sie auch eigene Presets erstellen, speichern oder laden.

Wählen Sie mit dem Drehregler **[5]** oder den Navigationstasten **[8]** ein entsprechendes Preset aus der Liste aus.

Zum **Laden** des Presets drücken Sie **[F1]** oder **[ENTER].**

Um ein eigenes Preset abzuspeichern, suchen Sie einen freien **USER-Slot** aus und drücken Sie auf **[F2]**.

Tippen Sie auf **[F3], um den Vorgang abzubrechen**.

Eine allgemeine Übersicht über Speicher- und Ladevorgänge finden Sie hier: [Laden und Spei](#page-30-0)[chern von Presets](#page-30-0)

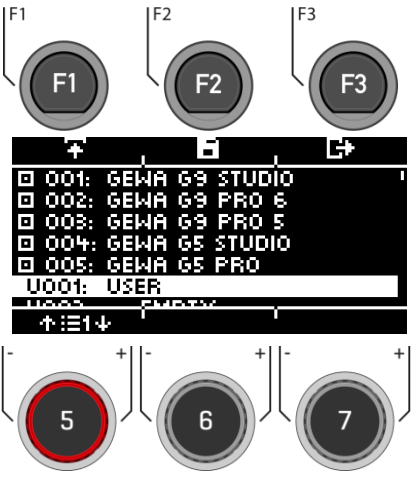

## **11.3 HI-HAT KALIBRIERUNG**

### **TRIGGER SELECT [F2] [F3] Hi-Hat Kalibrierung**

Die HiHat ist das komplexeste Instrument eines Schlagzeugs. Es bedarf einer besonders guten Abstimmung zwischen Hardware und Software um beste Spielergebnisse zu erzeugen. Gehen Sie wie folgt vor, um die HiHat zu kalibrieren.

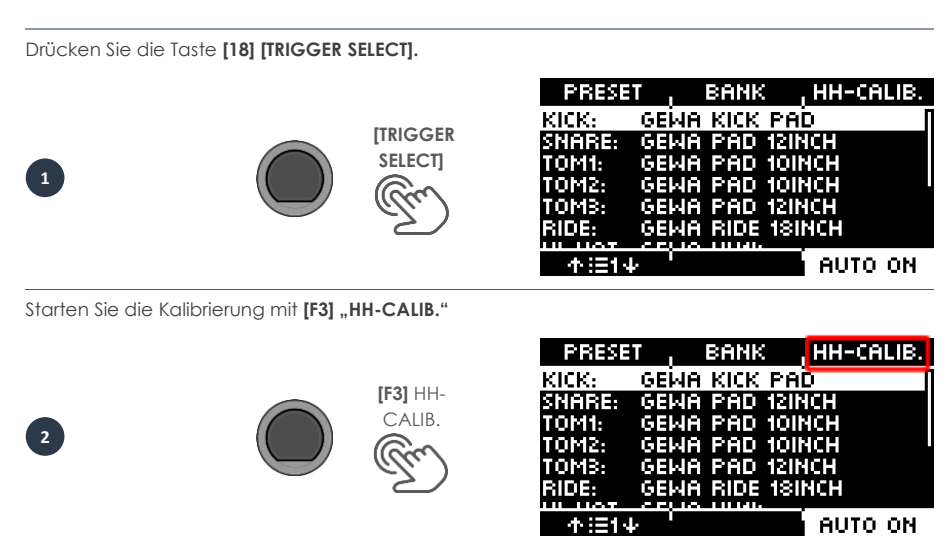

Im nächsten Dialog werden Sie aufgefordert, die Hi-Hat mit Hilfe des Pedals maximal zu schließen. Folgen Sie der Anweisung und drücken Sie **[F1]** "NEXT".

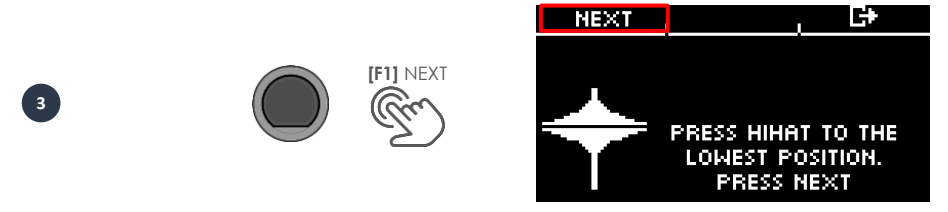

Nun erscheint die Aufforderung die Hi-Hat komplett zu öffnen. Bestätigen Sie diese Aktion mit **[F1]** "FINISH".

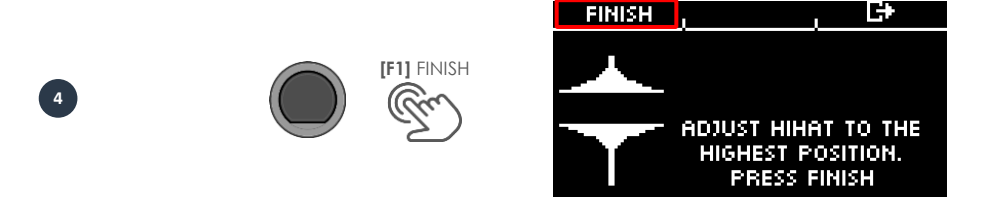

Nun ist die Hi-Hat vollständig kalibriert und spielbar. Mit dem Hi-Hat Symbol können Sie direkt testen, ob der Mechanismus funktioniert. Dann bestätigen Sie die Einstellung mit [F1] "DONE"

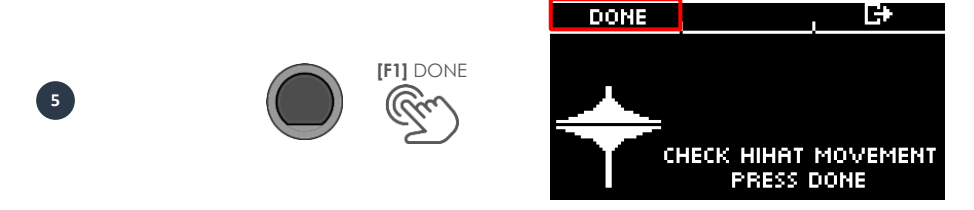

Sollten Sie die Kalibrierung ohne eine Abspeicherung verlassen wollen, dann drücken Sie auf **[F3]**.

# **12 TRIGGER SETTINGS / TRIGGER EINSTELLUNGEN**

Im Modus Trigger Settings steuern Sie das Verhalten der Sensoren (Trigger) der angeschlossenen Pads. Das G5 Drummodul lässt sich so an Ihre persönliche, individuelle Spielweise anpassen.

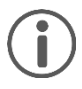

Wenn Sie Änderungen an einem Preset vornehmen, dann werden diese automatisch gespeichert. Zudem finden Sie ein Sternchen **[\*]** neben dem Trigger-Setup-Namen. Wollen Sie Ihre Einstellungen in Ihrem

eigenen Preset abspeichern, dann können Sie dies unter: **[TRIGGER SETTINGS] -> [F1] Settings -> [F2] Preset.**

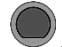

### **TRIGGER SETTINGS Trigger Settings**

In der ersten Ebene sind alle **Eingangskanäle** dargestellt. In der oberen Zeile sehen Sie das geladene Trigger-Preset.

#### **Laden und Speichern**

Im Gegensatz zur Instrument-Ebene erfolgt eine automatische Speicherung der Trigger-Settings. Wenn Sie die Einstellungen als eigenes Preset zusätzlich speichern und benennen möchten, dann können Sie das in dem Untermenü [Preset] tun.

Ein [\*] zeigt an, dass Sie Änderungen vorgenommen haben.

#### **Kanal wählen**

Die mittlere **Zeile** zeigt alle **Trigger-Eingänge** an. Die Eingänge stimmen mit den Buchsen auf der Rückseite des Geräts überein.

Der aktive Eingang wird durch einen hervorgehobenen Buchstabe gekennzeichnet.

**Wählen Sie den Kanal** mit dem Drehregler **[5] [<INPUT>]**.

#### **Zone wählen**

Die **untere Zeile** zeigt alle am aktiven Eingang zugänglichen **Zonen** an. Wenn der Eingang geändert wird, werden die Komponenten-Symbole entsprechend dem Triggerbank-Typ aktualisiert, der dem Eingangskanal zugeordnet ist (Trommeln, Becken oder Hi-Hat).

**Wechseln Sie die Zone** mit dem Drehregler **[6] [<ZONE>]**.

#### **Auto On**

Mit dem Drehregler **[7]** de-/aktivieren Sie die automatische Kanalerkennung. Spielen Sie eine Komponente auf Ihrem Schlagzeug und das Modul zeigt Ihnen automatisch den angeschlagenen Kanal an.

#### **Settings**

Durch das Drücken von **[F1]** gelangen Sie zur Auswahl verschiedener Parameter, mit denen Sie Ihr G5 Modul an Ihre eigene Spielweise anpassen können. Weitere Informationen finden Sie im nachfolgenden Kapitel.

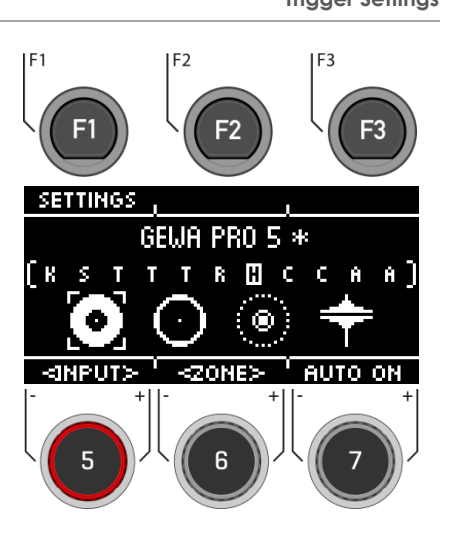

Das **Beispiel** zeigt eine aktivierte Bow-Komponente des Hi-Hat-Eingangs.

### **12.1 SETTINGS**

### **TRIGGER SETTINGS [F2] Settings**

Bei den **SETTINGS** können Sie Ihren Trigger und alle dazugehörigen Funktionen auf Ihre Wünsche einstellen.

Im oberen Bereich sehen Sie das ausgewählte Instrument. Mit dem Drehregler **[6] [<ZONE>]** können sie zwischen den Zonen des Instruments wählen (HEAD I RIM; BELL I EDGE I BOW)

Folgende Funktionen stehen Ihnen für den ausgewählten Trigger zur Verfügung:

#### **X-Talk**

Drücken Sie **[F1]**, um bei Übersprechungen das Trigger-Verhalten anzupassen.

#### **Preset**

Mit **[F2]** gelangen Sie zu den Presets. Hier können Sie eigene Trigger-Presets laden und sichern.

#### **Verlassen des Menüs**

Drücken Sie **[F3]**, um eine Ebene zurückzukehren.

#### **Parameter**

Es stehen Ihnen folgende Werte zur Auswahl:

**GAIN, THRESHOLD, HIGH LEVEL, SCAN TIME, RETRIGGER MASK, TRIGGER TYPE, CURVE ID, DYN LEVEL, DYN TIME**

Nutzen Sie hierzu den Drehregler **[5]**, um den entsprechenden Parameter auszuwählen und ändern Sie den Wert mit dem Drehregler **[7].**

Weitere Informationen finden Sie im nachfolgenden Kapitel.

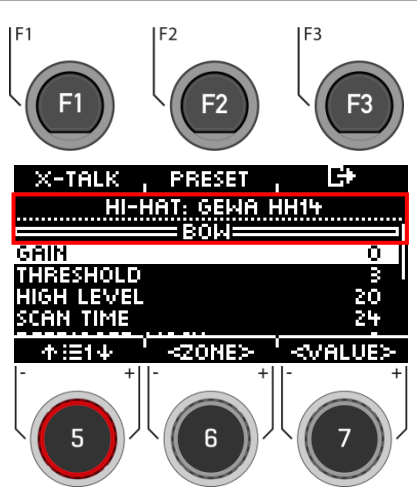

### **12.1.1 PARAMETER**

**TRIGGER SETTINGS [F1] Parameter**

#### **GAIN**

Dies ist eine Verstärkung der empfangenen Trigger Signale vor Input. Einige Pads oder Trigger, die am Markt erhältlich sind, erzeugen zwar präzise aber schwache Signale, die durch diesen Parameter verstärkt werden können, bevor sie als Eingangssignal im G5 Modul registriert werden. Auch die Konstruktion des verwendeten Pads kann zu schwachen Signalen beitragen.

Verwenden Sie die "Gain" Funktion, wenn Sie mit den grundsätzlichen Werten Ihres Trigger-Pads zufrieden sind, es sich aber nicht in die Gesamtheit der anderen Pads integrieren lässt. Diese Funktion kann nützlich sein, wenn Sie Pads anderer Hersteller anschließen.

**Die Gain Parameterwerte** reichen von **0** (keine Verstärkung) bis **8** (maximale Verstärkung).

Niedrige Gain-Werte zähmen Pads, die hohe elektrische Signale produzieren, und höhere **Gain-Werte** eignen sich für Pads, die schwächere elektrische Signale erzeugen.

Ein zu stark erhöhter Gain-Wert kann zu Verlusten in der Spieldynamik führen.

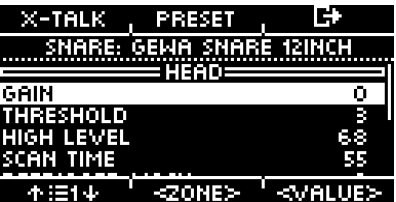

#### **THRESHOLD**

Der Wert "Threshold" regelt die Empfindlichkeit des Eingangskanals, ab welcher Anschlagsstärke ein Ton erzeugt wird. Ungewollte, zu schwache Impulse (z.B. Auslösung von Sounds durch Vibrationen) können so ausgeschlossen werden.

#### **Vorgehensweise:**

Schlagen Sie ein Pad (z. B. Snare Head) so leise wie Sie normalerweise spielen möchten, und beginnen Sie mit dem niedrigsten Threshold Wert (1), und erhöhen Sie schrittweise, bis Ihre leisesten Schläge nicht mehr erkannt werden. Gehen Sie dann wieder 1-2 Schritte im **Threshold** zurück. Auf diese Weise legen Sie den Schwellenwert so niedrig wie möglich und so hoch wie nötig fest.

Bei **Switch** Eingängen (U.U. bei Edge, Bell, Rim ) funktioniert das Verfahren umgekehrt. Da an Switch Sensoren bereits dauerhaft eine Niederspannung anliegt, sinkt die Spannung durch Drücken/Aktivieren des Sensors. Erhöhen Sie den Schwellenwert schrittweise, und wählen Sie den höchsten Schwellenwert aus, der immer noch Choke Meldungen verursacht.

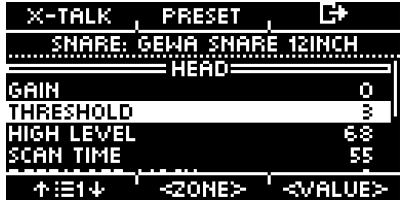

#### **HIGH LEVEL**

Oberer, akzeptierter Pegel des Eingangssignals. In Verbindung mit **Threshold** legt er die Grenzen der Spanne der Eingangssignale fest.

Signale mit Pegeln zwischen Threshold und High Level erzeugen MIDI Noten mit Velocity Werten zwischen 8 und 127. Alle Signale mit Pegeln über **High Level** erzeugen MIDI Noten mit Velocity 127.

Werte zwischen Treshold und High-Level definieren den möglichen Dynamik-Bereich.

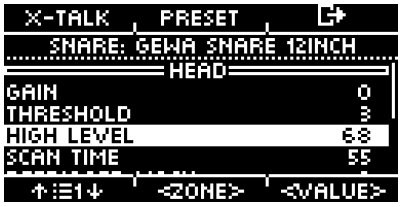

#### **SCAN TIME**

Die Abtastzeit des Eingangssignals. Eine Erhöhung wird die Latenz verschlechtern und die Genauigkeit verbessern.

Im Allgemeinen reicht es bei Gummi-Pads/Becken aus Scan Time auf 20 (2ms) einzustellen, für eine korrekte Signalpegelerkennung. Bei Mesh-Pads müssen Sie möglicherweise die Scan Time auf 30 bis 50 erhöhen - je größer die Mesh-Typ-Felle, desto höher ist die nötige **Scan Time** für die korrekte Erkennung des Signalpegels.

**Scan Time Parameter Wertebereich:** 10-100

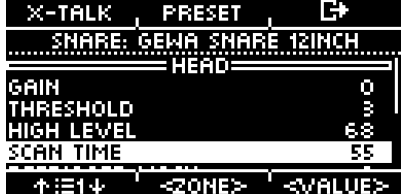

#### **RETRIGGER MASK**

Retrigger Mask legt fest, wie viele Millisekunden nach einem zuvor erkannten Signal vergehen müssen bis neue Signale akzeptiert werden - um einen "Maschinengewehreffekt" oder Fehltrigger durch Vibrationen nach einem Schlag zu verhindern. Als weiterer Schwellenwert ist dies einer der wichtigsten Parameter und es kann einige Zeit dauern, bis der beste Wert gefunden ist. Idealerweise sollte **Retrigger Mask** so niedrig wie möglich eingestellt werden, wobei die Unterdrückung vom "Maschinengewehr"-Effekt und Fehltriggern zuerst durch den Parameter **Threshold** bekämpft werden sollten. In diesem Zusammenhang sollten Sie erst auf Retrigger Mask zurückgreifen, wenn selbst hohe **Threshold** Werte und hohe dynamische Abfallszeiten (**Dyn Time**) die unerwünschten Effekte nicht abstellen können. Bei **DIY**-Pads und Becken liegen gute **Retrigger Mask** Werte im Bereich von ca. 4 bis 12 Millisekunden. Hohe **Retrigger Mask** Werte erschweren die präzise Erkennung schneller Trommelwirbel.

#### **Retrigger Mask Parameter Wertebereich:** 1-127

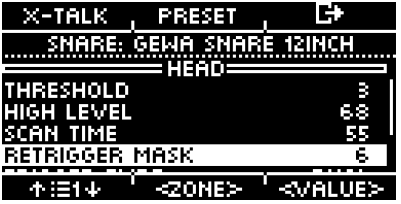

#### **TRIGGER TYPE**

Sollten Sie Pads anderer Hersteller verwenden, besteht hier die Möglichkeit die im angeschlossenen Pad verbauten Sensoren (Trigger) mit den Eingangskanälen des G5 abzustimmen. Je nach Bautyp Ihres Pads wählen Sie aus "Single", "Dual" oder "3-Way". Wichtig ist auch der richtige Anschluss von Pads anderer Hersteller.

"3-Way" kann nur bei dem AUX1 Kanal angelegt werde. Beachten Sie, dass dann der AUX 2 Kanal nicht mehr angezeigt wird.

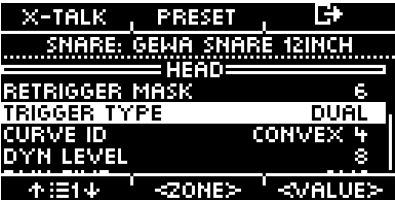

#### **CURVE ID**

Hier finden Sie die Auswahl verschiedener Trigger-Kurven, die das Ansprechverhalten des entsprechenden Pads maßgeblich beeinflussen.

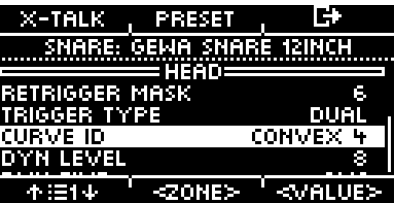

Es stehen folgende Preset-Kurven zur Auswahl: **Linear, Convex, Concave.**

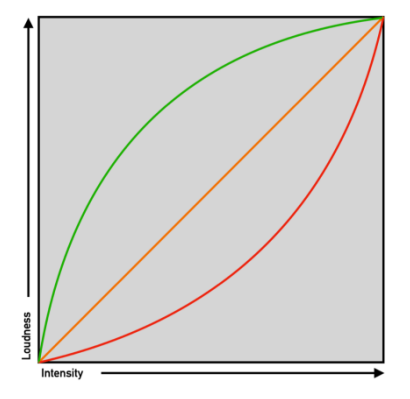

#### **DYN LEVEL & DYN TIME**

**Dyn Level** legt fest, wie stark das G5 versucht, Fehltrigger zu unterdrücken, wohingegen **Dyn Time**  festlegt wie lange Fehltrigger unterdrückt werden. Für die meisten Pads mit gummierter Spielfläche sollten **Dyn Level** Werte zwischen 8 und 15 und **Dyn Time** zwischen 8 und 20 die besten Ergebnisse liefern. Für Pads mit Gewebefellen ist es unter Umständen nötig **Dyn Time** mit steigendem Felldurchmesser auf über 20 und bis zu 60 zu erhöhen.

#### **Dyn Level Parameter Wertebereich:** 0-15

**Dyn Time Parameter Wertebereich:** 0-60 ms

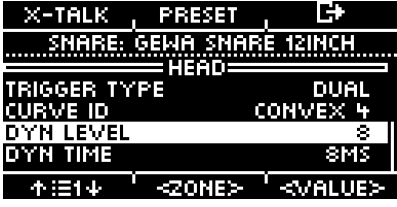

## **12.1.2 X-TALK**

X-Talk ist ein Werkzeug, um unerwünschte Signale in anderen Pads zu vermeiden.

Durch Vibrationen können die Trigger anderer Instrumente ausgelöst werden. Mit X-Talk können Sie einen Schwellenwert für andere Trigger festlegen, ab dem sie erst auf Vibrationen in der Umgebung reagieren.

Velocity Werte unterhalb dieses Schwellwerts werden von der Analyseeinheit (G5 Modul) ignoriert. Diese Praxis hat jedoch ihren Preis, da die physischen Auswirkungen zweier Instrumente auf einander meist gegenseitig sind. Hohe X-Talk Schwellenwerte wirken niedrigen Aktivierungsschwellen (Threshold) einzelner Pads (sensible Spieler) entgegen und jedes physische Problem erfordert häufig eine Erhöhung der X-Talk Werte an beiden Instrumenten, die das Problem verursachen. Überprüfen Sie zuerst Ihre Hardware und versuchen Sie, physischen Kontakt so weit wie möglich zu vermeiden, bevor Sie die X-Talk Funktion nutzen.

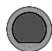

### **TRIGGER SETTINGS [F1] [F1] X-Talk**

#### **EINSTELLEN DES X-TALK**

Wenn trotz bestmöglichem Hardware Setup, ein Pad Störsignale anderer Pads empfängt, versuchen Sie zunächst mittels X-Talk Monitor, das Pad, welches die störenden MIDI Signale verursacht zu identifizieren. Erhöhen Sie dann den X-Talk-Wert an beiden Pads auf mindestens 1 (Verursachendes Pad und Empfangspad). Wenn das Problem weiterhin auftritt, erhöhen Sie den Wert schrittweise an dem Pad, das unerwünschte Signale empfängt. Es ist wichtig, dass beide Pads X-Talk-Werte von mindestens 1 aufweisen, um sie zu einem Mitglied der X-Talk Gruppe zu machen. Hohe X-Talk Werte an Pads, die Störungen erfahren, haben keine Auswirkungen, wenn es nicht mindestens ein anderes verbundenes Pad mit einem X-Talk Wert von mindestens 1 gibt. Erhöhen Sie nur die X-talk Werte an den Pads, die Probleme erfahren. Um virale MIDI Signale zu unterdrücken ist das Ziel bei X-Talk Werten: So niedrig wie möglich, und nur so hoch wie nötig

#### **Auswahl des Trigger-Inputs**

Wählen Sie mit dem Drehregler **[5] [<INPUT>]** oder den Navigationstasten **[8]** den Kanal, dessen Wert Sie ändern möchten. Der ausgewählte Input wird invertiert dargestelt.

#### **Zone**

Mit dem Drehregler **[6] [<ZONE>]** oder den Navigationstasten **[8]**, können Sie die Zone auswählen. Die Ausgewählte Zone wird invertiert dargestelt. Zur Auswahl stehen: Obere Reihe = Head oder Bow Untere Reihe = Rim oder Edge

#### **Werte einstellen**

Mit dem Drehregler **[7]** können Sie den Wert des Inputs und der jeweilig angewählten Zone verändern.

#### **Verlassen des X-Talk Monitors**

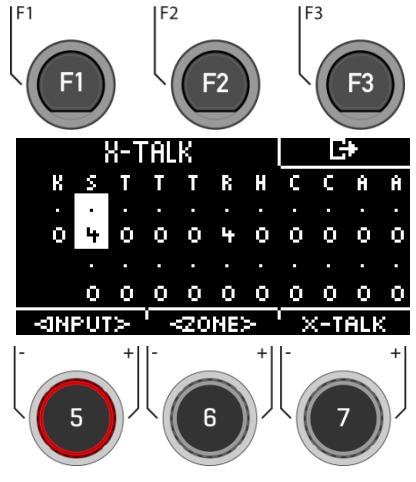

### **12.1.3 PRESET**

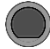

### **TRIGGER SETTINGS [F1] [F2] Preset**

Speichern Sie hier Ihr eigenes Preset ab und laden Sie eigens erstellte Presets.

Wählen Sie mir dem Drehregler **[5]** oder den Navigationstasten **[8]** ein entsprechendes Preset aus der Liste aus.

Zu **Laden** des Presets drücken Sie **[F1]** oder **[ENTER].**

Um ein eigenes Preset abzuspeichern, suchen Sie einen freien **USER-Slot** aus und drücken Sie auf **[F2]**.

Drücken Sie **[F3],** um den Vorgang abzubrechen.

Hier finden Sie allgemeine Informationen, wie Sie Presets speichern und laden können: [Laden und](#page-30-0)  [Speichern von Presets](#page-30-0)

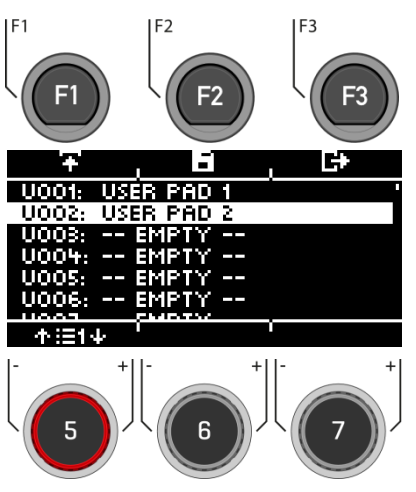

# **13 MIX**

Unter MIX finden Sie die Mischpulte, um die Lautstärkeeinstellungen für Ihr G5-Modul vorzunehmen. Sie können die einzelnen Kanäle jedes Drum-Kit-Presets in der Lautstärke steuern, die FX-Lautstärke regeln und haben die Möglichkeit die Lautstärken der Hi-Hat und der Outputs zu regeln.

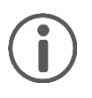

Nicht alle Änderungen werden automatisch gespeichert, sondern sind Teil der Drum-Kit-Einstellungen. **Dazu gehören die Hi-Hat-Lautstärke, das FX-Level und das Mischpult für die einzelnen Kanäle des Drum-Kits.** Änderungen, die noch nicht gespeichert sind, werden mit einem **[\*] vor dem Drum-Kit-Namen** gekennzeichnet.

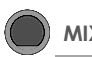

Wenn Sie den Knopf **[MIX]** drücken, sehen Sie die einzelnen Kanäle des Drum-Kit-Presets mit entsprechender Fader-Ansicht.

#### **Kanal wählen**

Wählen Sie mit dem Drehregler **[5] [<INPUT>]** oder der Navigationstasten **[8]** den Kanal, den Sie in der Lautstärke ändern möchten.

#### **Lautstärke verändern**

Mit dem Drehregler **[7] [<VALUE>]** oder der Navigationstasten **[8]** ändern Sie die Lautstärke.

#### **Panning**

Unter dem Fader geben Kontrollknöpfe Rückmeldung, die die Balance-Regelung des einzelnen Kanals anzeigen.

Verstellen Sie die Panorma-Einstellung mit dem Drehregler **[6] [<PAN>]**.

#### **Grouping**

Durch Drücken der Taste **[F3]** aktivieren Sie die GROUPING-Funktion. Nun haben Sie die Möglichkeit bei der Auswahl der Tom- und Becken-Kanäle, diese in der Summe hoch- oder runterzuregeln. (S. Abbildung rechts)

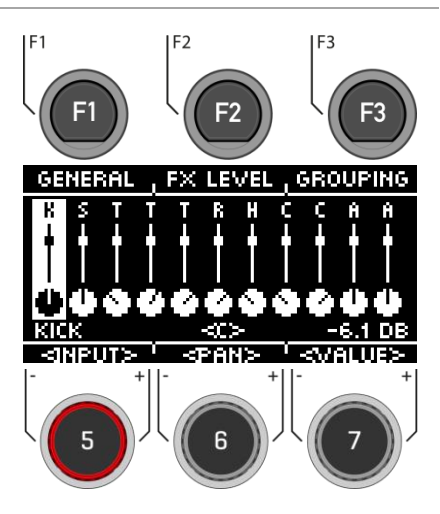

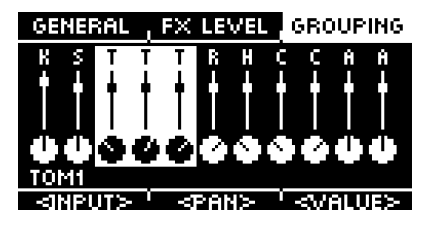

**GROUPING-Funktion**

## **13.1 GENERAL**

**MIX [F1] General**

In dem Menü **[GENERAL]** finden Sie die **Lautstärke-Einstellungen** für die **Master-Ausgänge**, den **Kopfhörer**, den **Mix-In (& Bluetooth),** das **Metronom** (Click) und den **Songplayer** (Song).

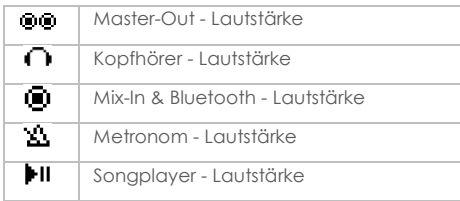

#### **Kanal wählen**

Wählen Sie mit dem Drehregler **[5] [<SELECT>]** oder der Navigationstasten **[8]** den Kanal, den Sie in der Lautstärke ändern möchten.

#### **Lautstärke verändern**

Mit dem Drehregler **[7] [<VALUE>]** oder der Navigationstasten **[8]** ändern Sie die Lautstärke.

#### **Panning**

Für die Master-Ausgänge und den Kopfhörer gibt es eine Panorma-Einstellung. Verstellen Sie diese mit dem Drehregler **[6] [<PAN>]**.

#### **Hi-Hat Laustärke**

Drücken Sie **[F1] [HIHAT VOL]**, um zur Hi-Hat Laustärke-Regelung zu gelangen.

#### **Verlassen der Ebene**

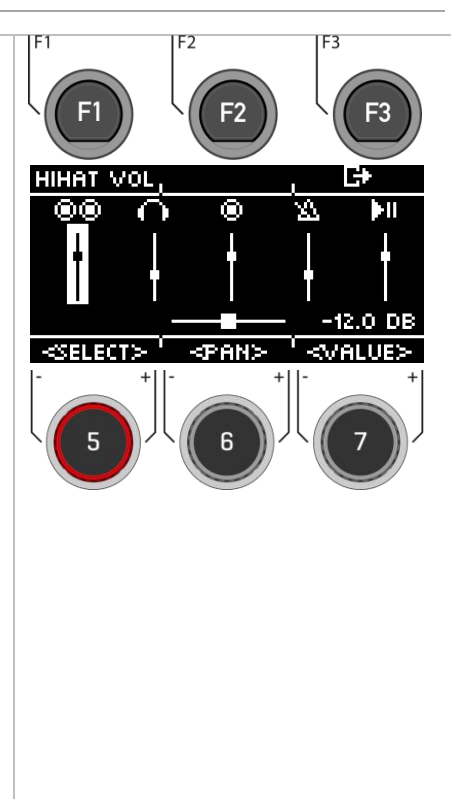

## **13.2 HIHAT LAUTSTÄRKE**

### **MIX [F1] [F1] Hi-Hat Vol**

In dem Menü **[HIHAT VOL]** finden Sie die **Lautstärke-Einstellungen** für die **Hi-Hat.**

#### **Zur Auswahl stehen:**

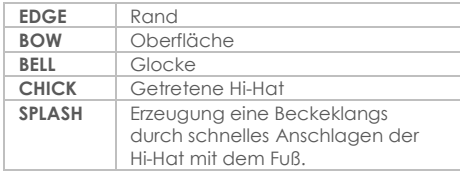

#### **Zone wählen**

Wählen Sie mit dem Drehregler **[5] [<SELECT>]** oder der Navigationstasten **[8]** den Kanal, den Sie in der Lautstärke ändern möchten.

#### **Lautstärke verändern**

Mit dem Drehregler **[7] [<VALUE>]** oder der Navigationstasten **[8]** ändern Sie die Lautstärke.

#### **Verlassen der Ebene**

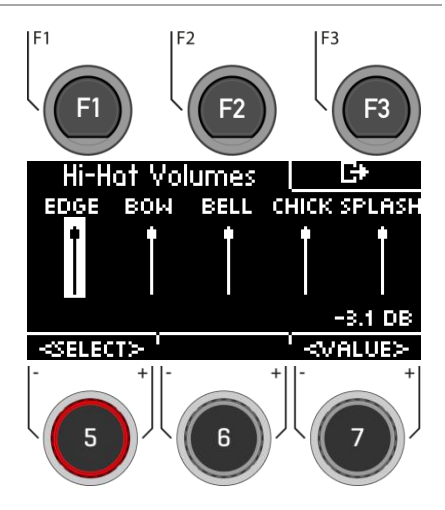

### **13.3 FX LEVEL**

### **MIX [F1] [F2] FX Level**

In dem Menü **[FX LEVEL]** ändern Sie die globalen **Effekt-Lautstärken**.

#### **Zur Auswahl stehen:**

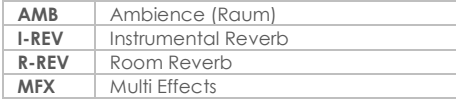

#### **Effekt wählen**

Wählen Sie mit dem Drehregler **[5] [<SELECT>]** oder der Navigationstasten **[8]** den Kanal, den Sie in der Lautstärke ändern möchten.

#### **Level verändern**

Mit dem Drehregler **[7] [<VALUE>]** oder den Navigationstasten **[8]** ändern Sie die Lautstärke.

#### **Verlassen der Ebene**

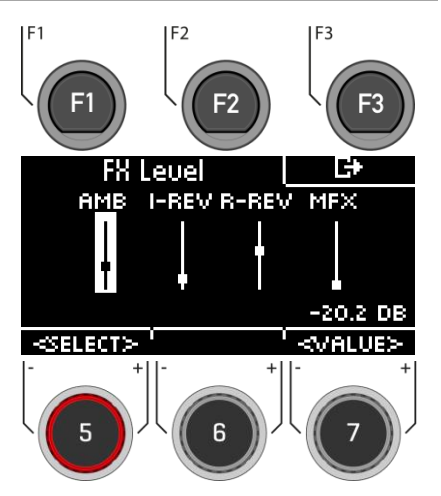

# **14 EFFECTS**

Das G5 ist mit vier unterschiedlchen Effekt-Modulen ausgestattet, so dass Sie Ihren Drumsound bis ins kleinste Details bearbeiten und ganz nach Ihren Wünschen anpassen können.

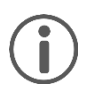

Nicht alle Änderungen werden automatisch gespeichert, sondern sind Teil der Drum-Kit-Einstellungen.

Sollten Änderungen vorgenommen worden sein, die noch nicht gespeichert sind, dann wird das mit einem **[\*]** gekennzeichnet.

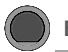

**EFFECTS Effekte**

Wenn Sie den Knopf **[EFFECTS]** drücken, sehen Sie zunächst eine **Übersicht aller verfügbarer Effekte**.

#### **Auswahl des Effekts**

Wählen Sie mit dem Drehregler **[5]** oder den Navigationstasten **[8]** den gewünschten Effekt aus. Es stehen Ihnen folgende Effekte zur Verfügung (eine genaue Beschreibung finden Sie in den jeweiligen nachfolgenden Kapiteln): **Ambient**

**Instrumeht Reverb (Inst Rev.) Room Reverb (Room Rev.) Multi Effects (Multi FX)**

#### **Ein- und Ausschalten des Effekts**

Mit dem Drehregler **[6]** können Sie den Effekt einoder ausschalten.

#### **Lautstärke/Level des Effekts**

Je nach Effekt können Sie mit dem Drehregler **[7]** die Lautstärke (dB) oder das Level (%) ändern. Dies ist eine globale Funktion und verändert den Effekt in der Summe. Sie können die Effekte auch zusätzlich pro Eingangskanal in der Intensität verstellen.

#### **Bearbeiten des Effekts / Optionen**

Drücken Sie **[F1]** oder **[ENTER]**, um auf die Optionen des jeweiligen Kanals zugreifen zu können.

#### **Verwenden von Presets**

Durch Drücken von **[F2]** haben Sie einen direkten Zugriff auf verfügbare Presets oder können Ihre eigenen User-Presets erstellen. Diese Funktion steht Ihnen nicht bei "AMBIENT" zur Verfügung, da es kein klassischer Effekt, sondern ein Teil des aufgenommenen Drum-Sounds ist.

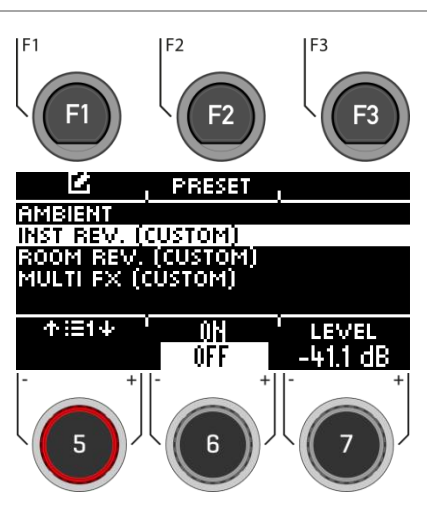

### **14.1 AMBIENT**

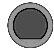

#### **EFFECTS [F1] Ambient**

Das Modul Ambience enthält **Raumaufnahmen**, die in den **Berliner Funkhaus-Studios** aufgenommen wurden. Da ein Raum auf bewegte Luft in einer charakteristischen und konsistenten Weise reagiert, sind die Möglichkeiten der Parameter durch die Art des Effekts begrenzt.

Ambience steuert die Zeit, bis der Schall an einem Hindernis abprallt, was zu einem Echo führt. Der Effekt ist so konzipiert, dass er sich global auf den Klang des Kits auswirkt, was der Annahme folgt, dass das gesamte Kit im selben Raum oder in derselben Umgebung aufgestellt ist. Es ist jedoch möglich, die Lautstärke des Effekts für jedes Pad mit dem FX Send-Mixer einzustellen, mit dem man den Effekt ausschalten kann, indem man den Regler für das gewünschte Pad ganz nach unten zieht.

Folgende Einstellungsmöglichkeiten stehen Ihnen zur Verfügung:

Wählen Sie mit dem Drehregler **[5]** oder den Navigationstasten **[8]** den enstprechenden Parameter und ändern Sie diesen mit dem Drehregler **[7]**, den Navigationstasten **[8]** oder den **[+]** und **[-]** Tasten.

#### **Level**

Stellen Sie die Lautstärke/Level des Effekts (global) ein.

#### **Pre-Delay**

Zeitliche Differenz von Schallwellen, zwischen dem direkten Weg von Signalquelle zum Gehör und der ersten Reflexion durch Hindernisse (z.B. Wände) bis zum Gehör.

#### **Ein-/Auschalten des Effekts**

Nutzden Sie den Drehreger **[6]**, und schalten Sie auf **[on]** oder **[off]**.

#### **Verlassen der Ebene**

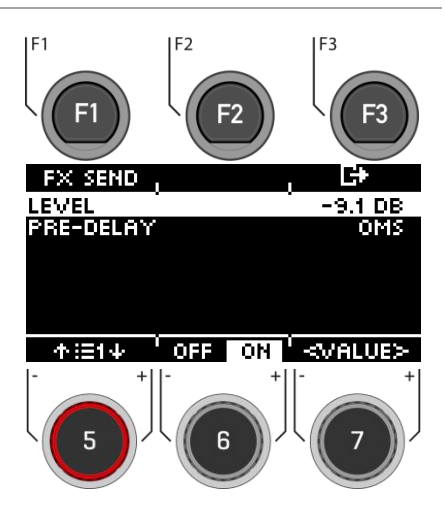
## **EFFECTS [F1] [F1] Ambient**

Über **[FX Send]** können Sie den Effekt jedem Kanal gezielt die Lauttärke zuweisen.

#### **Kanal wählen**

Wählen Sie mit dem Drehregler **[5] [<INPUT>]** oder der Navigationstasten **[8]** den Kanal, den Sie in der Lautstärke ändern möchten.

#### **Lautstärke verändern**

Mit dem Drehregler **[7] [<VALUE>]** oder der Navigationstasten **[8]** ändern Sie die Lautstärke.

#### **Grouping**

Drehen Sie den Drehregler **[6]** und aktivieren Sie die GROUPING-Funktion. Nun haben Sie die Möglichkeit bei der Auswahl der Tom- und Becken-Kanäle, diese in der Summe hoch- oder runterzuregeln.

#### **Verlassen der Ebene**

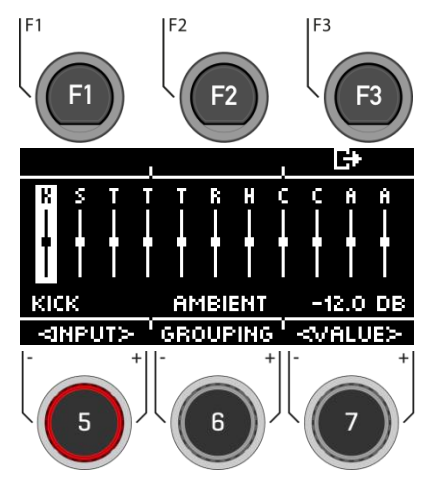

### **14.2 INSTRUMENT-REVERB**

### **EFFECTS [F1] Reverb**

Dieses Modul enthält klassische und generische Algorithmen zur Simulation **eines instrumentenspezifischen Halls**. Einige Reverb-Typen werden traditionell elektronisch erzeugt, während andere (z. B. Plate) mechanische Geräte emulieren, die der trockenen Aufnahme künstlichen Hall hinzufügen.

Der Unterschied zwischen Instrumentenhall und Raumhall ist eher konzeptionell als eine Eigenschaft.

Besitzt ein Instrument einen Hall, wenn kein Raum vorhanden ist?

Diese Frage ist sicherlich eine philosophische Frage. Beide Module bieten bis auf den Gate Threshold (nur Instrument Reverb) die gleichen Parameter. Mit Room Reverb können Sie das gesamte Kit in eine Umgebung stellen und mit der Ergänzung durch Instrument Reverb ist es möglich, der Umgebung Hall-Effekte hinzuzufügen - selektiv für jeden Eingangskanal. In diesem Sinne ist der zusätzliche Parameter Gate Threshold künstlicher Natur und gehört daher ausschließlich zu Instrument Reverb. Die für Instrument Reverb bereitgestellten Werkspresets konzentrieren sich auf instrumentenspezifische Effekte, leiten ihre Eigenschaften aber von denselben Parametern und Wertebereichen ab.

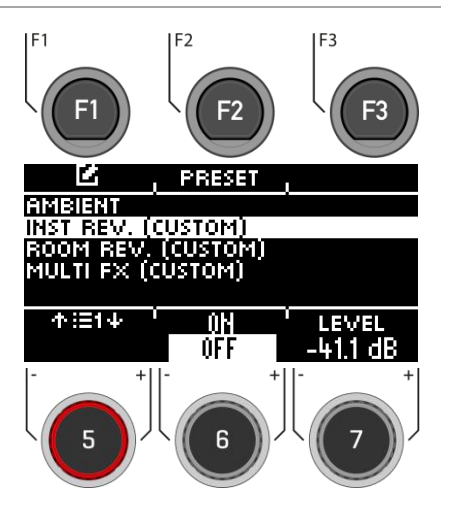

# **EFFECTS [F1] [F1] Reverb**

Über **[FX Send]** können Sie den Effekt jedem Kanal gezielt die Lautstärke zuweisen.

#### **Kanal wählen**

Wählen Sie mit dem Drehregler **[5] [<INPUT>]** oder der Navigationstasten **[8]** den Kanal, den Sie in der Lautstärke ändern möchten.

#### **Lautstärke verändern**

Mit dem Drehregler **[7] [<VALUE>]**, den Navigationstasten **[8]** oder mit den **[+]** & **[-]** Knöpfen, ändern Sie die Lautstärke.

#### **Grouping**

Drehen Sie den Drehregler **[6]** und aktivieren Sie die GROUPING-Funktion. Nun haben Sie die Möglichkeit bei der Auswahl der Tom- und Becken-Kanäle, diese in der Summe hoch- oder runterzuregeln.

#### **Verlassen der Ebene**

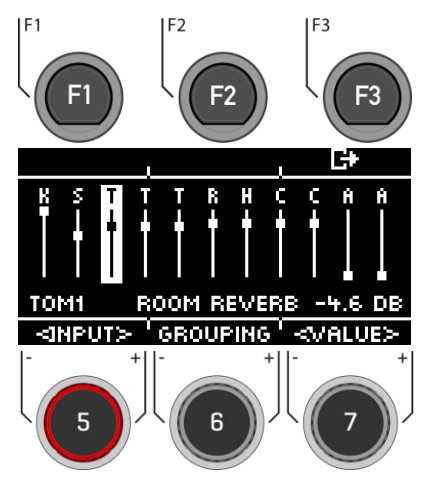

### **14.2.2 PRESET**

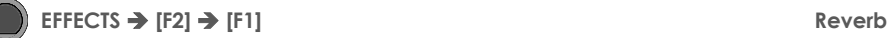

Sie haben die Möglichkeit aus Presets zu wählen, eigene zu erstellen oder diese umzubenennen.

Wählen Sie mit dem Drehregler **[5]** oder den Navigationstasten **[8]** ein entsprechendes Preset aus der Liste aus.

Zum **Laden** des Presets drücken Sie **[F1]** oder **[ENTER].**

Um ein eigenes Preset abzuspeichern, suchen Sie einen freien **USER-Slot** aus und drücken Sie auf **[F2]**.

Drücken Sie **[F3],** um die Ebene zu **verlassen**  oder eine beliebige Menütaste, um das gesamte Menü zu **verlassen**.

Hier finden Sie allgemeine Informationen, wie Sie Presets speichern und laden können: [Laden und](#page-30-0)  [Speichern von Presets](#page-30-0)

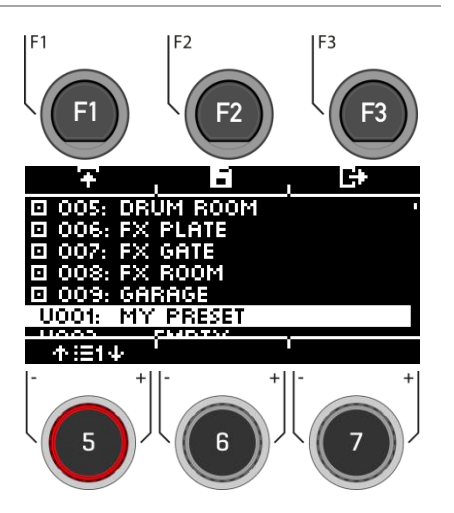

### **14.2.3 REVERB-TYPEN**

**EFFECTS [INST REV. o. ROOM REV.] [F1] Reverb**

Sie haben die Möglichkeit aus verschiedenen **Reverb-Typen** zu wählen. Nutzen Sie hierzu dem Drehregler **[7]**, die Navigationstasten **[8]** oder die **[+]** und **[-]** Tasten.

#### **Plate1 Small Plates**

Mechanisch erzeugter Nachhall ohne frühe Reflektionen. Dies ist eine Simulation einer kleineren Hall-Platte mit einer bestimmten Charakteristik.

#### **Plate1 Med Plates**

Mechanisch erzeugter Nachhall ohne frühe Reflexionen. Dies ist eine Simulation einer mittelgroßen Hall-Platte mit einer bestimmten Charakteristik.

#### **Plate1 Large Plates**

Mechanisch erzeugter Nachhall ohne frühe Reflexionen. Dies ist eine Simulation einer großen Hall-Platte mit einer bestimmten Charakteristik.

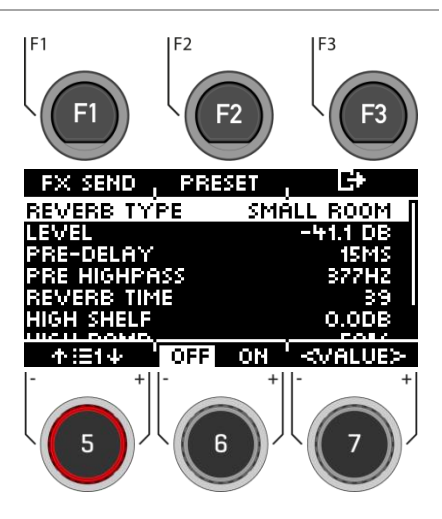

#### **Plate2 Small Plates**

Mechanisch erzeugter Nachhall ohne frühe Reflexionen. Dies ist eine Simulation einer kleineren Hall-Platte mit einer anderen Charakteristik als Plate 1 Small.

#### **Plate2 Med Plates**

Mechanisch erzeugter Nachhall ohne frühe Reflexionen. Dies ist die Simulation einer mittelgroßen Hall-Platte mit einer anderen Charakteristik als Plate 1 Med.

#### **Plate2 Large Plates**

Mechanisch erzeugten Nachhall ohne Frühreflexionen. Dies ist eine Simulation einer großen Hall-Platte mit einer anderen Charakteristik als Plate 1 Large.

#### **Room Small**

Ein Algorithmus, der einen kleinen Raum simuliert, in dem Frühreflexionen akzeptiert werden. Room Med Dies ist ein Algorithmus, der einen mittelgroßen Raum simuliert, in dem frühe Reflexionen akzeptiert werden.

#### **Room Large**

Ein Algorithmus, der einen großen Raum simuliert, in dem frühe Reflexionen akzeptiert werden. Hall Small Algorithmus, der einen kleineren Konzertsaal simuliert, bei dem frühe Reflexionen und ein längeres Abklingen als bei Raumsimulationen auftreten.

#### **Hall Med**

Ein Algorithmus, der einen mittelgroßen Konzertsaal mit frühen Reflexionen und einem längeren Abklingen als bei Raumsimulationen simuliert

#### **Hall Large**

Ein Algorithmus, der eine große Konzerthalle mit frühen Reflexionen und einem längeren Ausklingen als bei Raumsimulationen simuliert

### **14.2.4 REVERB-PARAMETER**

#### **EFFECTS [INST REV. o. ROOM REV.] [F1] Reverb**

Sie haben die Möglichkeit weitere **Parameter** zu ändern.

Wählen Sie mit dem Drehregler **[5]** oder den Navigationstasten **[8]** den enstprechenden Parameter und ändern Sie diesen mit dem Drehregler **[7]**, den Navigationstasten **[8]** oder den **[+]** und **[-]** Tasten.

#### **Level**

Stellen Sie die Lautstärke/Level des Effekts (global) ein.

#### **Pre-Delay**

Zeitliche Differenz von Schallwellen, zwischen dem direkten Weg von Signalquelle zum Gehör und der ersten Reflexion durch Hindernisse (z.B. Wände) bis zum Gehör.

#### **Pre Highpass**

Der eingestellte Wert definiert, welche Frequenzen in den Efekt gesendet werden. Alle Frequenzen unterhalb dieses Wertes werden aus dem Hall-Effektsignal ausgeblendet.

#### **Reverb Time**

Definiert die Länge des Ausklangs der Hall-Fahne (Abklingzeit).

#### **High Shelf**

Hebt oder senkt den gesamten Höhenbereich des Effektsignals an oder ab (+6/-12dB). Die Effekt-Stärke der Anhebung steuern Sie über den Zahlenwert mit Drehregler **[6] [Value]**.

#### **Gated Reverb**

Ein stark eingestellter Hall Effekt, der abrupt abgeschnitten wird. Dies erzeugt einen interessanten, oft angewendeten Klangeffekt z.B. für die Snare.

#### **High Damp**

Verkürzt die Nachhallzeit im hohen Frequenzbereich. Da hohe Frequenzen schneller als tiefe Frequenzen abklingen, macht sich dieser Effekt stark im Höhenbereich bemerkbar. Regeln sie den

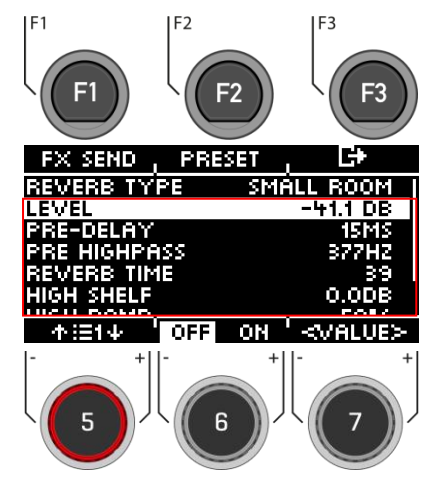

Höhenanteil über den den Drehregler 6.

#### **Preset**

Durch Drücken von **[F2]** haben Sie einen direkten Zugriff auf verfügbare Presets oder können Ihre eigenen User-Presets erstellen.

#### **Ein-/Auschalten des Effekts**

Nutzden Sie den Drehreger **[6]**, und schalten Sie auf **[on]** oder **[off]**.

#### **Verlassen der Ebene**

Drücken Sie **[F3],** um die Ebene zu **verlassen** oder eine beliebige Menütaste, um das gesamte Menü zu **verlassen**.

### **14.3 ROOM-REVERB**

**EFFECTS [F1] Reverb**

Die in diesem Modul verfügbaren Funktionen stellen das generische Gegenstück zum Ambience-Modul dar. Es bietet die gleichen Reverb-Typen und -Parameter wie Instrument Reverb, jedoch mit Fokus auf die raumspezifischen Qualitäten des Halls. Verwenden Sie diese Effektsektion, um einem trockenen Klana Hall hinzuzufügen, wenn keine Ambience-Samples zur Verfügung stehen, oder einfach, um Klänge traditioneller Aufnahmen mit elektronisch erzeugtem Hall zu erzeugen. Die für dieses Modul bereitgestellten Presets spiegeln verschiedene Umgebungseigenschaften wider.

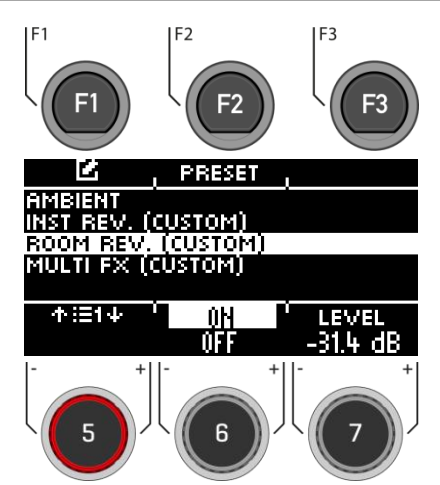

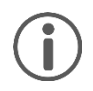

Da die Funktionsweise dieser Effektsektion identisch mit der des Moduls Instrument Reverb ist, lesen Sie bitte den vorherigen Abschnitt zur Abgrenzung der Konzepte, Erklärung der Halltypen und Parameter.

### **14.4 MULTI FX**

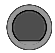

**EFFECTS [F1] Multi FX**

Effekte in diesem Modul umfassen alles, was nicht mit Ambience, Instrument-Reverb oder Room-Reverb verbunden ist, wie z. B. Frequenzmodulation. Die Ergebnisse werden durch die Verwendung von Algorithmen zur Erzeugung eines bestimmten Effekts erzielt.

Im Gegensatz zu den Reverb-Modulen ändern sich die Parameter des Multi-Effekt-Moduls in Abhängigkeit vom gewählten Algorithmus. Die gegenseitigen Effektparameter sind Drum-Kit-Parameter und werden direkt im Kit gespeichert.

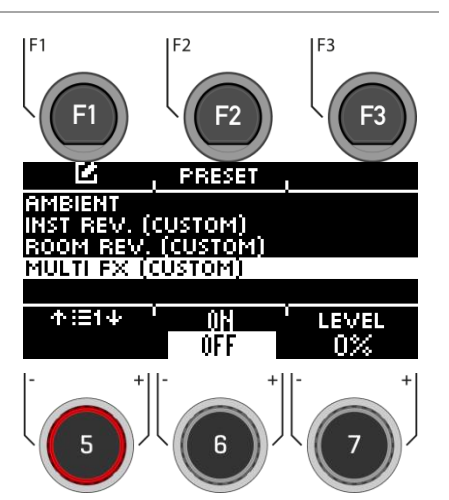

## **EFFECTS [F1] [F1] Multi FX**

Über **[FX Send]** können Sie den Effekt jedem Kanal gezielt zuschalten.

#### **Kanal wählen**

Wählen Sie mit dem Drehregler **[5] [<INPUT>]** oder der Navigationstasten **[8]** den Kanal, den Sie in der Lautstärke ändern möchten.

#### **Lautstärke verändern**

Mit dem Drehregler **[7] [<VALUE>]**, den Navigationstasten **[8]** oder mit den **[+]** & **[-]** Knöpfen, ändern Sie die Lautstärke.

#### **Grouping**

Drehen Sie den Drehregler **[6]** und aktivieren Sie die GROUPING-Funktion. Nun haben Sie die Möglichkeit bei der Auswahl der Tom- und Becken-Kanäle, diese in der Summe hoch- oder runterzuregeln.

#### **Verlassen der Ebene**

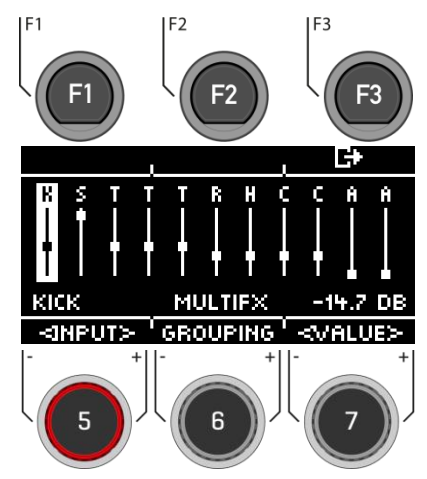

### **14.4.2 PRESET – MULTI FX**

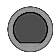

### **EFFECTS [F1] [F2] Multi FX**

Sie haben die Möglichkeit aus Presets zu wählen, eigene zu erstellen oder diese umzubenennen.

Wählen Sie mit dem Drehregler **[5]** oder den Navigationstasten **[8]** ein entsprechendes Preset aus der Liste aus.

Zum **Laden** des Presets drücken Sie **[F1]** oder **[ENTER].**

Um ein eigenes Preset abzuspeichern, suchen Sie einen freien **USER-Slot** aus und drücken Sie auf **[F2]**.

Drücken Sie **[F3],** um die Ebene zu **verlassen**  oder eine beliebige Menütaste, um das gesamte Menü zu **verlassen**.

Hier finden Sie allgemeine Informationen, wie Sie Presets speichern und laden können: [Laden und](#page-30-0)  [Speichern von Presets](#page-30-0)

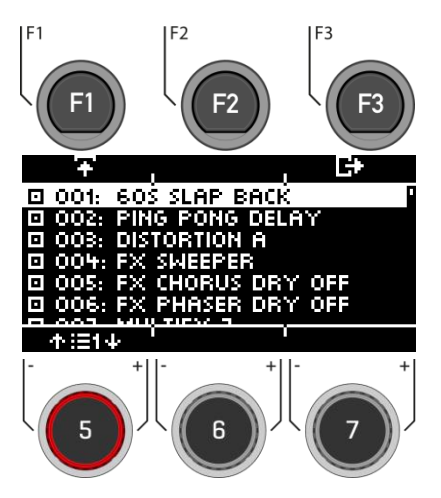

### **14.4.3 FX TYPE – MULTI FX**

### **EFFECTS [MULTI FX] [F1] Multi FX**

Sie haben die Möglichkeit aus verschiedenen **Multi FX-Typen** zu wählen. Nutzen Sie hierzu dem Drehregler **[7]**, die Navigationstasten **[8]** oder die **[+]** und **[-]** Tasten.

**Jeder FX-Type hat verschiedene Parameter, die mit aufgeführt sind. Eine tabellarische Aufstellung finden Sie im nachfolgenden Kapitel.**

#### **Delay**

*Delay Time, Feedback, Pre-Low-Pass, High Damp*

Nimmt ein Segment des gespielten Sounds auf und wiederholt ihn mehrfach mit einer gewissen Verzögerung (Multi-Echo).

#### **Wah-Wah**

*Filter Type (Low Pass/Band Pass), Frequency, Resonance, Sensivity, Direction (up/down)*

Der Wah-Wah Effekt wird durch dynamisches "Bürsten" durch das Frequenzspektrum des Dry-Signals unter Verwendung eines bestimmten Audiofilters erzeugt. Anstelle der klassischen Pedalsteuerung wie bei Gitarren-Effekten, erzeugt das G5 die Bewegung des Filters entlang des Frequenzspektrums durch die Velocity des Stockschlags.

#### **Distortion**

*Type (Distortion / Overdrive), Frequency, Resonance, Sensivity, Direction (up/down)*

Übersättigt das Audiosignal mit Gain und fügt dem Mix zusätzliche harmonische Frequenzen hinzu, was zu einem volleren, aber im Falle von Distortion auch "eckigerem" Sound führt.

#### **Chorus**

*LFO-Wave (Sinus/Triangle), Rate, Depth*

Erzeugt einen volleren Klang durch die Illusion, dass mehrere Instrumente gleichzeitig gespielt werden. Der Effekt wird erreicht, indem das Dry Signal dupliziert, und das verstimmte Duplikat zeitlich leicht versetzt wird (feste Verzögerungszeit von 20 ms). Die Frequenzmodulation des doppelten Signals wird über verschiedene LFO-Wellenformen gesteuert.

#### **Flanger**

*Rate, Depth, Delay Time, Feedback*

Verdoppelt das Dry Signal und verschiebt es innerhalb einer kurzen Verzögerungszeit, so dass trockenes Signal und Duplikat nicht als zwei verschiedene Klänge wahrgenommen warden und so ein interessanter Effekt entsteht.

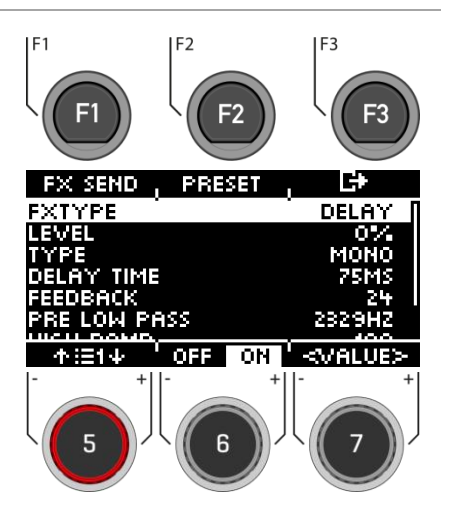

#### **Phaser**

*Rate, Depth, Resonance*

Ein dem Flanger recht ähnlicher Effekt, der aber etwas "weicher" klingt. Wie ein Wah-Wah wird der Effekt dadurch erzeugt, dass sich der Filter wie eine Bürste durch das Frequenzspektrum bewegt. Während aber die Bewegungsdynamik eines Wah-Wah durch die Intensität des Stockschlags bestimmt ist, wird die Filterdynamik beim Phaser durch eine Sinus LFO Wellenform erzeugt

#### **Auto-Pan**

*Rate, Depth*

Erzeugt einen Panorama Effekt des Klangs zwischen dem linken und rechten Lautsprecher mit einer maximalen Phasenverschiebung von 180°. Die Lautstärke beider Kanäle (links und rechts) wird dabei durch eine Sinus-LFO-Wellenform animiert.

#### **Bit-Crusher**

*Bit Resolution, Down Sampling, Brightness*

Dieser Effekt erhöht die Schärfe Ihres Sounds, in dem die Auflösung der Wellenform des Signals reduziert wird (entlang der Amplitude und der Periode).

#### **Verlassen der Ebene**

Drücken Sie **[F3],** um die Ebene zu **verlassen** oder eine beliebige Menütaste, um das gesamte Menü zu **verlassen**.

### **14.4.4 PARAMETER DETAIL – MULTI FX**

**EFFECTS [MULTI FX] [F1] Multi FX - Parameter**

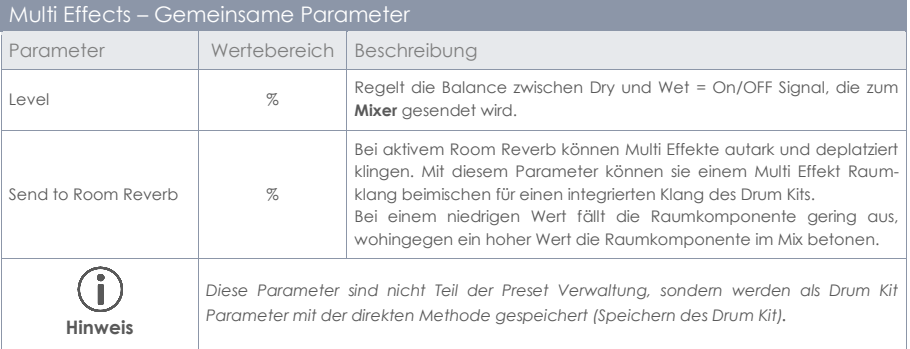

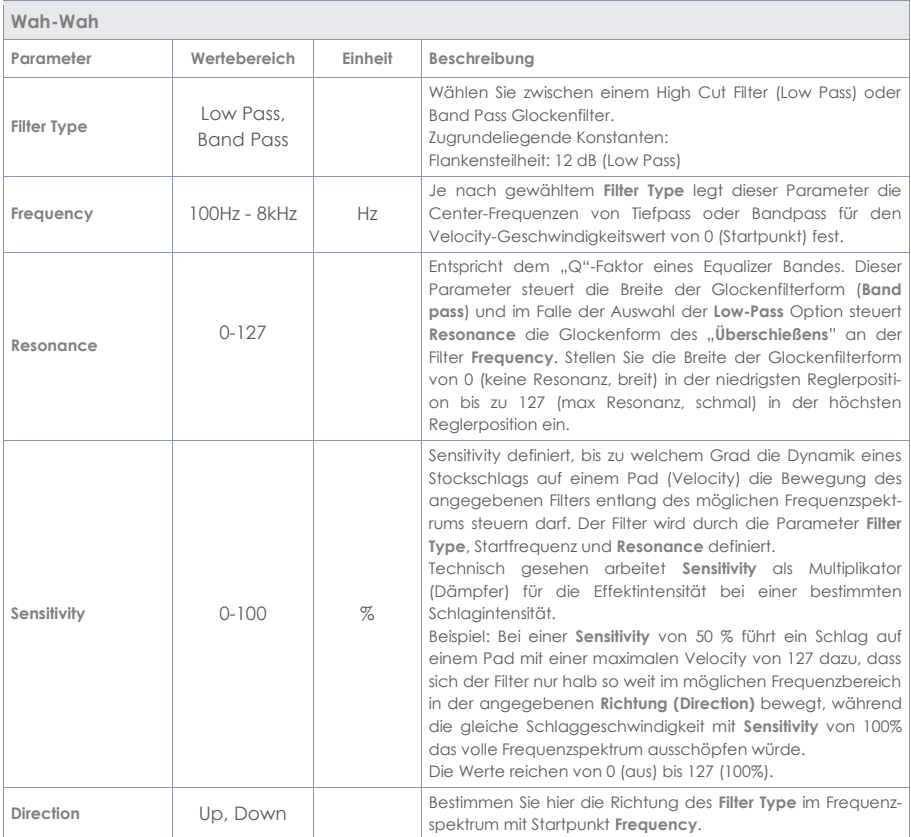

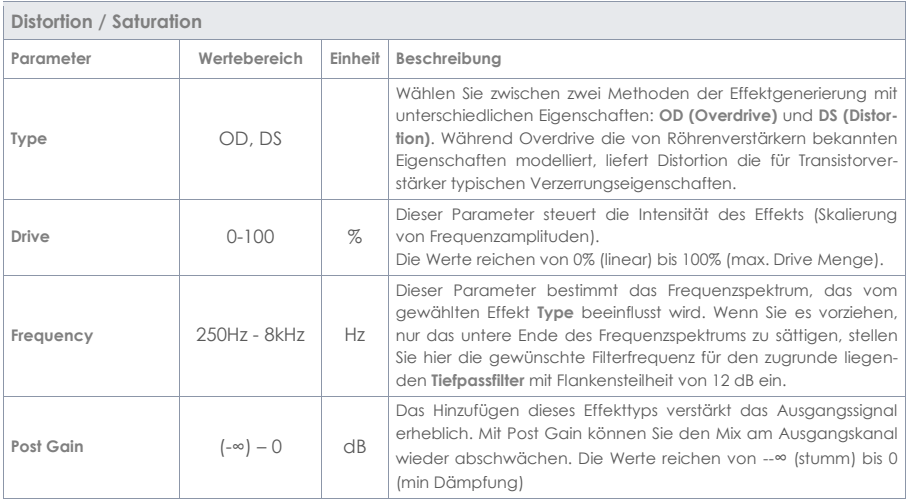

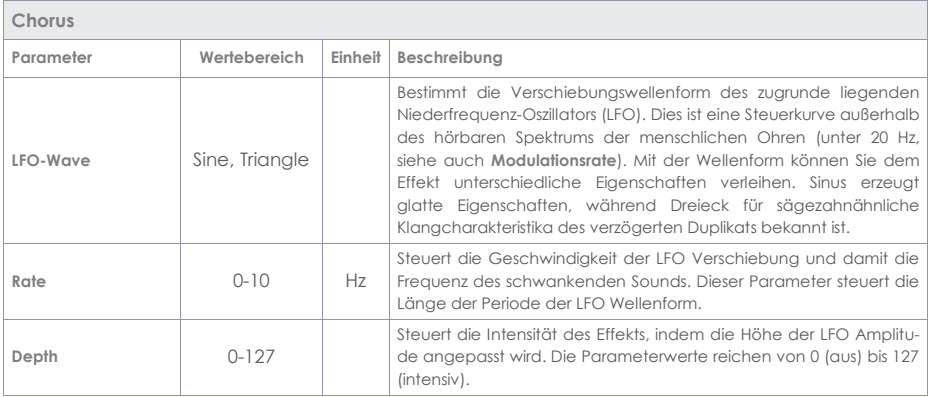

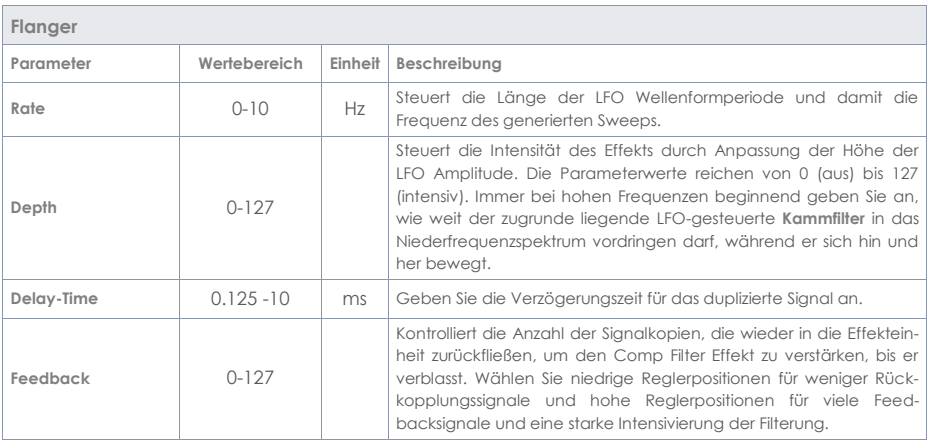

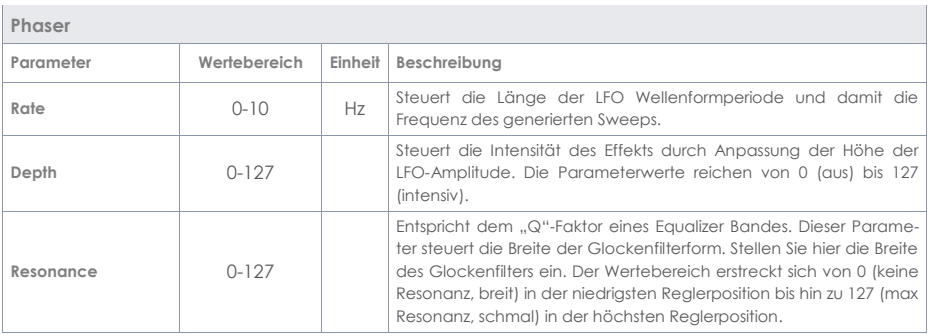

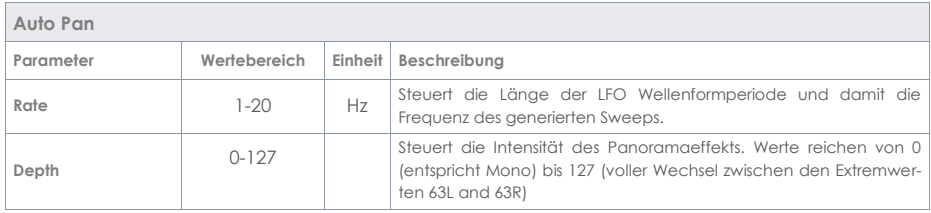

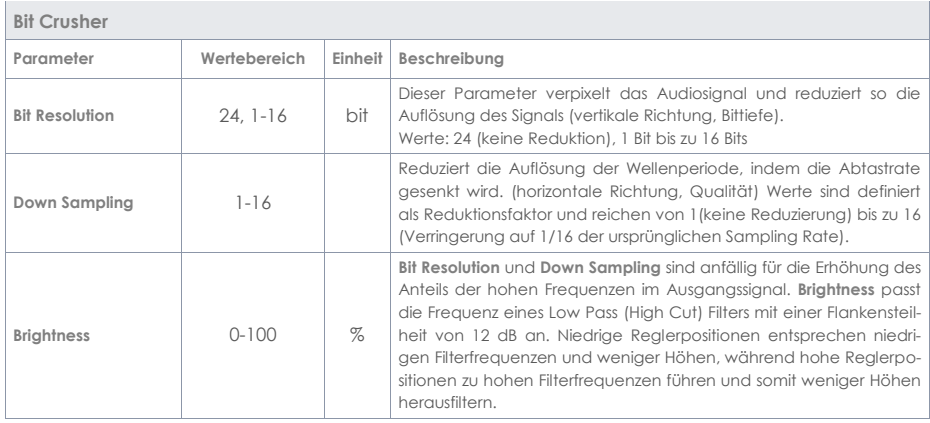

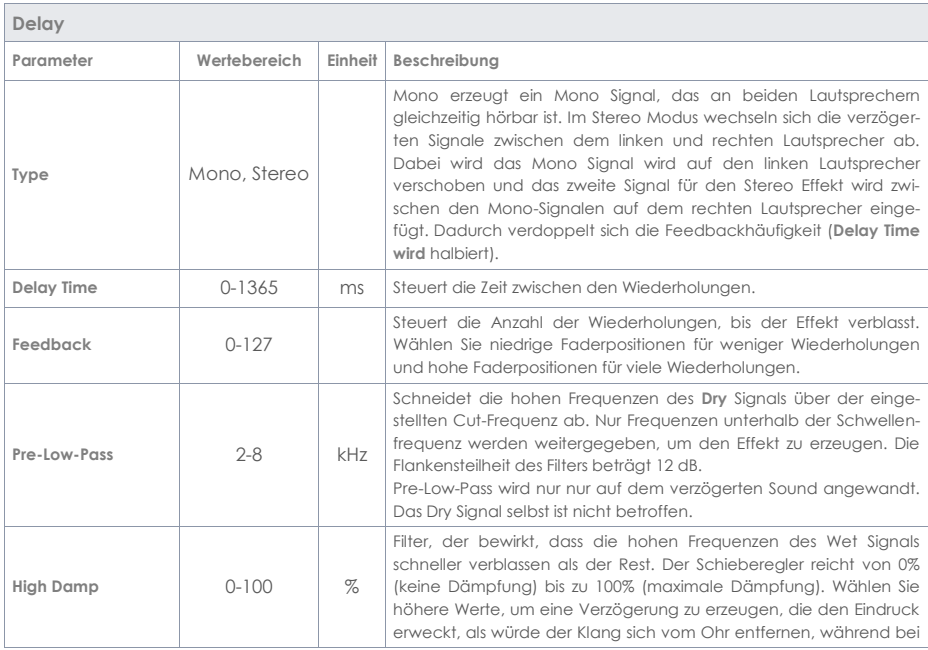

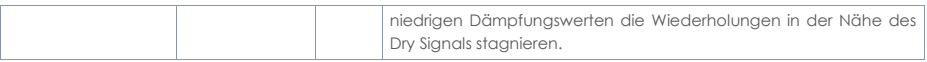

# **15 USB/SONG / PLAYER**

In der Sektion **"Player"** können Sie mit einem USB-Stick **mp3- und Wav-Dateien** laden und zu der Musik spielen oder sich mit der "RECORD"-Funktion direkt selbst aufnehmen.

In den folgenden Kapiteln können Sie nachlesen, wie der Player und die Record-Funktion aufgebaut sind und funktionieren.

**Um die Player-Funktionen nutzen zu können, drücken Sie auf die Taste "USB/SONG" [19] .**

### **15.1 SONGPLAYER**

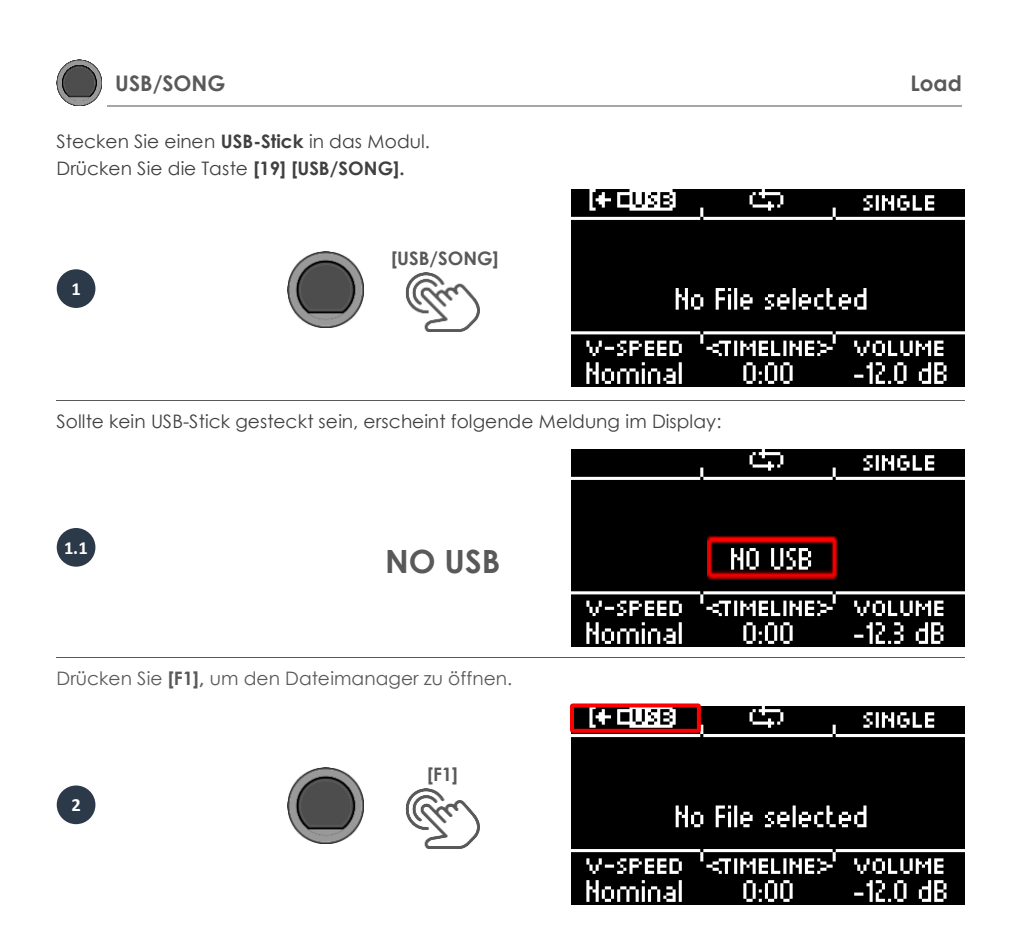

**Wählen** Sie mit den Navigationstasten **[8]** oder dem Drehregler **[5]** den **Ordner oder Song** aus der Liste aus. Zum Laden, drücken Sie **[F1]** oder **[ENTER]** oder brechen Sie den Vorgang mit **[F3]** ab.

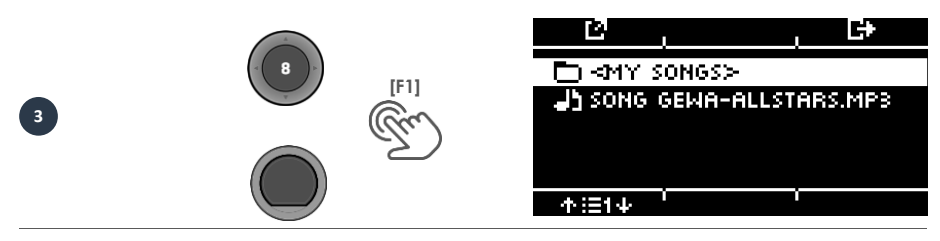

Wenn Sie einen Ordner geöffnet haben, dann gehen Sie wie unter Punkt 3 beschrieben vor, um einen Song zu laden. Um zurück in eine höhere Ordnerebene zu gelangen, wählen Sie den Ordner **<UP>** aus der Liste.

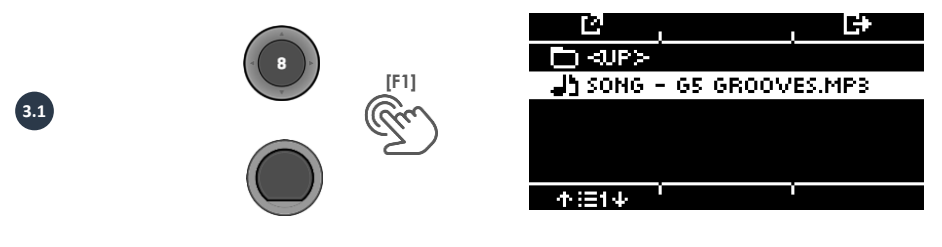

### **USB/SONG Player**

Wenn Sie einen Song geladen haben, dann stehen Ihnen verschiedene Funktionen zur Verfügung:

#### **Starten des Songs**

Drücken Sie auf die Taste **[PLAY/STOP]** oder **[ENTER],** um den Song zu **starten.**

#### **Pause**

Drücken Sie kurz auf die Taste **[PLAY/STOP].** Der Song pausiert und der Knopf blinkt.

#### **Stopp**

Um den Song zu stoppen, halten Sie die Taste **[PLAY/STOP]** für eine Sekunde gedrückt. Alternativ können Sie auch einmalig auf die **[ENTER]**-Taste drücken.

#### **Nächster Titel / Titel zurück**

**Nutzen sie die Tasten Runter <b>[** $\vee$  **]** & **Hoch [** $\wedge$ **]**, um zum nächsten Titel oder einen Titel zurück zu gelangen.

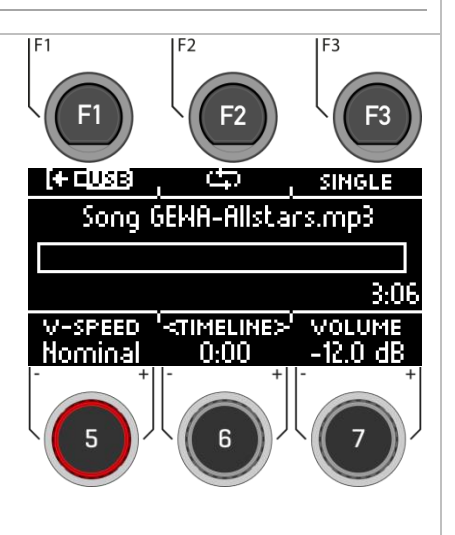

#### **Loop-Funktion**

Sie können gezielt einen Teil des Songs in einer Dauerschleife (LOOP) abspielen. Mit der Taste **[F2]** setzen Sie den Anfangs- und Schlusspunkt.

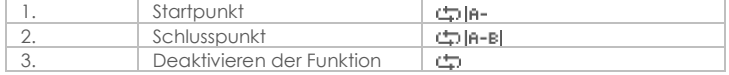

#### **Repeat-Modus**

Mit der Taste **[F3]** können Sie den Wiederholungs-Modus wählen.

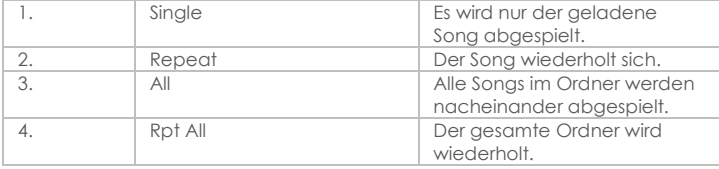

#### **V-Speed / Vari-Speed**

Mit dem Drehregler **[5]** können Sie das Tempo des Songs anpassen.

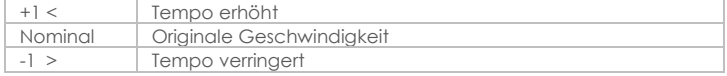

#### **Timeline**

Nutzen Sie den Drehregler **[6],** um die Abspielposition im Song zu ändern. Alternativ können Sie auch die Navigastionstasten links**[ ]** & rechts **[ ] [8]** verwenden.

#### **Volume**

Mit dem Drehregler **[7]** wählen Sie die Lautstärke des Songplayers.

### **15.2 RECORD**

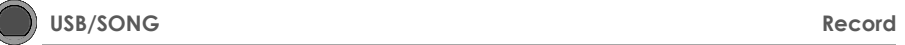

Sie haben die Möglichkeit direkt auf Ihren USB-Stick aufzunehmen. Aufgenommen werden alle Sounds, die über die Master-Outputs zu hören sind (Drum-Kit, Songplayer etc…).

Stecken Sie einen **USB-Stick** in das Modul.

Drücken Sie die Taste **[20] [RECORD].** Die Aufnahme startet und die Taste [RECORD] blinkt.

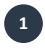

0

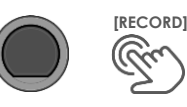

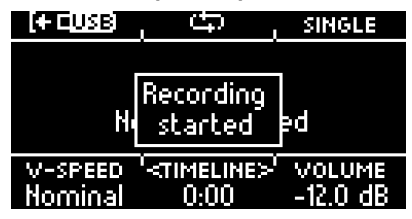

Um die Aufnahme zu beenden, drücken Sie erneut auf die Taste **[20] [RECORD].**

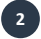

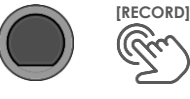

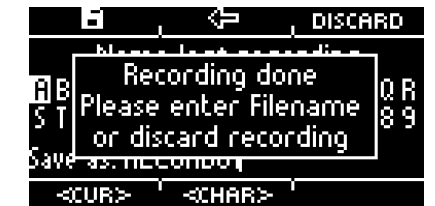

Um nun einen Dateinamen zu vergeben, drücken Sie **[F1]** oder verwerfen Sie die Datei durch Drücken von **[F3] [DISCARD].**

Die Funktionsweise der Benennung finden Sie unter: [Laden und Speichern von Presets](#page-30-0) (Sonderzeichen stehen Ihnen hier nicht zur Verfügung).

Die gespeicherte Datei finden Sie nun auf Ihrem USB-Stick.

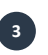

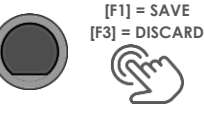

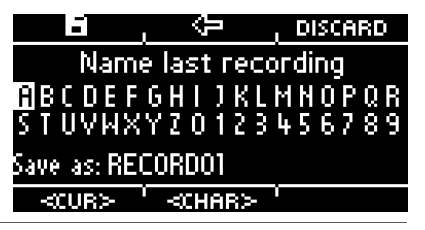

# **16 USB LOAD/SAVE**

In dem Menü "USB Load/Save" haben Sie die Möglichkeit eigene Samples zu importieren. Zudem lassen sich Backups und Drum-Kit-Preset Parameter im- und exportieren.

#### **USB Load/Save USB Load/Save**

Stecken Sie einen USB-Stick in das Modul. Sollte kein Stick erkannt werden, erscheint [INSERT USB STICK] auf dem Display. Folgende Optionen stehen Ihnen zur Verfügung:

**===IMPORT===** (in das Modul laden)

#### **Wave/Sound**

Importieren Sie eigene **Wav-Samples**, um diese in Ihr Drum Kit zu integrieren.

#### **Backup**

Importieren Sie eine Datensicherung.

#### **Kit**

Importieren Sie alle **Einstellungen** eines User-Drum-Kits.

**===EXPORT===** (sichern der Inhalte des Moduls)

#### **Backup**

Erstellen Sie eine **Datensicherung** aller Parameter und Einstellungen Ihres Moduls. Vorher importierte Samples werden nicht gespeichert!

#### **Current Kit**

Sichern Sie die **Kit-Einstellungen** (inkl. Effekte) **des aktuell ausgewählten Kits.**

Wählen Sie den entsprechenden Menüpunkt mit dem Drehregler **[5]** oder den Navigationstasten **[8]**  aus der Liste und öffnen Sie das Menü durch Drücken der Taste **[F1]** oder **[ENTER]**.

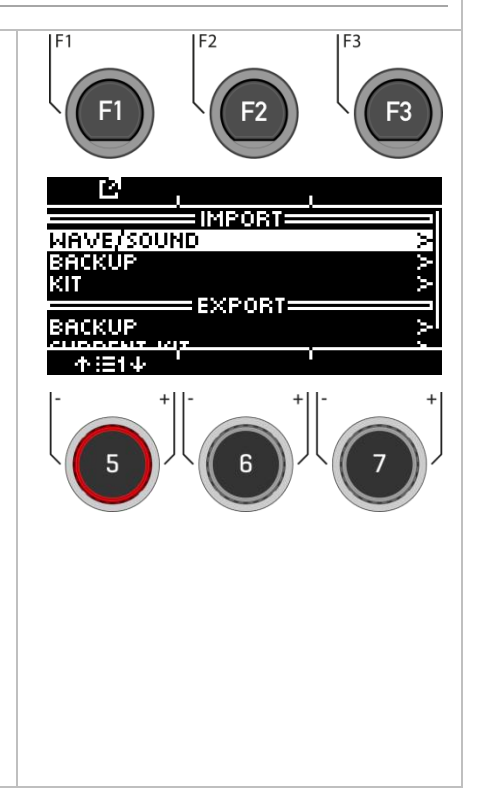

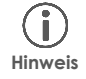

Wenn Sie Dateien direkt nach dem Export wieder importieren möchten, ziehen Sie kurz den USB-Stick aus dem Modul und stecken Sie ihn erneut.

## **16.1 IMPORT – WAVE/SOUND**

In diesem Menü können Sie bis zu 100 eigene Samples von Ihrem USB-Stick in das Modul laden. Der gesamte Speicher ist auf 111MB limitiert.

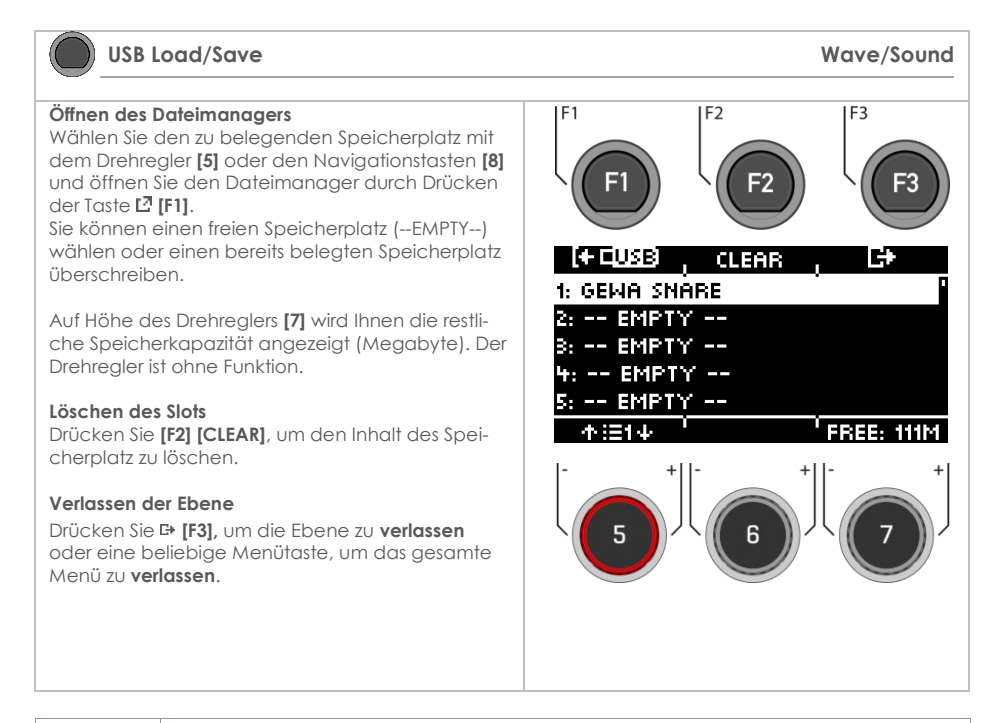

**Hinweis**

Beachten Sie, dass im INSTRUMENT-Menü entsprechend das Modul auf die Slots und nicht den Dateinamen zugreift. Daher kann es passieren, dass auch der Sound eines bereits besteheden User-Drum Kits überschrieben wird.

### **16.1.1 LADEN – WAVE/SOUND**

In diesem Menü können Sie bis zu 100 eigene Samples von Ihrem USB-Stick in das Modul laden. Der gesamte Speicher ist auf 111MB limitiert.

#### **USB Load/Save Load Wave/Sound**  $F<sub>1</sub>$  $F<sub>2</sub>$ **E3 Auswählen des Samples** Wählen Sie Ihr Sample mit dem Drehregler **[5]** oder den Navigationstasten **[8].** Mit der Taste **[PLAY/STOP]** oder **[PREVIEW]** können Sie den Sound vorhören. Laden Sie das Sample durch Drücken der Taste  $\overline{\mathbf{F}}$ **[F1]** oder **[ENTER]**. JI GEMA SHARE.MAV **Name** Nach dem Laden können Sie der Datei einen neuen Namen geben, um das Sample im Instrument-Menü einfacher zu finden. 不注体 **Verlassen der Ebene** Drücken Sie **[F3],** um die Ebene zu **verlassen**  oder eine beliebige Menütaste, um das gesamte Menü zu **verlassen**. Hier finden Sie allgemeine Informationen, wie Sie Presets speichern und laden können: [Laden und](#page-30-0)  [Speichern von Presets](#page-30-0)

### **16.2 IMPORT – BACKUP**

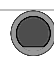

#### **USB Load/Save Import Backup**

#### **Auswählen des Backups**

Wählen Sie Ihr Backup (GDR-Datei) mit dem Drehregler **[5]** oder den Navigationstasten **[8].**  Laden Sie das Backup durch Drücken der Taste **[F1]** oder **[ENTER]**.

#### **Verlassen der Ebene**

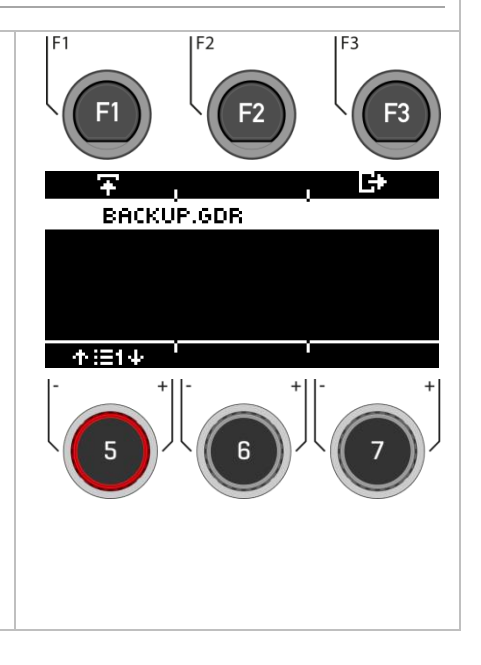

### **16.3 IMPORT – KIT**

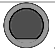

**USB Load/Save Import - Kit** 

#### **Auswählen des Kits**

Wählen Sie das zu importierende KIT (GDK-Datei) mit dem Drehregler **[5]** oder den Navigationstasten **[8]** aus**.** 

Laden Sie das Kit durch Drücken der Taste **[F1]**  oder **[ENTER]**.

#### **Verlassen der Ebene**

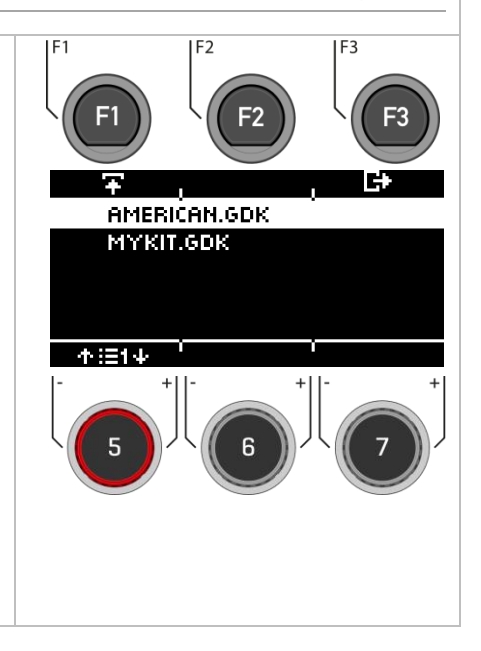

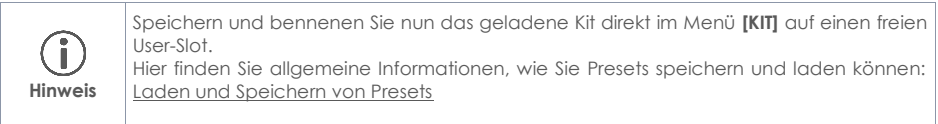

### **16.4 EXPORT – BACKUP & KIT**

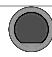

#### **USB Load/Save Export – Backup & Kit**

### **Erstellen des Backups oder Kits**  $F<sub>1</sub>$  $F<sub>2</sub>$ **E3** Wählen Sie das entsprechende Menü mit dem Drehregler **[5]** oder den Navigationstasten **[8]** aus**.**  Öffnen Sie das Menü durch Drücken der Taste **[F1]** oder **[ENTER]**. b. **Benennen des Backups oder Kits IMPORT** Im nächsten Schritt werden Sie aufgefordert einen BACKUP Dateinamen zu vergeben. КİТ **EXPORT:** Hier finden Sie allgemeine Informationen, wie Sie **BACKUP** CURRENT KIT Presets speichern und laden können: [Laden und](#page-30-0)  [Speichern von Presets](#page-30-0) 不注印

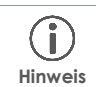

Es wird immer nur das aktuell geladene Kit gespeichert. Bitte wiederholen Sie den Export-Vorgang entsprechend auch für andere Kits. Factory-Presets sind automatisch als Backup im Gerät gespeichert und müssen nicht exportiert werden.

# **17 MASTER**

Im Master-Menü können Sie auf wichtige Features zugreifen. Hier finden Sie alle Einstellungen zu den **globalen Equalizer- und Kompressor-Einstellungen**, die **MIDI-Funktionen** und den **Switch-Control-Funktionen.**

Sie können eigene **Setlisten** erstellen und in der **Routing-Matrix** die Output-Kanäle für Ihre Presets wählen.

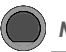

#### **MASTER Master**

Drücken Sie die Taste **[MASTER]**, um das Menü zu öffnen.

Folgende Funktionen stehen Ihnen zur Verfügung:

#### **Routing**

Hier können Sie die Inputs Ihren Outputs zuweisen.

#### **Setlist**

Erstellen Sie Setlisten und weisen Sie den Songs entsprechend ein Tempo, Drum-Kit und Namen zu.

#### **EQ / Compressor**

Globale Equalizer- und Kompressor-Einstellungen.

#### **MIDI**

Alle MIDI-Einstellungsmöglichkeiten.

#### **Foot-Switch**

Stellen Sie eine vorgegebene Funktion für einen Fußschalter ein (nicht im Lieferumfang enthalten).

#### **Pad-Switch**

Stellen Sie eine vorgegebene Funktion für bis zu zwei externe Pads (Aux1 / Aux2) ein.

Mit dem Drehregler **[5]** oder den Navigationstasten **[8]** können Sie einen entsprechenden Listeneintrag auswählen. Durch Drücken von **[F1]** oder **[ENTER]** können Sie den ausgewählten Listeneintrag bearbeiten.

Um auf **[ROUTING] [F1]** oder **[SETLIST] [F2]** zugreifen zu können, drücken Sie die entsprechende Taste.

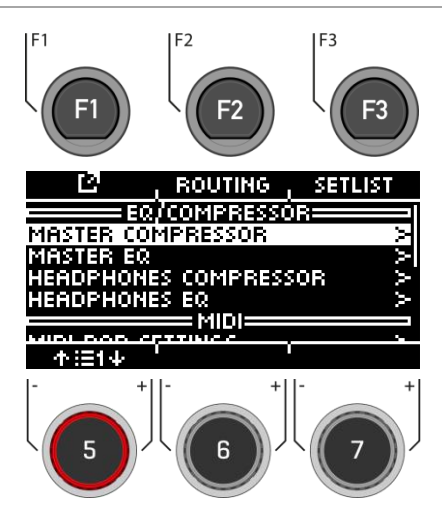

### **17.1 ROUTING / INSTRUMENT**

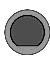

**MASTER → [F2] Routing** 

Sie können jedes Eingangssignal an eine Vielzahl von Ausgängen senden, die in das G5 integriert sind, indem Sie die **Routing Matrix** nutzen. Die Matrix regelt ebenso den **USB-Out**.

In diesem Abschnitt erfahren Sie, wie Sie mit der jeweiligen Matrix arbeiten können.

Die Routing-Funktion des G5 ist in 2 Eingangskategorien unterteilt: **Routing** und **Routing Others**. Während die angezeigten Eingangskanäle variieren, ist die Funktionalität identisch. Somit gilt der Inhalt der folgenden Unterkapitel für jede Matrix.

#### **DAW**

Zusätzlich zu den 4 Direct-Outs stehen Ihnen 2 USB-Outs zur Verfügung. Lesen Sie dazu das Kapitel [Routing DAW.](#page-102-0)

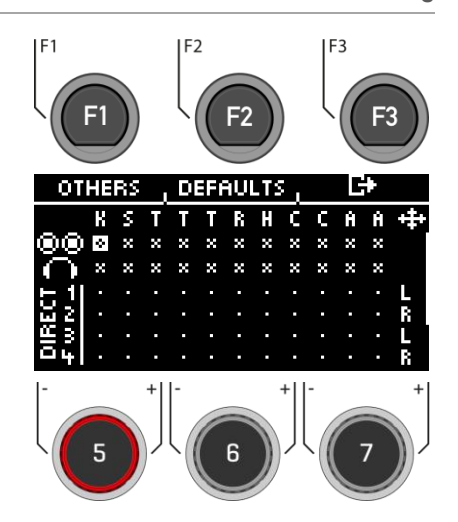

### **17.1.1 WÄHLEN UND AKTIVIEREN/DEAKTIVIEREN DER OUTPUTS**

#### **Eingangskanal / Input**

Wählen Sie zunächst mit dem Drehreglern **[5]** oder den Navigationstasen **[8]** den Eingangskanal aus, den Sie aktivieren/deaktivieren möchten (horizontal). **[ ] [ ]**

Alternativ können Sie auch die **[+]** und **[-]** Tasten verwenden.

#### **Ausgangskanal / Output**

Mit dem Drehregler **[6]** oder den Navigationstasten **[8]** wählen Sie den Ausgangskanal aus (verti $k$ al).  $[ \vee ] [ \wedge ]$ 

#### **Aktivieren / Deaktivieren**

Wenn Sie in der Matrix In- & Output gewählt haben, dann drücken Sie **[ENTER]** oder nutzen Sie den Drehregler **[7]**, um den Kanal entsprechend zu de-/aktivieren.

#### **Mono/Stereo**

Sie haben die Wahl zwischen Stereo- und Mono-Routings. Nutzen Sie die Drehregler **[5]** und **[6]** oder die Navigationstasten **[8]**, um zu den Symbolen zu gelangen.

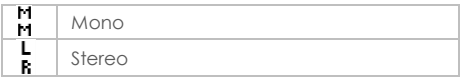

Durch Drücken von **[ENTER]** oder Drehen am Regler **[7]** wechseln Sie zwischen der Mono- und Stereo-Funktion.

#### **Verlassen**

Drücken Sie **[F3],** um die Ebene zu **verlassen**  oder eine beliebige Menütaste, um das gesamte Menü zu **verlassen**.

#### **Es findet eine automatische Speicherung statt.**

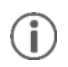

Änderungen werden automatisch gespeichert. Dies ist eine globale Funktion, die sich auf alle Drum-Kit-Presets auswirkt und nicht in den Presets gespeichert wird.

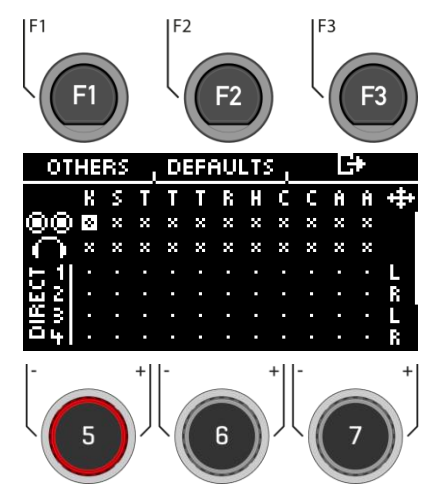

### **17.1.1.1 DEFAULTS**

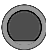

### **MASTER [F2] [F2] Defaults**

Drücken Sie **[F2] [DEFAULTS]**, um auf voreigestellte Routings zugreifen zu können.

Wählen Sie mit dem Drehregler **[5]** oder den Navigationstasten **[8]** das Preset aus der Liste aus und bestätigen Sie die Auswahl mit **[ENTER]** oder **[F1]**.

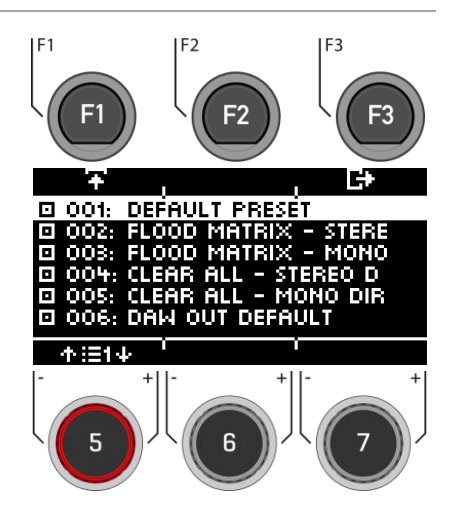

### **17.2 ROUTING / OTHERS**

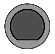

**MASTER [F2] [F1] Routing**

In der Ebene können Sie die **Effekte**, das **Metronom** (Click) und das **Playback** (Mix-In, Bluetooth, Songplayer) den entsprechenden Ausgängen/Outputs zuweisen.

#### Hier stehen Ihnen der **Master-Out** und **der Kopfhörer-Ausgang** zur Verfügung.

Effekte, Songs und Metronom werden grundsätzlich nicht über die Direct-Outs gesendet.

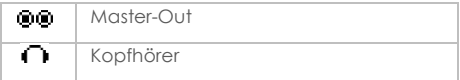

Die Bedienung ist identisch wie im vorherigen Kapitel beschrieben.

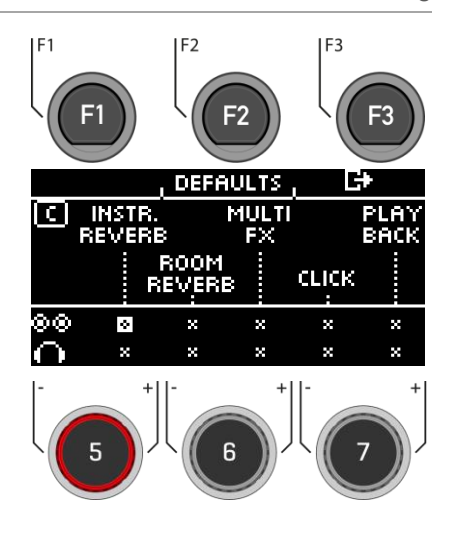

## <span id="page-102-0"></span>**17.3 ROUTING DAW**

Wenn Sie Ihr G5 Modul mit einem Computer via USB-Kabel verbinden, dann stehen Ihnen die 4 Direct-Outs, 2 USB-Outs und die Summe der Master-Outs zur Verfügung. Der Tabelle können Sie die Kanalbelegung entnehmen.

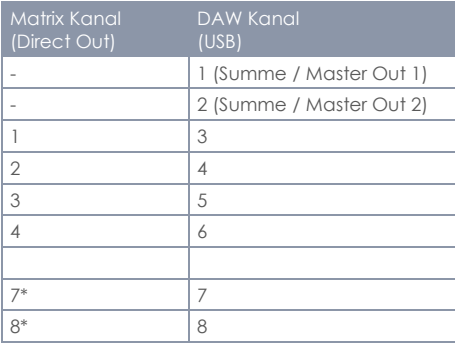

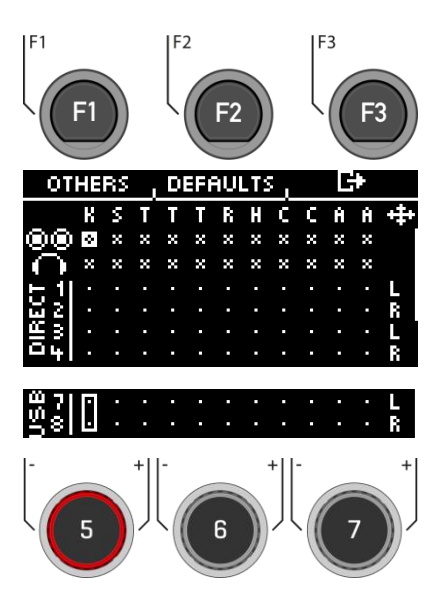

\*Die Kanäle 7&8 stehen Ihnen nur als USB-Out zur Verfügung.

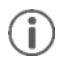

Über die Direct-Outs (1-4) und USB-Kanäle (7 & 8) werden nur die Dry-Signale gesendet. Lediglich der Ambient-Effekt wird mit ausgegeben. Die weiteren Effekte können Sie über die Kanäle 1&2 aufnehmen. Hier wird die gesamte Summe der Direct-Outs widergegeben. **Tipp:** Um nur die Effekte über Kanal 1&2 aufzunehmen, deaktivieren Sie die Eingangskanäle für die Instrumente bei den Direct-Outs in der Matrix.

### **17.4 SETLIST**

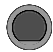

**MASTER → [F3]** Setlist

Sie können mit Ihrem G5 Modul bis zu **50 Setlisten anlegen und jeweils 50 Songs speichern**. So sind Sie auch im Live-Einsatz gut gerüstet und können schnell die **Drum-Kits** und das **Tempo** zwischen den Songs wechseln.

Sie können die **Setlisten und erstellen Song-Presets benennen** und in der Reihenfolge ändern. Lesen Sie dazu die nachfolgenden Kapitel.

Unterhalb der Menü-Zeile sehen Sie die aktuell aeladene Setlist (Bsp. "BAND one \*")

#### **Auswahl der Setlist**

Nutzen Sie den Drehregler **[7] [SETLIST]**, den **[+]** und **[-]** Knopf oder die Navigationstasten **[8],** um eine bestehende Liste auszuwählen.

Die Setliste ist sofort geladen und muss nicht bestätigt werden.

Alternativ können Sie auch auf **[F2] [SETLIST]** drücken. Hier haben Sie die Möglichkeit **Setlisten zu laden, abzuspeichern oder umzubenennen**.

#### **Song wählen**

Wählen Sie den gewünschten Song mit dem Drehregler **[5]** oder den Navigationstasten **[8]**. Der Song ist sofort geladen und muss nicht bestätigt werden.

#### **Editieren der Setliste**

Um eine Setliste zu ändern oder neue Songs hinzuzufügen, drücken Sie die Taste **[1] [SET EDIT]**.

#### **Metronom - Start und Stopp**

Drücken Sie **[ENTER]**, um das Metronom zu starten oder zu stoppen. Sie bekommen zusätzlich eine visuelle Rückmeldung im Display.

#### **Verlassen**

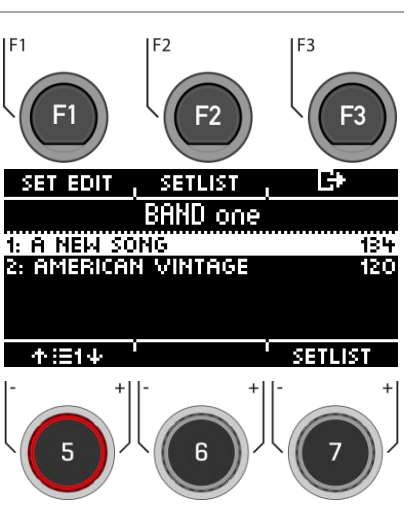

### **17.4.1 SET EDIT**

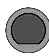

### **MASTER [F3] [F1] Setlist**

Unter **[SET EDIT]** können Sie für die aktive Setlist neue Songs erstellen oder aus der Liste löschen. Diese beinhalten ein **Drum-Kit-Preset** und ein gewähltes Tempo mit allen **Metronom-Funktionen**. Selbstverständlich können Sie auch im Nachgang die **Reihenfolge** ändern.

#### **Neuen Song erstellen**

Wählen Sie **[<NEW>]** mit Hilfe des Drehreglers **[5]** oder den Navigationstasten [8] aus und drücken Sie **[ENTER]** oder **[F1].**

#### **Song aus der Liste löschen**

Wählen Sie mit Hilfe des Drehreglers **[5]** oder den Navigationstasten **[8]** den Song aus aus, den Sie löschen möchten und drücken Sie **[F2] [DELETE]**.

#### **Position verändern**

Wählen Sie mit Hilfe des Drehreglers **[5]** oder den Navigationstasten **[8]** den Song aus aus, dessen Position Sie verändern möchten.

Mit dem Drehregler **[6] [POSITION]** können Sie nun den Slot beliebig in der Liste verschieben.

#### **Verlassen**

Drücken Sie **[F3],** um die Ebene und eine beliebige Menütaste, um das gesamte Menü zu **verlassen**.

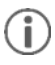

Neu angelegte Songs werden automatisch in der jeweiligen Setliste gespeichert.

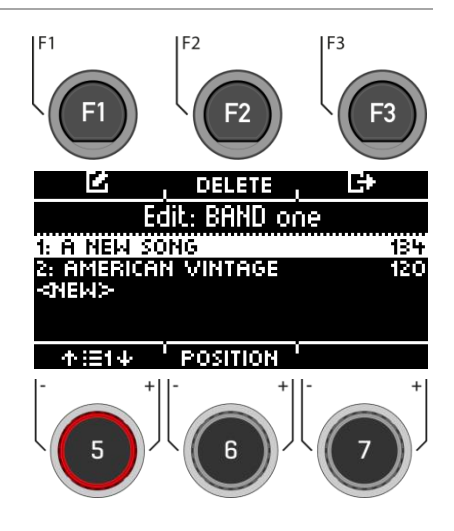

### **17.4.2 SONG EDIT / SONG ERSTELLEN ODER BEARBEITEN**

**MASTER [F3] [F1] [F1] Setlist**

Sie können jedem Song ein **Drum-Kit**, ein **Metronom-Tempo** und einen **Titel** zuordnen.

Wählen Sie mit dem Drehregler **[5]** oder den Navigationstasten **[8]** den Parameter aus, den Sie bearbeiten möchten und drücken Sie **[F1]**.

Mit dem Drehregler **[7]** können Sie auf der Ebene auch direkt das **Tempo** für Ihren Song verändern.

Drücken Sie **[F3],** um die Ebene zu **verlassen**  oder eine beliebige Menütaste, um das gesamte Menü zu **verlassen**.

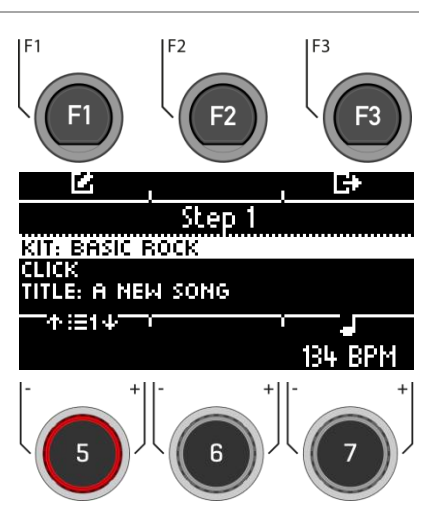

#### **Drum-Kit wählen**

Wählen Sie mit dem Drehregler **[5]** oder den Navigationstasten **[8]** das gewünschte Drum-Kit-Preset aus und bestätigen Sie Ihre Eingabe mit **[ENTER]** oder **[F1]**.

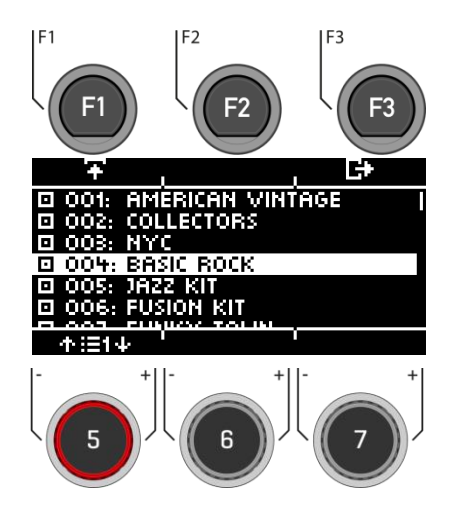

#### **Metronom Einstellungen**

#### **Tempo einstellen**

Sie können das Tempo mit dem Drehregler **[7]**, den Navigationstasten **[8]** oder den **[+]** und **[-]** Tasten anpassen.

#### **Metronom starten/stoppen**

Drücken Sie **[ENTER]**, um das Metronom zu starten oder zu stoppen. Die Zählzeit wird dann am rechten Bildschirmrand angezeigt.

#### **Betonung ein- / ausschalten**

Drücken Sie > Den um die Betonung ein-/auszuschalten.

#### **Tap**

Tippen Sie in Ihrem Wunschtempo gleichmäßig auf die Taste **[F2]**, um Ihr gewünschtes Tempo zu ermitteln und zu übernehmen.

#### **Interval / Rhythmus-Intervall**

Stellen Sie mit dem Drehregler **[5]** das Taktintervall ein.

#### **Time Sig / Taktart**

Blättern Sie mit dem Drehregler **[6]** durch die voreingestellten Taktarten.

Drücken Sie **[F3],** um die Ebene zu **verlassen**  oder eine beliebige Menütaste, um das gesamte Menü zu **verlassen**.

#### **Titel benennen**

Sie können dem Setlist-Song einen eigenen Namen geben oder auch umbenennen. Sollten Sie keinen Namen vergeben, dann wird das gewählte Drum-Kit im Titel angezeigt.

Die Benennung erfolgt identisch zu den anderen Benennungs-Menüs.

Hier finden Sie allgemeine Informationen, wie Sie Presets speichern, laden und benennen können[: Laden und Speichern von Presets](#page-30-0)

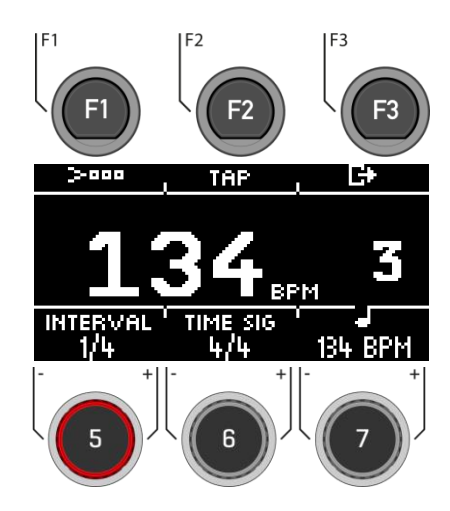

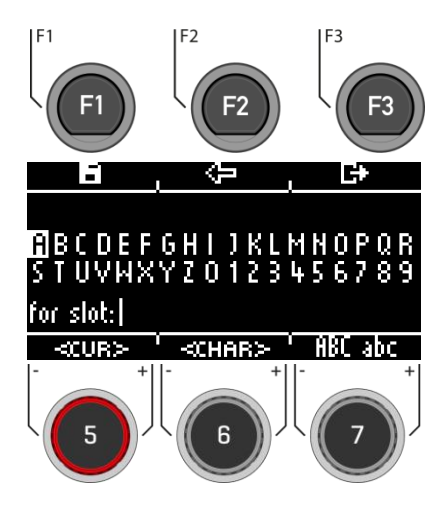

### **17.4.3 SET EDIT / SETLISTE BENENNEN**

**MASTER [F3] [F2] Setlist**

Um eine Setlist zu landen, diese umzubennen oder zu sichern, wählen Sie mit dem Drehregler **[5]** oder den Navigationstasten **[8]** einen User-Slot Ihrer Wahl.

#### **Laden der Setliste**

Mit dem Button **[F1]** oder **[ENTER]** laden Sie eine Setliste.

#### **Speichern / Umbenennen der Setliste**

Drücken Sie **[F2],** um die Setliste zu bennennen oder einen neuen Namen zu vergeben.

Hier finden Sie allgemeine Informationen, wie Sie Presets speichern und laden können: [Laden und](#page-30-0)  [Speichern von Presets](#page-30-0)

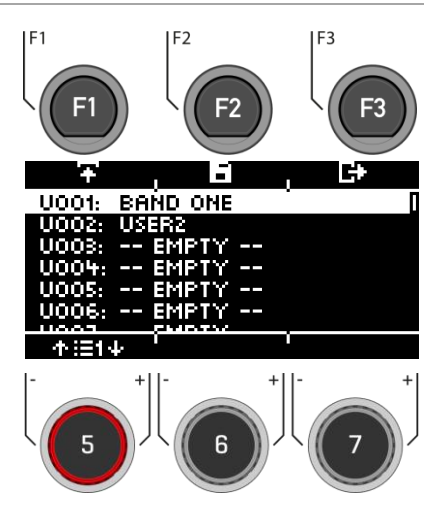
## **17.5 MASTER- & HEADPHONE-EQUALIZER / KOMPRESSOR**

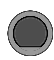

**Master EQ/COMPRESSOR [F1] MASTER EQ I Comp** 

Wie auch für die einzelen Inputs, bietet Ihnen das G5 Modul einen vollparametrischen **3-Band Equalizer** sowie einen **Kompressor** für die **Master- und Headphone-Outputs**.

#### **MASTER-COMPRESSOR & HEADPHONES-COMPRESSOR**

Mit dem Kompressor kann eine gleichmäßigere Audioausgabe erreicht werden. Unerwünschte Peaks können abgesenkt und leise Klänge angehoben werden.

#### **MASTER-EQUALIZER (EQ) & HEADPHONES-EQUALIZER (EQ)**

Der EQ beeinflusst beim G5 die Lautstärke der drei Frequenzbereiche **(LOW / MID / HIGH).**

Wählen Sie den gewünschten Menüpunkt mit dem Drehregler **[5]** oder den Navigationstasten **[8]** aus.

**Öffnen** Sie das jeweilige Menü mit **[F1]** oder mit **[8] [ENTER]**.

Drücken Sie **[F3],** um die Ebene zu **verlassen**  oder eine beliebige Menütaste, um das gesamte Menü zu **verlassen**.

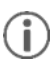

Die Funktionsweise der einzelnen Parameter ist identisch zu denen der Channel-EQ- und Channel-Compressor-Einstellungen. Nähere Informationen finden Sie unter [Equalizer &](#page-47-0)  [Kompressor.](#page-47-0)

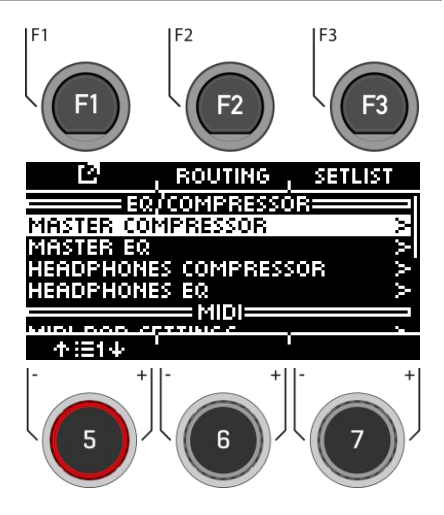

## **17.6 MIDI**

Unter diesem Menupunkt finden Sie **die MIDI (Musical Instrument Digital Interface)** Implementierung des G5, um die zugehörigen Anschlüsse der Geräterückseite zu konfigurieren. Weiterhin können MIDI Noten, die von jedem Pad gesendet werden, individuell für MIDI Ausgänge angepasst werden.

**Für Benutzer ohne MIDI Erfahrung:** Beachten Sie, dass es bei MIDI um Steuerdaten und nicht um die Klanggenerierung selbst geht. Alle Informationen, die über MIDI Verbindungen gesendet werden, dienen dem Zweck, andere Geräte zu steuern, indem sie in einer gemeinsamen Sprache kommunizieren, so dass andere Geräte Informationen interpretieren können, die über den MIDI Eingang empfangen werden. So kann auf andere Geräte zugegriffen werden, um interne Funktionen und Sounds zu nutzen. Damit findet die Klangerzeugung schließlich in einem angeschlossenen, aber entfernten Gerät statt. Die Beziehung von MIDI Geräten innerhalb eines MIDI Netzwerks kann ambivalent sein: Alle können als Server und Client gleichzeitig fungieren. Sie können die Funktion von MIDI in der digitalen Musikwelt am besten mit der Rolle von Noten in der traditionellen Denkweise vergleichen. Noten enthalten alle wichtigen Informationen über ein Stück, um es erkennbar zu reproduzieren, überall, mit jeder Gruppe von Musikern und jedem Instrument (Tempo, Ton, Instrumente, Arrangement, etc.). Die einzige Bedingung ist, dass die Gruppe von Musikern mit dem Notenlesen vertraut ist. Durch bloßes Anschauen macht kein Notenblatt selbständig Musik, sondern es bedarf Instrumente und Musiker, um einen Klang zu erzeugen und die niedergeschriebenen Melodien und Rhythmen zu interpretieren. Und wie in der digitalen Welt können Komponist, Dirigent und Musiker alle Rollen gleichzeitig übernehmen. In der obigen Analogie ist der Urheber der Komponist, Noten das Medium und das Auge des Musikers der Empfänger. Diese Kommunikationskette hat ihr digitales Pendant in der elektronischen Musik: MIDI. Da digitale Geräte weder Organe wie Augen und Gehirne besitzen, und auch über keine Gliedmaßen verfügen, um den Klang zu erzeugen, ist eine angemessenere Art der Kommunikation nötig, welche die Funktionsweise digitaler Hardware berücksichtigt und die gleiche Qualität an Information austauscht wie ein Notenblatt. Ein Orchester von verbundenen MIDIsprechenden Geräten wird keine einzige Note aus ihren Klangerzeugern hervorbringen, wenn man ihnen ein geschriebenes Notenstück aushändigt. Sie wüssten auch nicht, wann sie das Instrument wechseln sollten, selbst wenn es auf diesem Blatt Papier notiert ist. Dies ist die Aufgabe des MIDI Protokolls.

Es stehen Ihnen folgende MIDI-Outs/-Inputs zur Verfügung:

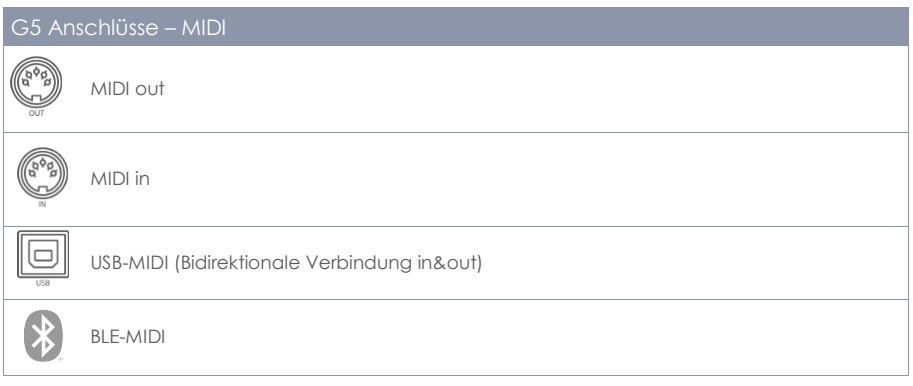

**Master → MIDI → IF11 MIDI MIDI MIDI** 

Sie können auf verschiedene MIDI Funktionen in Ihrem G5-Modul zugreifen.

#### **MIDI PAD SETTINGS**

Einige externe Anwendungen verwenden Zuordnungen von MIDI Steuersignalen, die vom Standard MIDI File abweichen, sodass die Kommunikation mit anderen MIDI Geräten fehlerhaft ablaufen kann. In diesem Reiter kann der Benutzer Notenwerte für **MIDI OUT** Konfigurationen anpassen.

**MIDI IN Steuersignale** in Bezug auf **Trigger Erkennung** der angeschlossenen Pads sind fixiert und können nicht modifiziert werden.

#### **MIDI CONTROL**

Unter MIDI Control finden Sie eine Auswahl von Hardwarekomponenten, um andere Geräte zu steuern oder diese Instrumente von externen MIDI Geräten steuern zu lassen.

#### **MIDI GLOBAL SETTINGS**

Dieser Menupunkt beinhaltet alle Einstellungen zur Verbindung des G5 mit anderen MIDI Geräten, um einen Inline-Signalpfad für MIDI Steuerdaten zu bilden. Mittels MIDI 2.0 Protokoll ist es dann möglich bestimmte Funktionen verbundener Geräte fernzusteuern.

Wählen Sie den gewünschten Menüpunkt mit dem Drehregler **[5]** oder den Navigationstasten **[8]** aus.

**Öffnen** Sie das jeweilige Menü mit **[F1]** oder mit **[8] [ENTER]**.

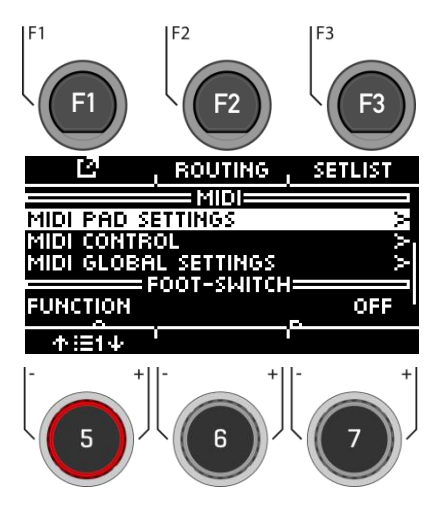

## **17.6.1 MIDI PAD SETTINGS**

In dieser Ansicht kann der Benutzer Notenwerte für **MIDI OUT** Konfigurationen anpassen.

Ein Beispiel für eine Abweichung von der internen MIDI Notenzuweisung des G5, ist die Tatsache, dass einige Hersteller intern ein spezifisches Noten-Setup verwenden (z.B. beginnt die Zuweisung bei einer anderen Oktave der Tastatur). Um diese Geräte miteinander kompatibel zu machen, muss ihre externe Notenkonfiguration abgestimmt werden. Bitte beachten Sie auch die MIDI Implementierung für die Geräte, mit denen Sie interagieren möchten.

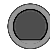

#### **Master MIDI Pad Settings [F1] MIDI Pad Settings**

#### **Input-Kanal wählen**

Nutzen Sie den Drehregler **[5] [<INPUT>]** oder die Navigationstasten **[8]**.

#### **Zone**

Nutzen Sie den Drehregler **[6] [<ZONE>]** oder die Navigationstasten **[8]**.

#### **MIDI-Noten Zuordnung**

Nutzen Sie den Drehregler **[7] [<VALUE>]**, um die MIDI-Werte anzupassen.

#### **Listenansicht**

Drücken Sie **[F1] [<VIEW>]**, um eine gesamte Übersicht aller Zuordnungen einsehen zu können. Sie können durch ein weiteres Drücken auf **[F1]** wieder in die Startübersicht zurückkehren.

#### **Grundeinstellungen**

Durch Drücken von **[F2] [DEFAULTS]**, haben Sie die Möglichkeit Grundeinstellungen wiederherzustellen.

Drücken Sie **[F3],** um die Ebene zu **verlassen**  oder eine beliebige Menütaste, um das gesamte Menü zu **verlassen**.

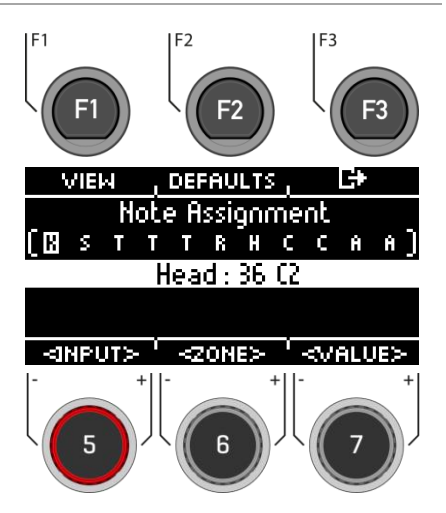

Kanal-Ansicht

## **17.6.1.1 ANSICHT**

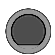

**Master MIDI Pad Settings [F1] [F1] MIDI Pad Settings** 

Drücken Sie [F1] [VIEW], um die zwischen der "Kanal-Ansicht" und der "Listen-Ansicht" zu wech**seln.**

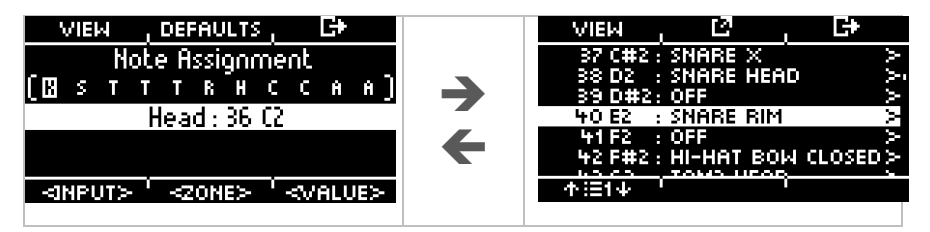

### **17.6.1.2 DEFAULTS**

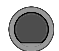

**Master MIDI Pad Settings [F1] [F2] MIDI Pad Settings** 

#### **Grundeinstellungen**

Drücken Sie in der "KANAL-ANSICHT" **[F2] [DEFAULTS]**, um die Grundeinstellungen herzustellen.

Sie können die MIDI Pad Settings für eine ZONE, ein gesamtes PAD oder ALLE PADS zurücksetzen.

Wählen Sie mit dem Drehregler **[6] [<SELECT>** die entsprechende Funktion und drücken Sie **[ENTER]**.

Drücken Sie **[F3],** um die Ebene zu **verlassen**  oder eine beliebige Menütaste, um das gesamte Menü zu **verlassen**.

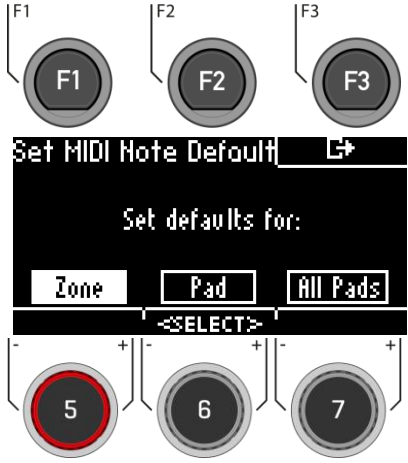

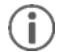

Um aus der **Listenansicht** in das "DEFAULT"-Menü zu gelangen, drücken Sie in der Listenansicht **[F1] → [F2]** .

## **17.6.1.3 ZUORDNUNG**

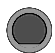

### **Master MIDI Pad Settings [F1] [F2] MIDI Pad Settings**

IF<sub>1</sub>

F3

#### **MIDI Note wählen**

Nutzen Sie den Drehregler **[5]** oder die Navigationstasten **[8]**, um die entsprechende Note auszuwählen.

Drücken Sie **[F2]** oder **[ENTER]**, um die Note zu bearbeiten.

#### **Menü verlassen**

Drücken Sie **[F3],** um die Ebene zu **verlassen**  oder eine beliebige Menütaste, um das gesamte Menü zu **verlassen**.

Nutzen Sie den Drehregler **[5]** oder die Navigationstasten **[8]**, um die entsprechende Note auszuwählen.

Drücken **[ENTER]**, um die Wahl zu bestätigen.

#### **Menü verlassen**

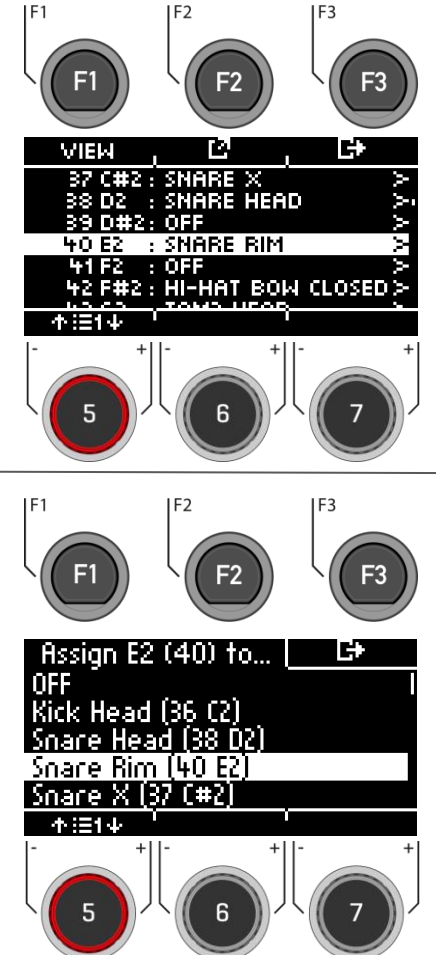

## **17.6.2 MIDI CONTROL**

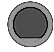

### **Master → MIDI Control → [F1] MIDI Control**

Unter MIDI Control finden Sie eine Auswahl von Hardwarekomponenten, um andere Geräte zu steuern oder diese Instrumente von externen MIDI Geräten steuern zu lassen. **Sie haben die Möglichkeit, eine begrenzte Anzahl von Continuous Controllern aus dem Spektrum der 127 Controller zuzuweisen, die im MIDI Standard definiert sind**.

#### **Input-Kanal wählen**

Nutzen Sie den Drehregler **[5] [<INPUT>]** oder die Navigationstasten **[8]**.

#### **MIDI Control Zuordnung**

Nutzen Sie den Drehregler **[7] [<VALUE>]** oder die Navigationstasten **[8]**, um die MIDI-Werte anzupassen.

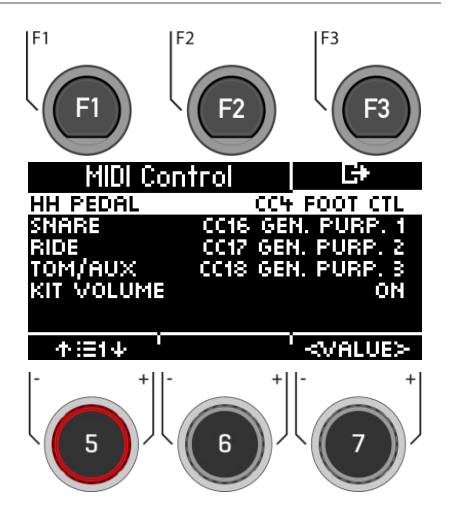

In der folgenden Tabelle sind alle verfügbaren und relevanten Continuous Controller ihren Controllernummern und Beschreibung aufgeführt. Jede Zeile wird zusammen mit der Auswahl einer Controllernummer aktualisiert. Aktive Controllernummern werden automatisch in der Gerätedatenbank des G5 gespeichert. Die folgende Tabelle zeigt eine erweiterte Ansicht der zugrunde liegenden Menüs. Jede steuernde Komponente, die mit den entsprechenden Eingangskanälen (HH Pedal, Snare, Ride, Toms/Aux) verbunden ist, hat Zugriff auf denselben Satz verfügbarer Controller. In der Werkskonfigurationen werden sie jedoch auf unterschiedliche Startwerte eingestellt. Sie durchlaufen die gleiche Liste, lediglich bei einem anderen Startpunkt beginnend.

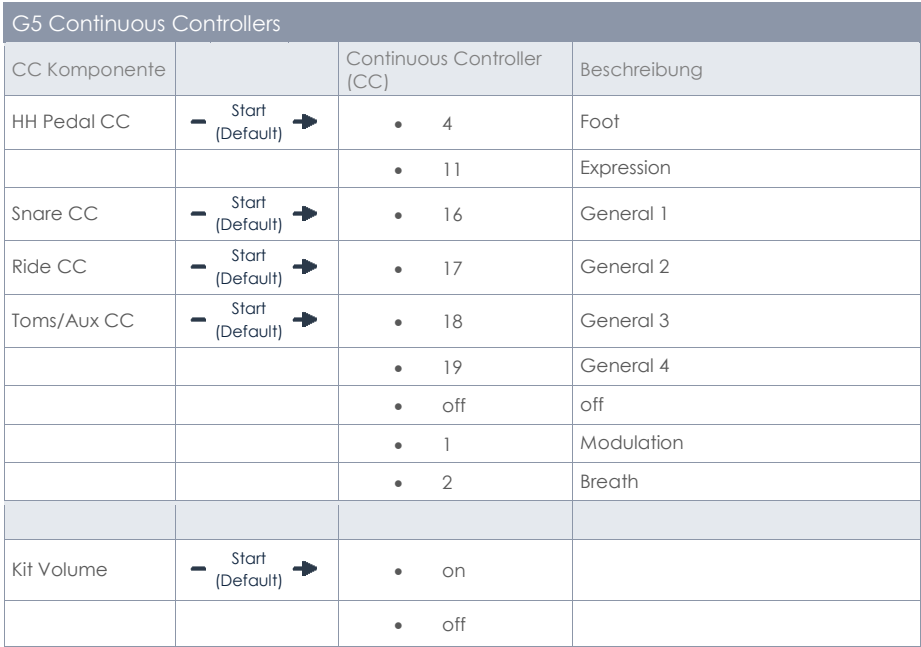

## **17.6.3 MIDI GLOBAL SETTINGS**

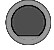

**Master → MIDI → [F1] → [F1] MIDI MIDI** Global Settings

Dieser Menupunkt beinhaltet alle Einstellungen zur Verbindung des G5 mit anderen MIDI Geräten, um diese fernzusteuern.

#### **Auswahl Menüpunkt**

Nutzen Sie den Drehregler **[5]** oder die Navigationstasten **[8]**.

#### **Ändern der Einstellung**

Nutzen Sie den Drehregler **[7] [<VALUE>],** die Navigationstasten **[8]** oder die **[+] [-] Tasten**.

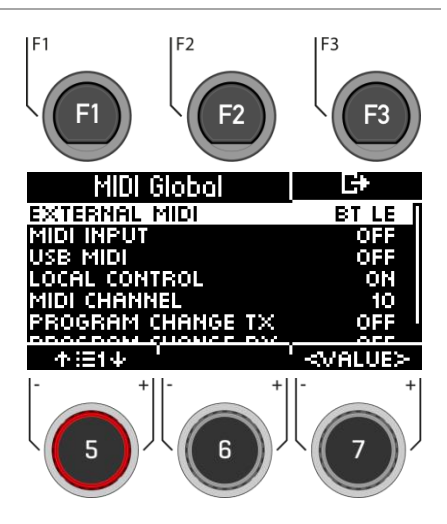

## **17.6.3.1 GRUNDLEGENDE FUNKTIONSWEISE DES MIDI-ROUTINGS**

Die folgende Ansicht zeigt Ihnen, wie Sie Ihre MIDI-Signale am Besten lenken können.

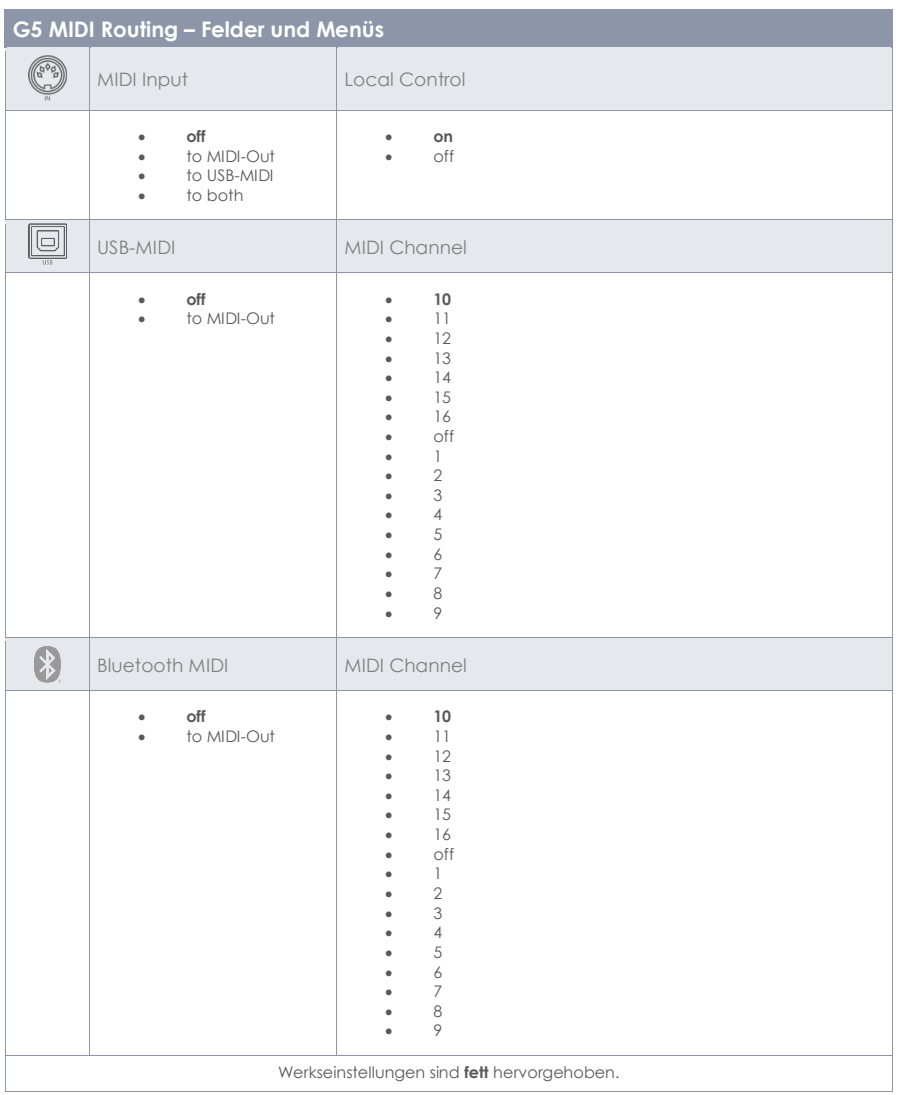

## **17.6.3.2 ERKLÄRUNG DER EINZELNEN AUSWAHLPUNKTE**

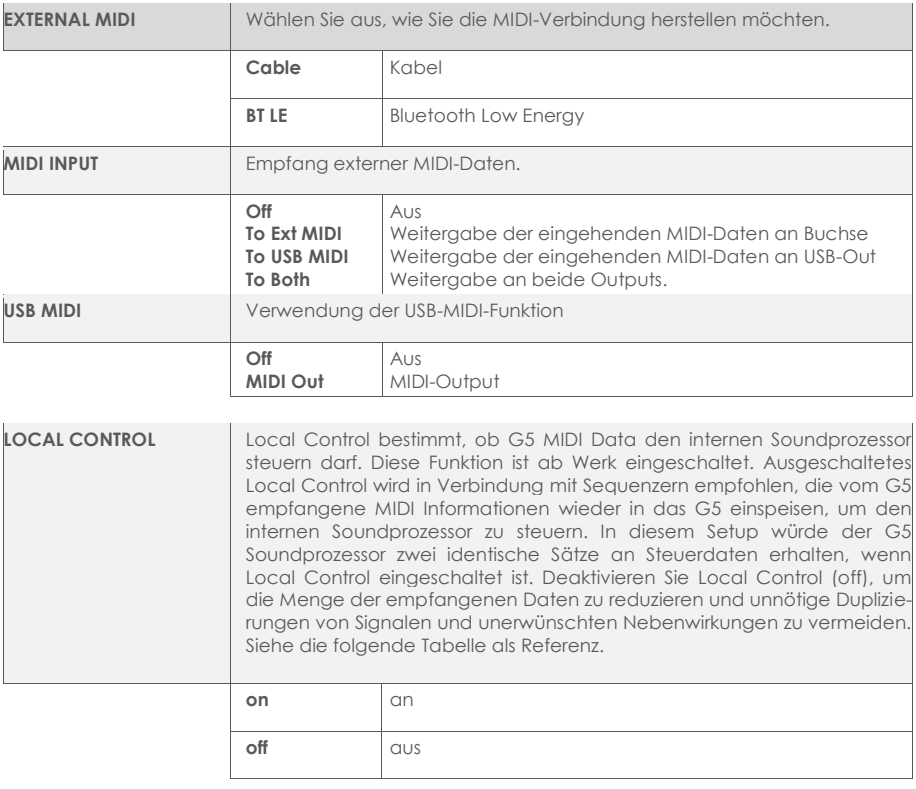

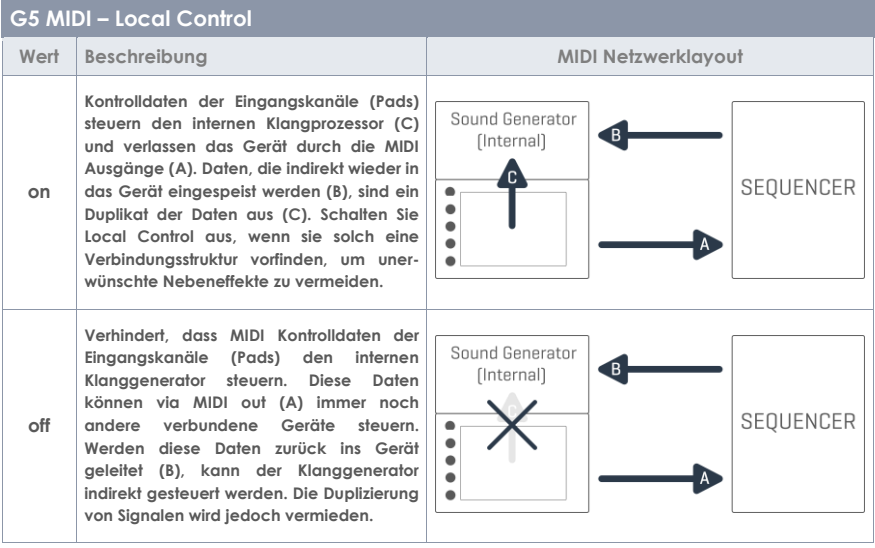

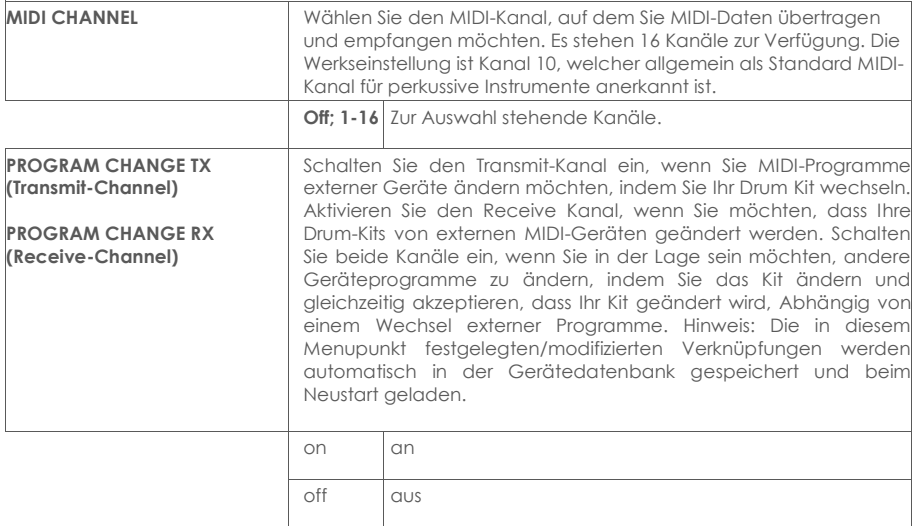

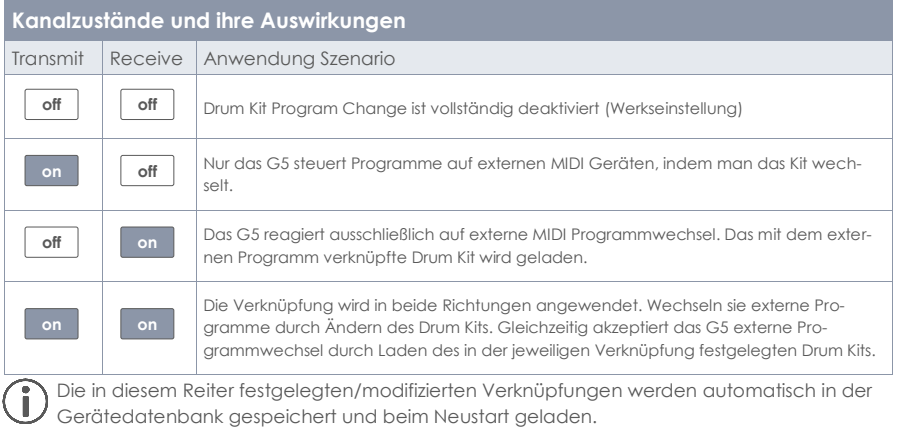

## **17.7 SWITCH-CONTROL**

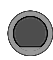

#### **Switch-Control Switch-Control**

Das G5 bietet Ihnen zwei Möglichkeiten, um mit einem Fuß-Pedal oder mit bis zu zwei externen Pads Funktionen zu wechseln.

#### **Foot-Switch**

Schließen Sie einen Schalter oder Taster am Modul an. Sie können zwischen einem Stereo- (A + B) oder einem Mono-Schalter/Taster (B) wählen.

#### **Pad-Switch**

Schließen Sie ein oder zwei Pads an die Aux1 (A) und Aux2 (B) -Inputs an.

#### **Switch auswählen**

Mit dem Drehregler **[5]** oder den Navigationstasten **[8]** können Sie zwischen Foot- und Pad-Switch wählen.

#### **Funktion auswählen**

Mit dem Drehregler **[7]**, den Navigationstasten **[8]** oder den **[+]** und **[-]** Tasten können Sie die Funktion einstellen.

#### **Funktionsweise**

Betätigen Sie den Taster/Schalter 1x, dann wird der enstprechende Befehl ausgeführt. Sollte eine Taste mit einer Doppelfunktion belegt sein, dann findet ein Wechsel statt. Z.Bsp. ON/OFF.

F<sub>3</sub> B **ROUTING** SETLIS **FOOT-SWITCH: FUNCTION** OFF  $A_1 =$ p. **PAD-SWITCH FUNCTION** OEE  $AU \times 1$ : -AUX2: -不注射 **<VALUE>** ĥ

Die Funktionen des Foot-Switch und des Pad-Switch sind identisch. Sie können zwei Fußtaster mit einem Stereo-Kabel nutzen. So stehen Ihnen alle Funktionen zur Verfügung. Nutzen Sie einen Taster/Schalter mit einem Mono-Kabel, dann wird immer der Befehl [B] ausgeführt.

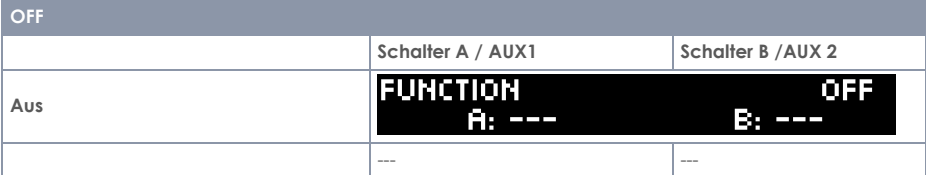

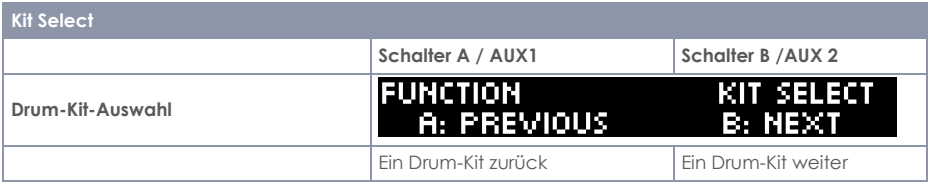

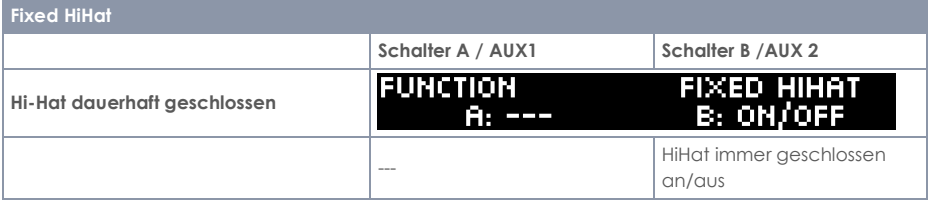

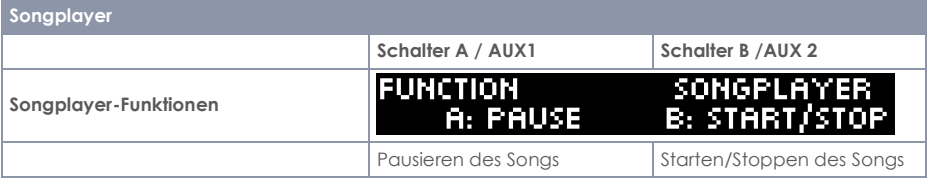

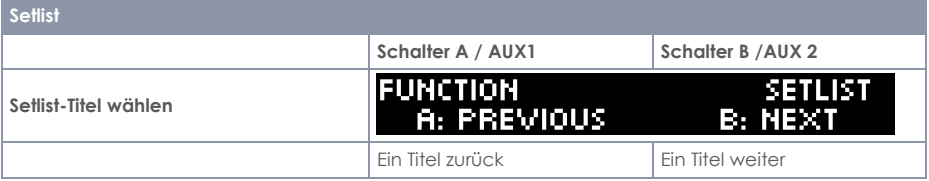

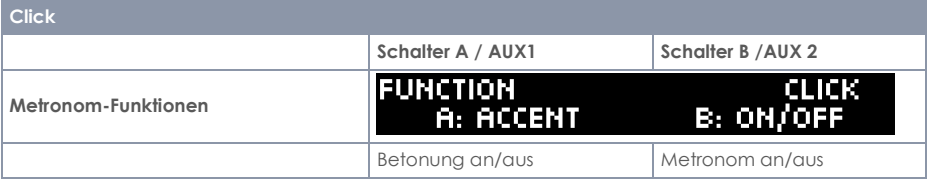

# **18 SETUP**

Im Setup-Menü können Sie **grundlegende Einstellungen** zu Ihrem Gerät anpassen und eine **Bluetooth-Verbindung** herstellen.

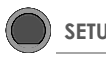

**SETUP Setup**

Drücken Sie die Taste **[SETUP]**, um das Menü zu öffnen.

Mit dem Drehregler **[5]** oder den Navigationstasten **[8]** können Sie einen entsprechenden **Listeneintrag auswählen**.

Nutzen Sie den Drehregler **[7] [<VALUE>]** oder die Navigationstasten **[8]**, um die **Werte anzupassen**  oder drücken Sie **[F1]** oder **[ENTER],** um den ausgewählten **Listeneintrag zu öffnen**.

Drücken Sie **[F3],** um die Ebene zu **verlassen**  oder eine beliebige Menütaste, um das gesamte Menü zu **verlassen**.

Folgende Funktionen stehen Ihnen zur Verfügung:

#### **Bluetooth**

Die Verbindungsherstellung zu einem Bluetoothfähigen Gerät. Lesen Sie das nachfolgende Kapitel[: Bluetooth](#page-126-0)

#### **Language**

Wählen Sie aus verfügbaren Menü-Sprachen.

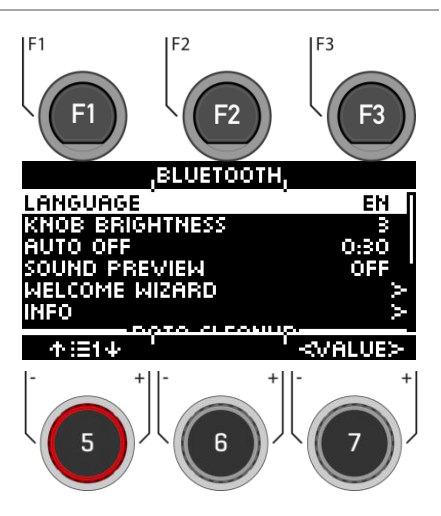

#### **Knob Brightness**

Stellen Sie die Helligkeit der LED-Tastenbeleuchtung ein.

#### **Auto-Off**

Wird das Modul nicht benutzt, dann schaltet es sich nach längerere Inaktivität automatisch aus (Werkseinstellung). Sie haben die Möglichkeit dem Zeitabstand zu verändern oder die Funktion auszuschalten.

#### **Sound Preview**

Durch Drücken der Preview-Taste können wahlweise auch MIDI-Signale der gewählten Zone gesendet werden. Schalten Sie die Funktion an/on oder aus/off.

#### **Info**

Alle Informationen zu Ihrer Softwareversion und Seriennummer.

#### **=== Data Cleanup ===**

Liste aller Optionen, um das Modul komplett oder teilweise auf die Werkseinstellungen zurückzusetzen.

#### **Data Cleanup Option**

#### **Wave Manager**

Löschen und laden Sie Wave-Files. S. Kapitel: "USB Load/Save"

#### **Clear Settings \***

Zurücksetzen der Systemeinstellungen und aller Einstellungen des gewählten Kits, so wie der Triggereinstellungen. User-Presets werden nicht gelöscht!

**Clear all Kits \***

Löschen aller erstellten User-Drum Kits.

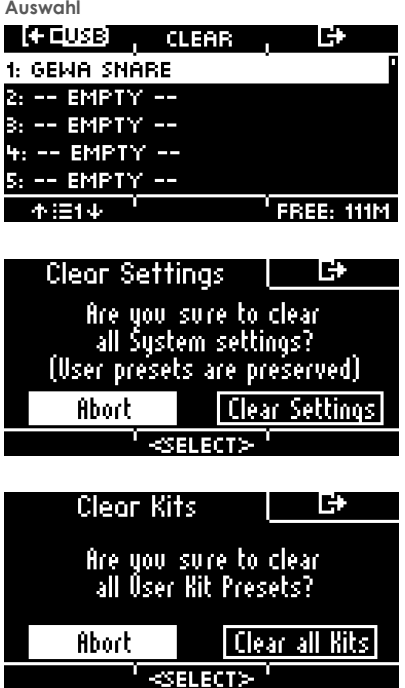

#### **Clear all Setlists \***

Löschen aller Setlisten und beinhaltenden Songs.

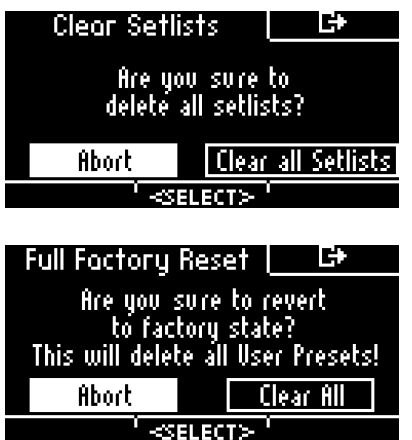

*\**

<span id="page-126-0"></span>Ť

**Clear All \***

gelöscht.

[ABORT] = Abbruch [CLEAR (…)] = Löschen bestätigen.

Zurücksetzen des Moduls auf den Auslieferungszustand. Alle User-Presets und Einstellungen werden

> Treffen Sie mit dem Drehregler **[6] [<Select>]** oder den Navigationstasten **[8]** Ihre Auswahl. Bestätigen Sie diese mit **[ENTER].**

Exportieren Sie vor einem Factory Reset Ihre User-Drum Kits und erstellen Sie ein Backup.

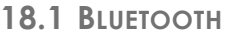

**SETUP → IF21 Bluetooth** 

#### **Verbinden**

Drücken Sie die Taste **[F1] [PAIRING],** um Ihr G5- Modul mit einem Bluetooth-fähigem Gerät zu verbinden.

#### **Name ändern**

Drücken Sie **[F2] [BT NAME]**, um einen eigenen Namen für das Bluetooth-Gerät zu vergeben.

#### **Verlassen**

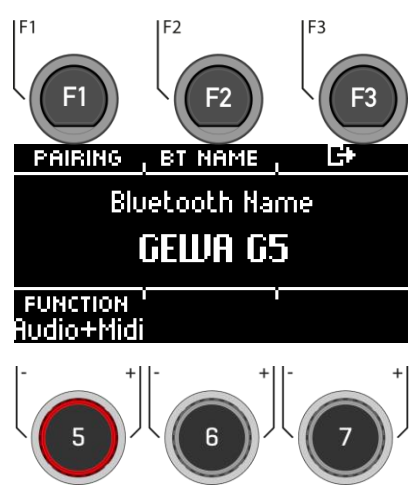

## **18.1.1 PAIRING**

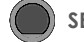

**SETUP → [F2] → [F1] Pairing** 

#### **Verbinden**

Drücken Sie die Taste **[F1] [PAIRING],** um Ihr G5- Modul mit einem Bluetooth-fähigem Gerät zu verbinden.

#### **Name ändern**

Drücken Sie **[F2] [BT NAME]**, um einen eigenen Namen für das Bluetooth-Gerät zu vergeben.

#### **Verlassen**

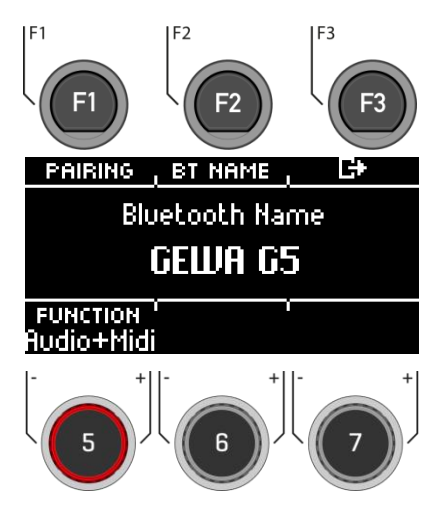

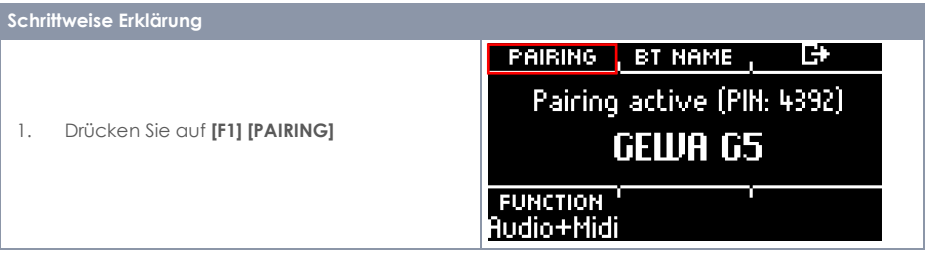

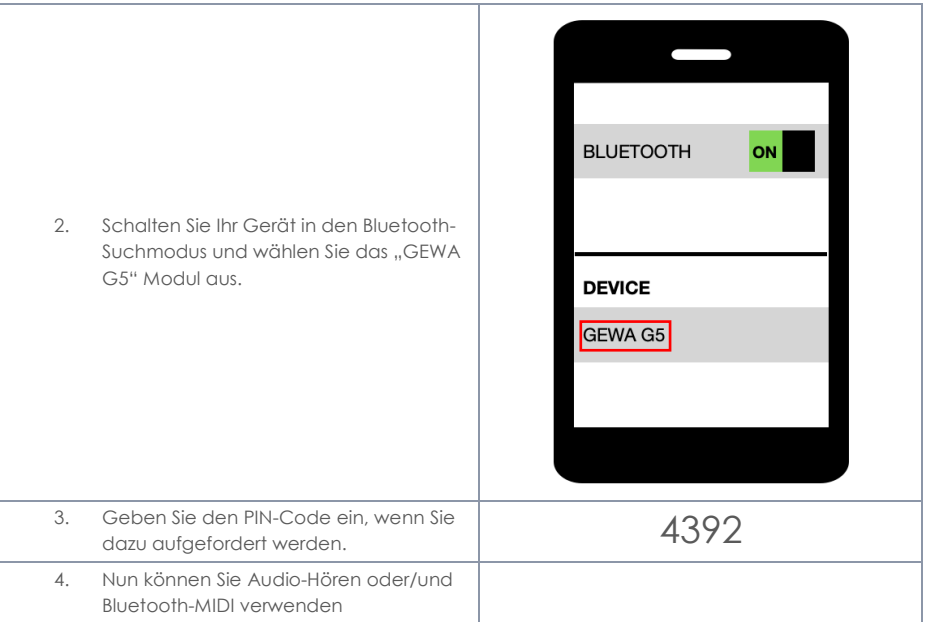

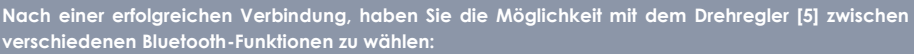

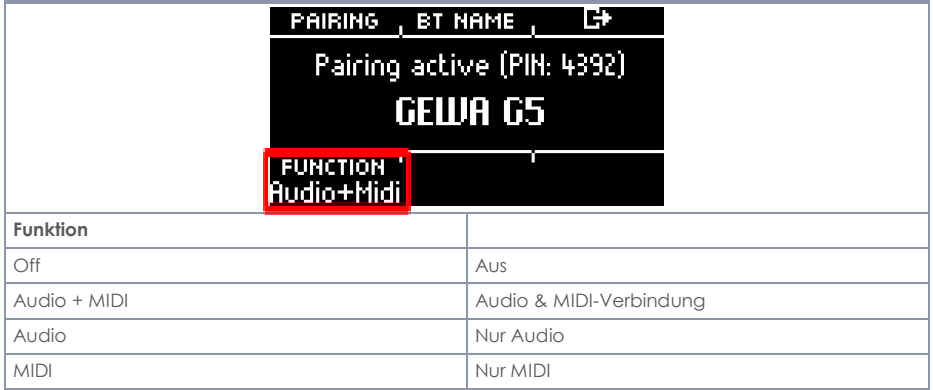

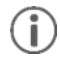

Sobald Ihr Gerät mit dem G5 Modul vebrunden ist, wird die Verbindung auch nach einem Neustart des Moduls automatisch hergestellt. Die **Lautstärke** können Sie an dem sendenden Gerät ändern und zusätzlich über den "MIX-IN" Kanal im **[MIX]**

### **18.1.2 BT NAME**

**SETUP → [F2] → [F2] BT Name** 

Drücken Sie **[F2] [BT NAME]**, um einen neuen Namen zu vergeben.

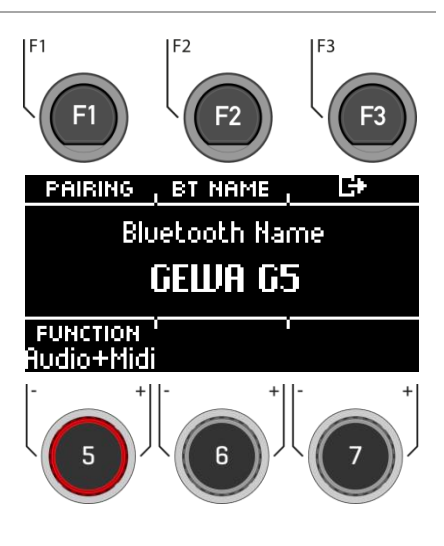

- **Suchen** Sie mit den Navigationstasten **[8]** oder dem Drehregler **[6] <CHAR>**  das gewünschte Zeichen aus.
- Mit **[ENTER] bestätigen** Sie das jeweilige Zeichen.
- Um die **Cursor-Position** zu ändern, nutzen Sie den Drehregler **[5] <CUR>**
- Die **Groß- und Kleinschreibung,** sowie Sonderzeichen, erreichen Sie durch Nutzung des Drehreglers **[7] ABC abc**.
- Das **Löschen** der einzelnen Zeichen ist mit <sup>1</sup> [F2] möglich.
- Ein **Abbruch** ist jederzeit mit **[F3]**  möglich.
- **Speichern** Sie den Bluetooth-Namen unter **E** [F1]

Hier finden Sie allgemeine Informationen, wie Sie Presets benennen können[: Benennen](#page-32-0) von Presets

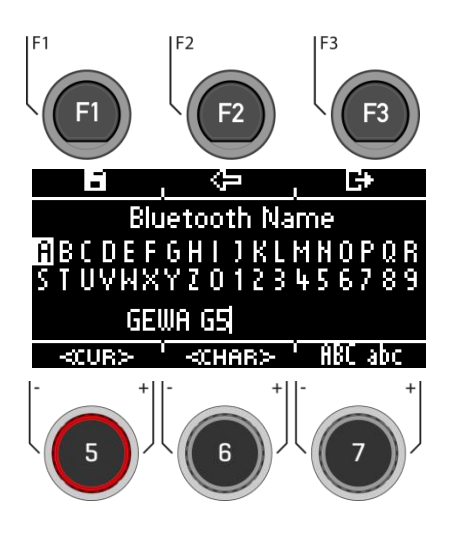

# **19 UPDATE**

GEWA arbeitet ständig an Updates, um Ihnen auch in der Zukunft viel Freude mit dem Instrument bereiten zu können.

Unter [SETUP] -> INFO finden Sie die Versions- und Seriennummer Ihres G5 Moduls.

Update-Dateien finden Sie unter:<https://www.gewaelectronics.com/eu/downloads> Befolgen Sie die Installationsschritte von der Website und laden Sie das Update in die erste Ebene Ihres USB-Sticks.

1. Stecken Sie den USB-Stick ein und schalten Sie das Gerät ein. Halten Sie während des Boot-Vorgangs die Tasten **[F1]** und **[F3]** gedrückt.

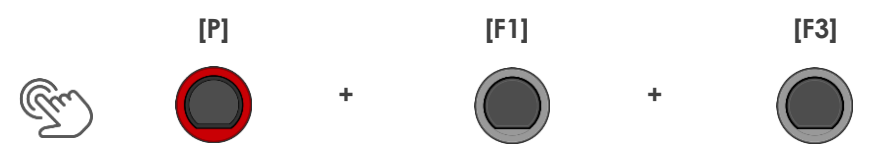

2. Befolgen Sie Anweisungen und drücken Sie [ENTER].

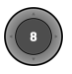

3. Nach dem erfolgreichen Update entfernen Sie den USB-Stick und starten Sie das Modul neu.

## **20 NÜTZLICHE INFORMATIONEN**

## **20.1 GEWÄHRLEISTUNG**

Der Händler, bei dem das Gerät erworben wurde, leistet für Material und Herstellung des Geräts eine Gewährleistung von 2 Jahren ab Kaufdatum. Dem Käufer steht im Mängelfall zunächst nur das Recht auf Nacherfüllung zu. Die Nacherfüllung beinhaltet entweder die Nachbesserung oder die Lieferung eines Ersatzprodukts. Ausgetauschte Geräte oder Teile gehen in das Eigentum des Händlers über.

Bei Fehlschlagen der Nacherfüllung kann der Käufer entweder Minderung des Kaufpreises verlangen oder vom Vertrag zurücktreten und, sofern der Mangel vom Händler zu vertreten ist, Schadenersatz oder Ersatz vergeblicher Aufwendungen verlangen. Der Käufer hat festgestellte Mängel dem Händler unverzüglich mitzuteilen. Der Nachweis des Gewährleistungsanspruchs ist durch eine ordnungsgemäße Kaufbestätigung (Kaufbeleg, ggf. Rechnung) zu erbringen.

Schäden, die durch unsachgemäße Behandlung, Bedienung, Aufbewahrung, sowie durch höhere Gewalt oder sonstige äußere Einflüsse entstehen, fallen nicht unter die Gewährleistung, ferner auch nicht der Verbrauch von Verbrauchsgütern, wie z. B. wiederaufladbare Akkumulatoren, Saiten, Felle oder Dichtungen. Vermuten Sie einen Gewährleistungsfall mit Ihrem Gerät, wenden Sie sich während der üblichen Geschäftszeiten an Ihren Händler.

## **20.2 FEHLERDIAGNOSE UND LÖSUNGEN**

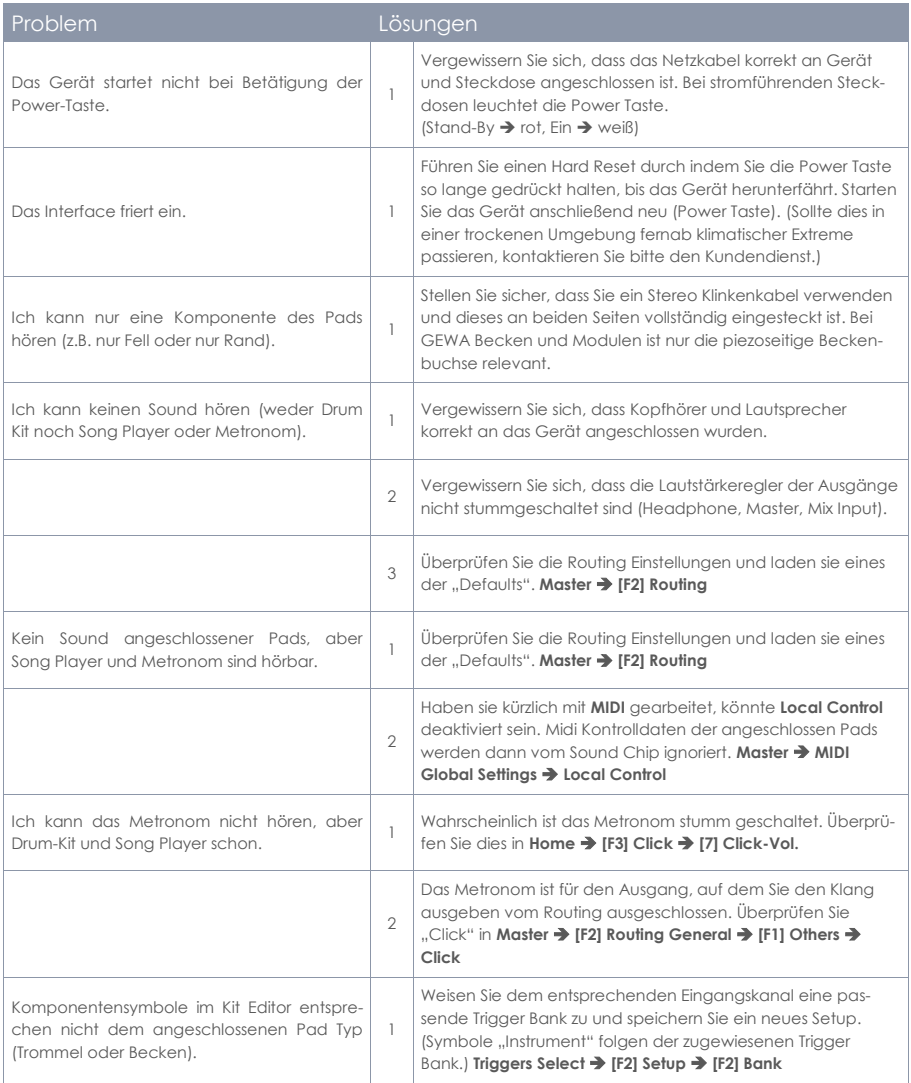

## **20.3 MIDI LIST / NOTES & NRPN / ENGLISH FOR G5 & G9**

## **20.3.1 MIDI IMPLEMENTATION**

For MIDI messages received on MIDI channel 10

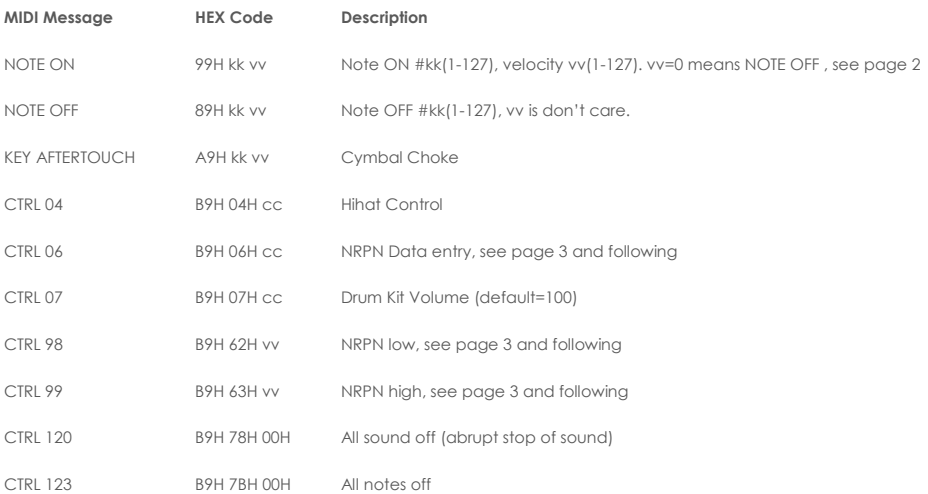

## **20.3.2 DRUM KIT TRIGGER LIST**

**Following is the List of all Pad/Triggers with its MIDI notes, triggered on MIDI channel 10**

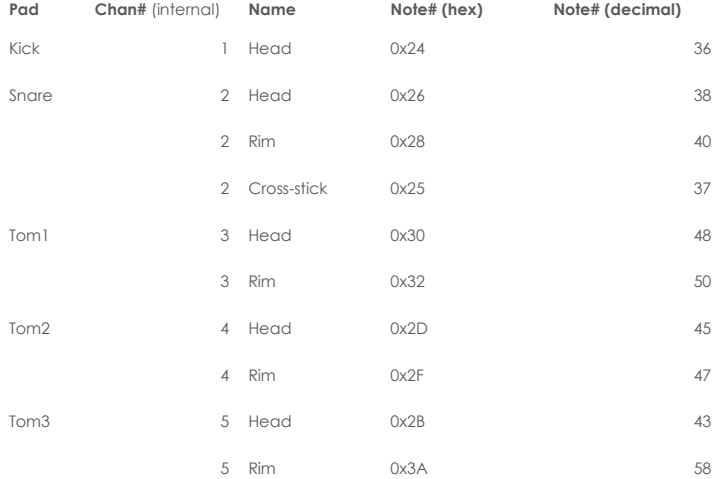

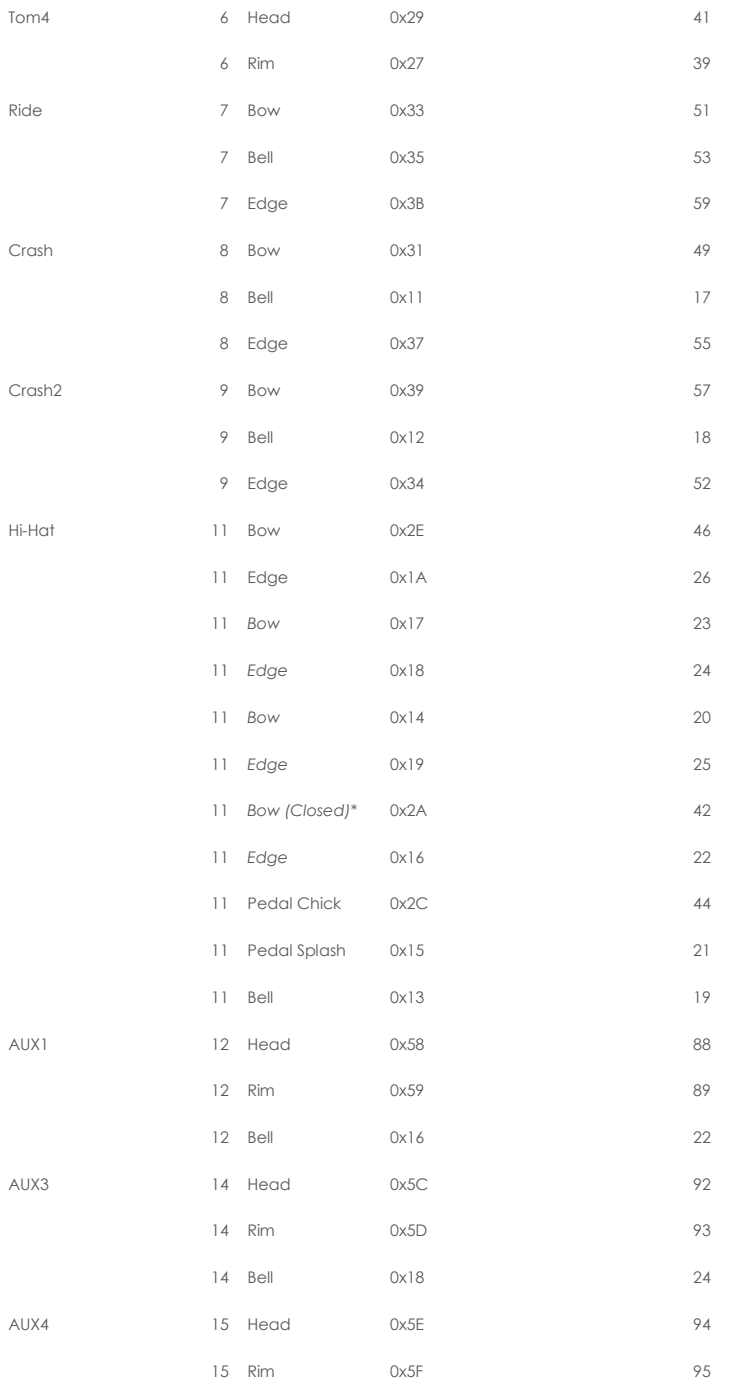

#### **KEIN AUX2?????**

Ť

\* Note# used for old HH configuration

Chan# is the internally used channel for drum sound play. Externally (on MIDI\_IN) all these drums sounds are triggered through MIDI channel 10.

Note# 1 till 16 are used to trigger the metronome click sounds (0x01 = "one", 0x02 = "two" etc.).

#### **Trigger table sorted by Note#**

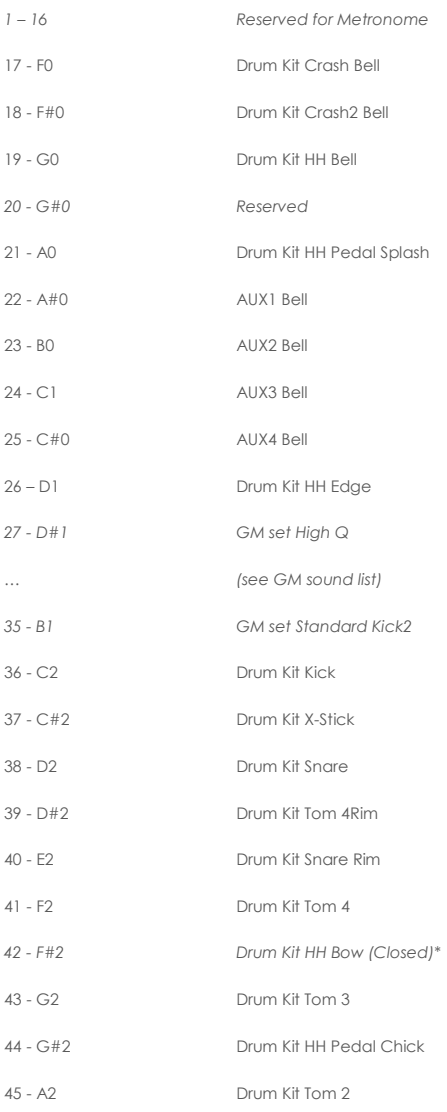

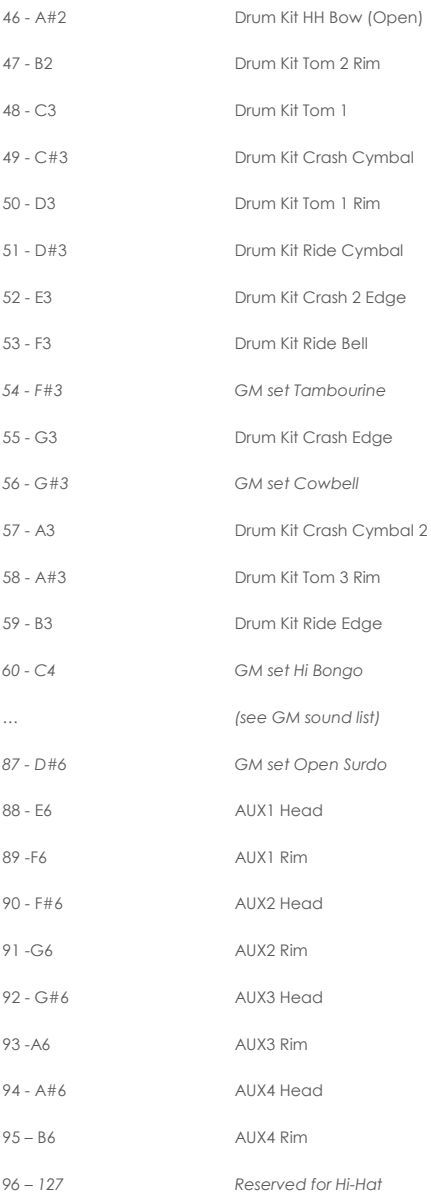

## **20.3.3 DRUM EDIT NRPN CONTROLS**

NRPN sending method: CTRL#99=high byte, CTRL#98=low byte, (CTRL#38=value low byte), CTRL#6=value high byte

Following is the list of available Edit Controls for the Pads/Triggers mentioned in the table above:

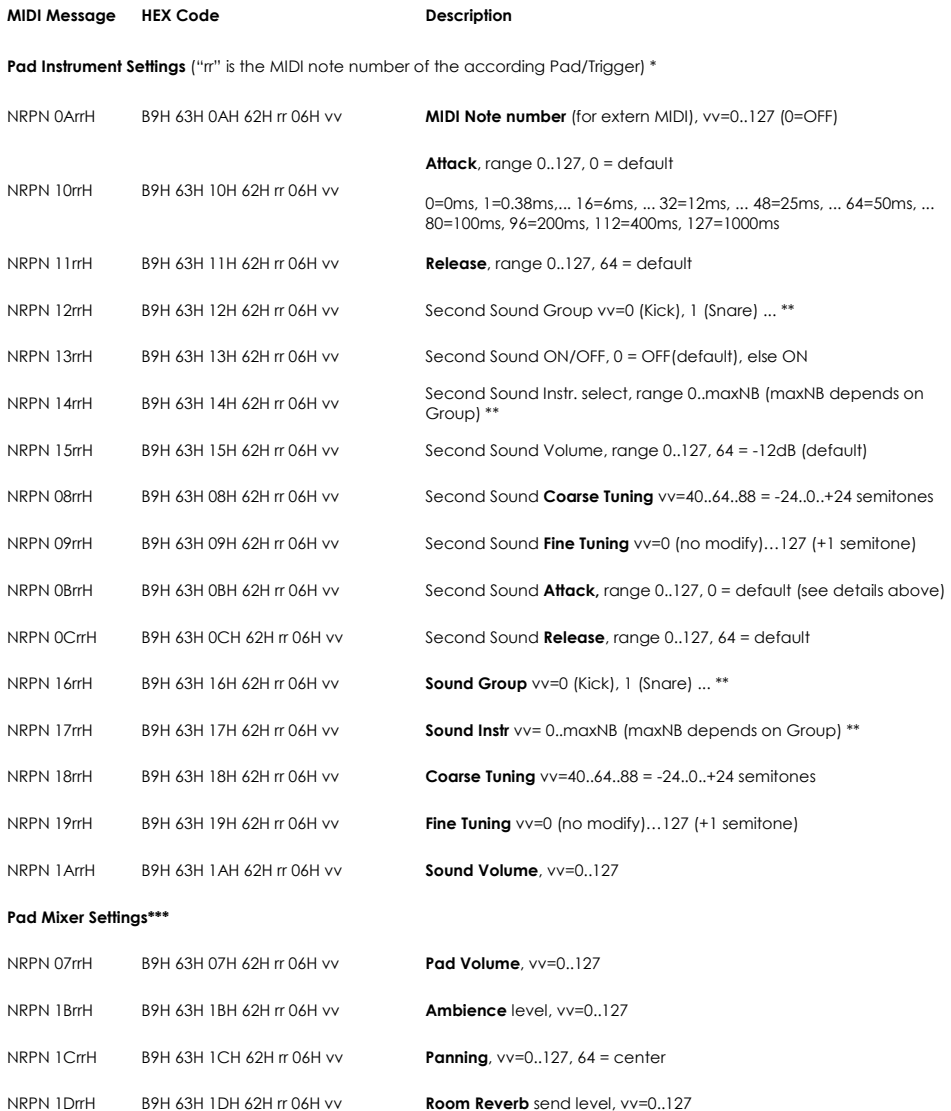

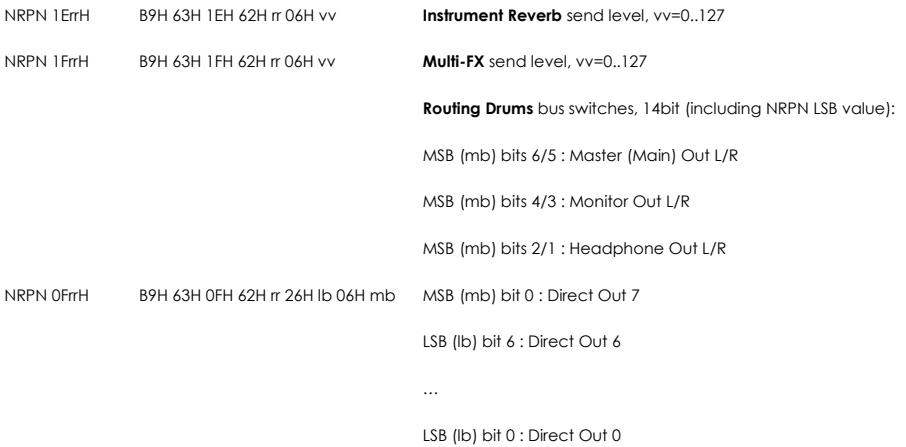

Bits 6..1 =0 : Drum channel direct signal muted (-> Direct OFF)

### **Pad EQ Settings \*\*\***

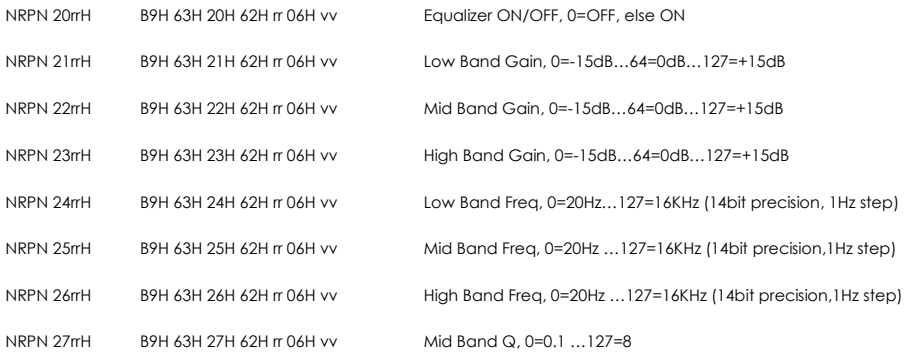

#### **Pad Compressor Settings \*\*\***

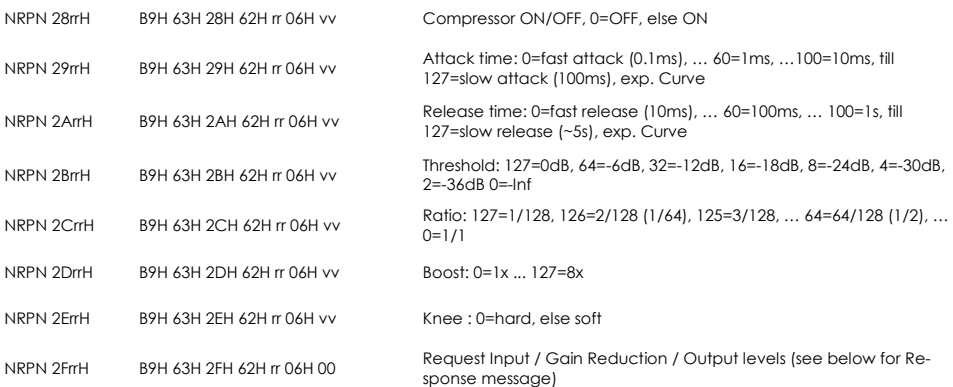

\* Edit controls of all Hi-Hat trigger notes are working on same parameter set and needs only to send once  $(rr=46)$ .

Individual Hihat Volumes can be send with: rr=42 (Bow), rr=26 (Edge), rr=19 (Bell), rr=44 (Pedal Chick), rr=21 (Pedal Splash)

\*\* "Sound Select" is managed by sending "Sound Group" NRPN and "Sound Instr." NRPN. Available Sound Groups are: 0=Kick, 1=Snare, 2=Tom, 3=Crash, 4=Ride, 5=Hihat, 6=Cymbal SFX, 7=Percussion1, 8=Percussion2, 9=Sound-FX, 10…109=Imported Sounds, 110…=Waves

\*\*\* Pad Mixer, EQ and Compressor settings are done per pad trigger group (e.g. head + rim, or bow + edge + bell). NRPN needs only to send once using the "head" resp. "bow" trigger note.

## **20.3.4 EFFECTS NRPN CONTROLS**

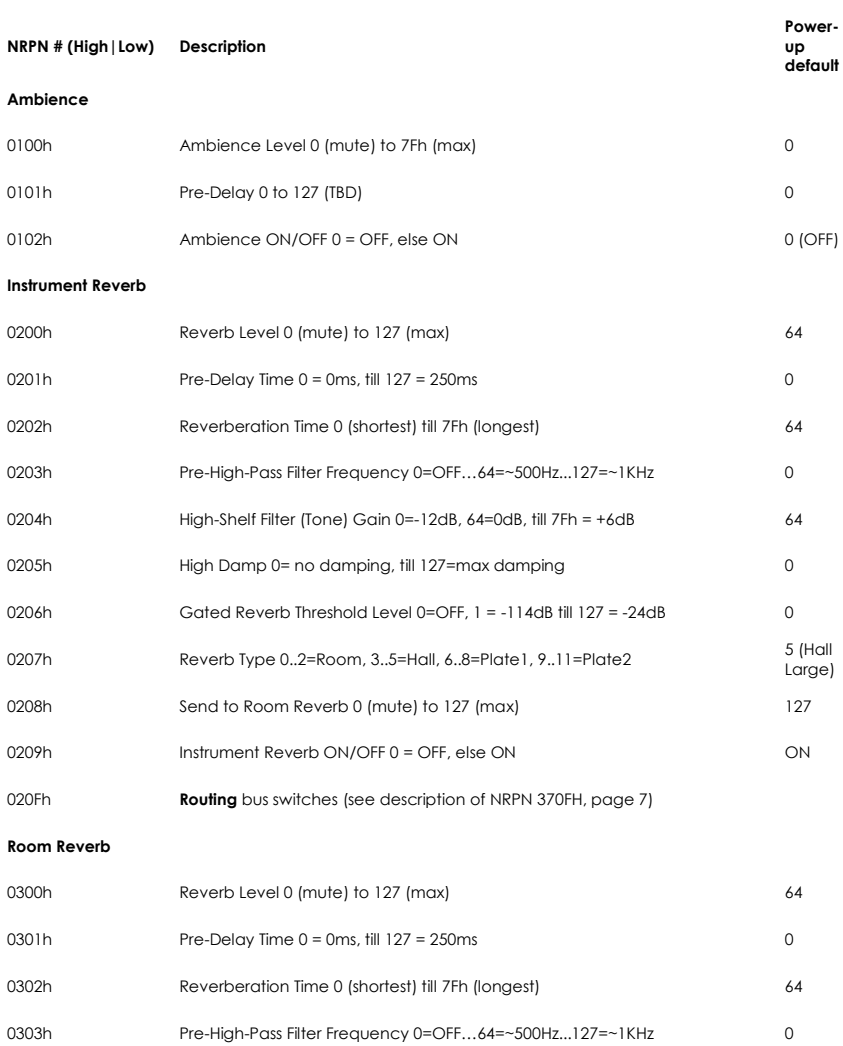

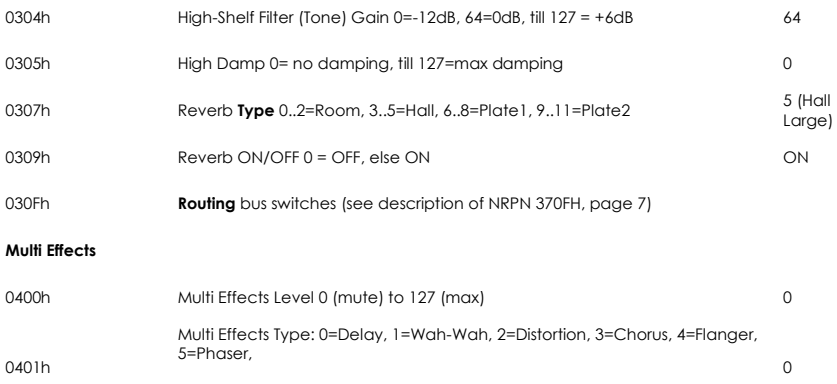

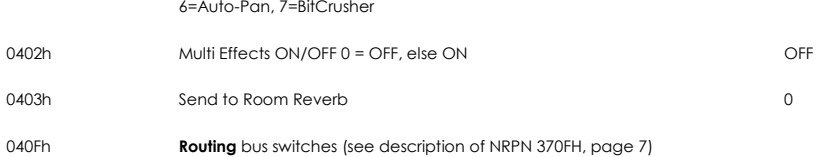

#### **Multi Effects: Delay Controls**

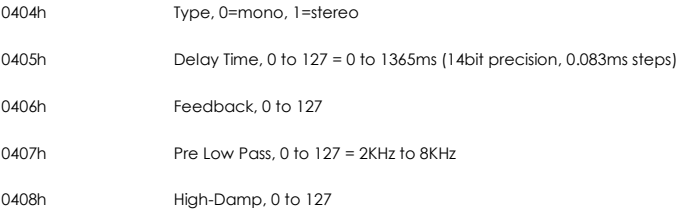

#### **Multi Effects: Wah-Wah Controls**

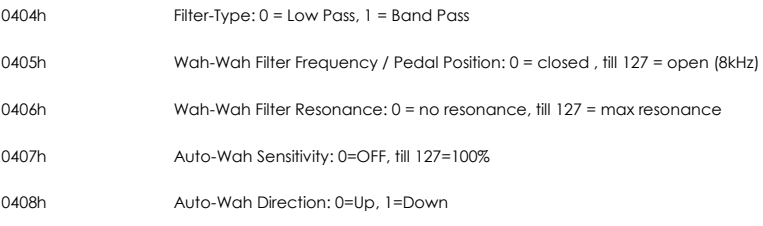

#### **Multi Effects: Distortion Controls**

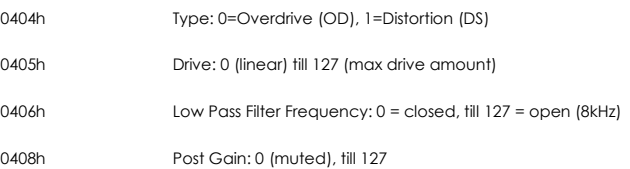

#### **Multi Effects: Chorus**

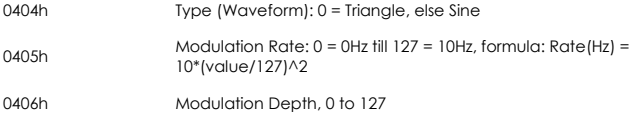

#### **Multi Effects: Flanger**

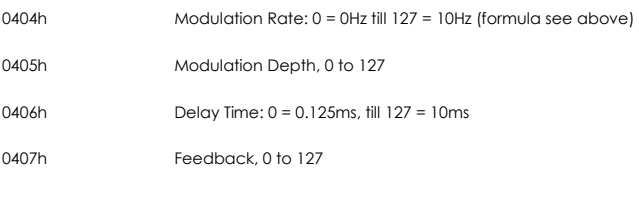

#### **Multi Effects: Phaser**

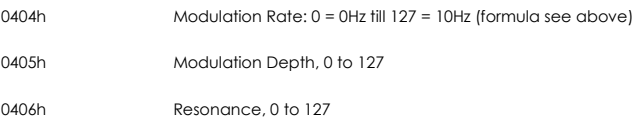

#### **Multi Effects: Auto-Pan**

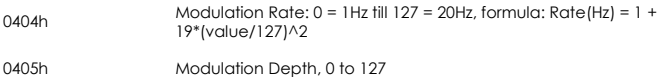

#### **Multi Effects: Bit-Crusher**

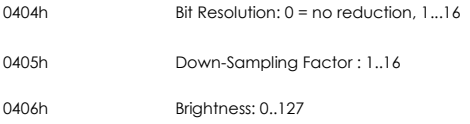

## **20.3.5 MASTER/MONITOR/HP EQ/COMP NRPN CONTROLS**

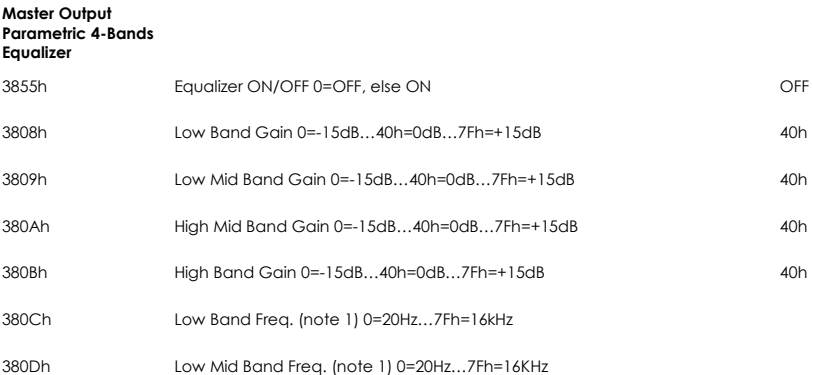

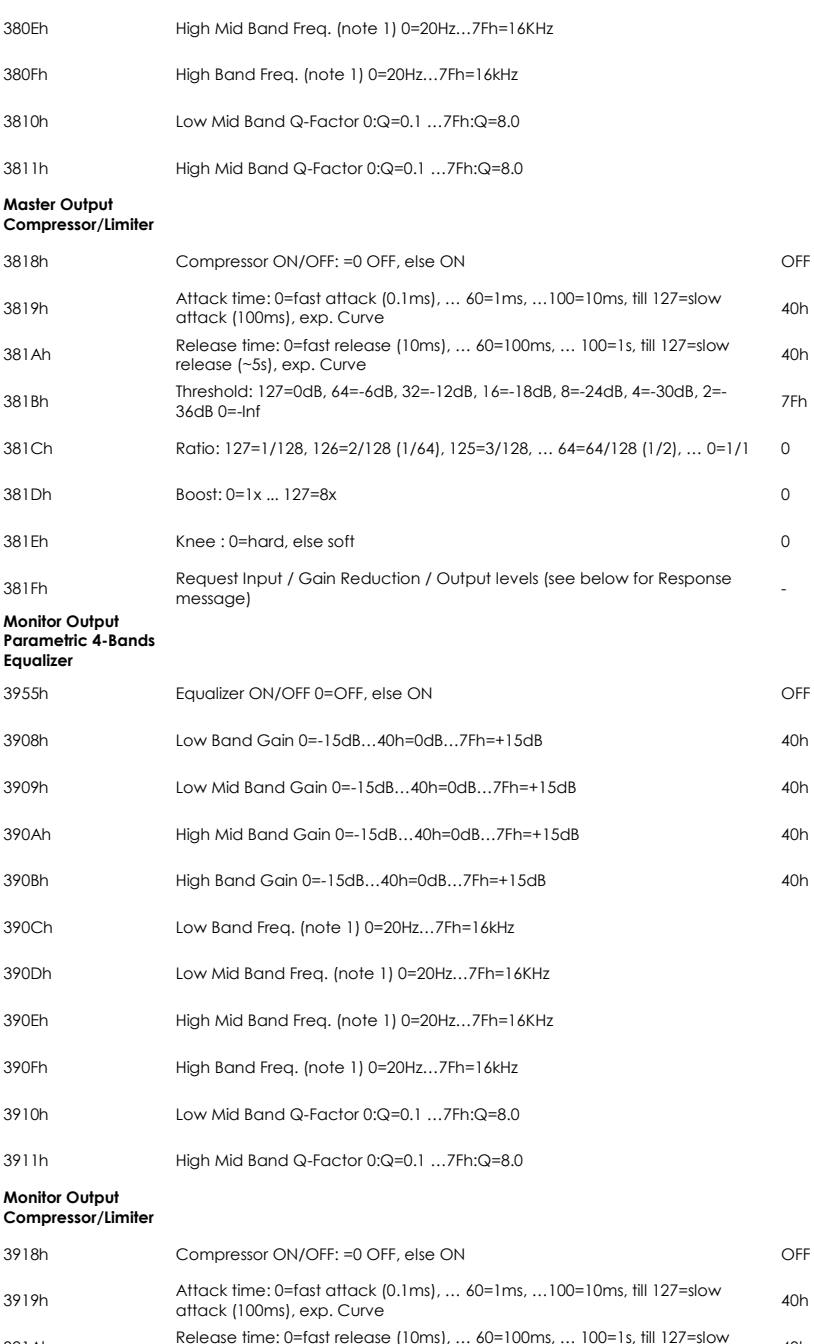

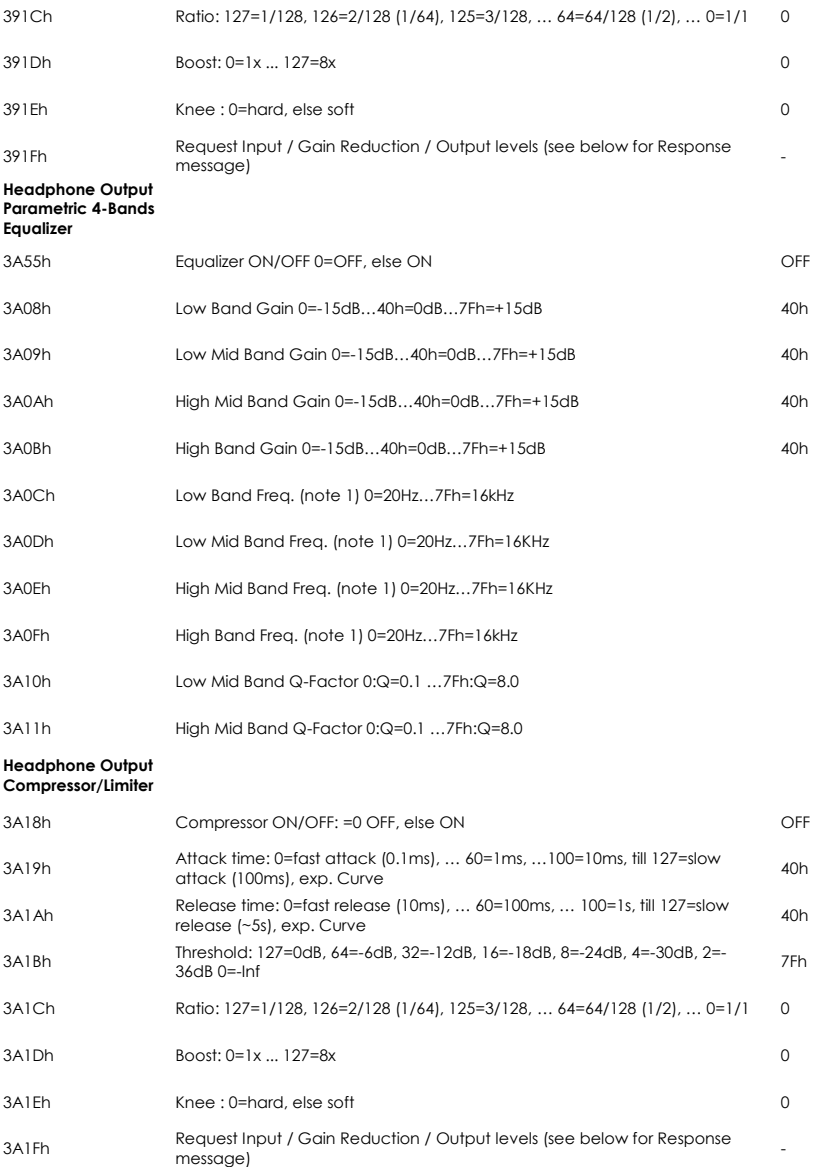

#### **Note 1: 14bit precision when using NRPN MSB+LSB value, 1 Hz step**
### **20.3.6 COMPRESSOR INPUT / GAIN REDUCTION / OUTPUT LEVELS RESPONSE PACKET DESCRIPTION**

### **Description**

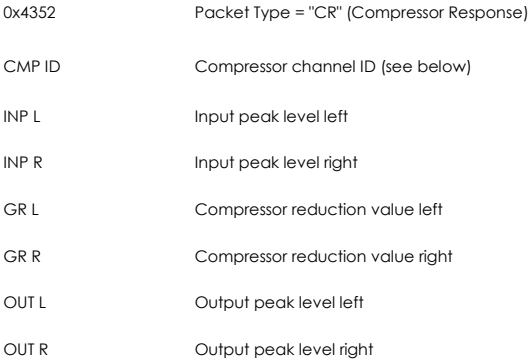

**CMP ID is the ID of Compressor channel (0 = Master, 1 = Monitor, 2 = Headphone, "rr" for drum channels) INP, OUT are values of peak level in dB range from 0 till 70 as follows: 70 = 0dB, 69 = -1dB, 68 = -2dB (1dB steps) ... 64= -6dB ... 0 = -infinite GR is a value of reduction level in dB range from 0 till 70 as follows: 70 = -70dB, 69 = -69dB, 68 = -68dB (-1dB steps) … 20= - 20dB … 0 = no compression**

## **20.3.7 TRIGGER SETTINGS EDIT NRPN CONTROLS**

"rr" is the MIDI note number of the according Pad/Trigger

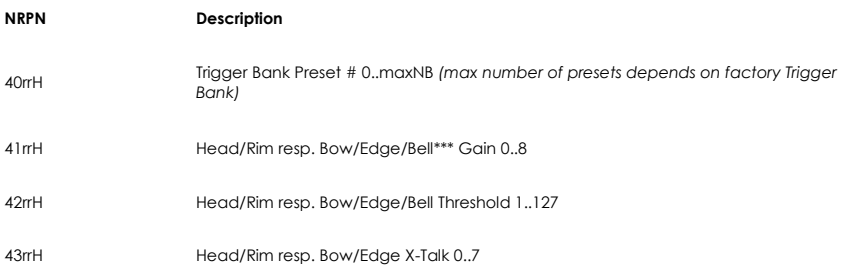

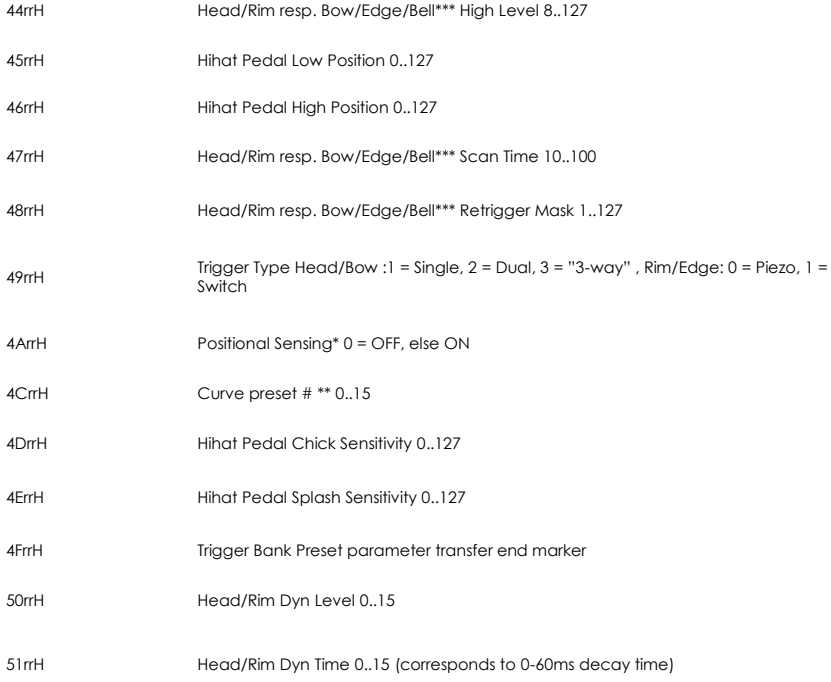

**\*Positional Sensing: SAM5916 sends MIDI Controller CC#16 with value 0 (Center) till 127 (Outer).**

**\*\*Hihat Pedal curve is select when sending NRPN 0x4C2C ("rr" = 0x2C = "HH Chick" note)**

**\*\*\* Parameter available for Bell only in case of "3-Way" mode selected**

# **20.3.8 TRIGGER CURVE PACKET DESCRIPTION**

#### **Description**

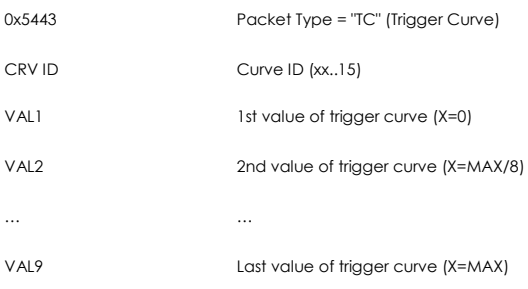

# **20.3.9 OTHER NRPN CONTROLS**

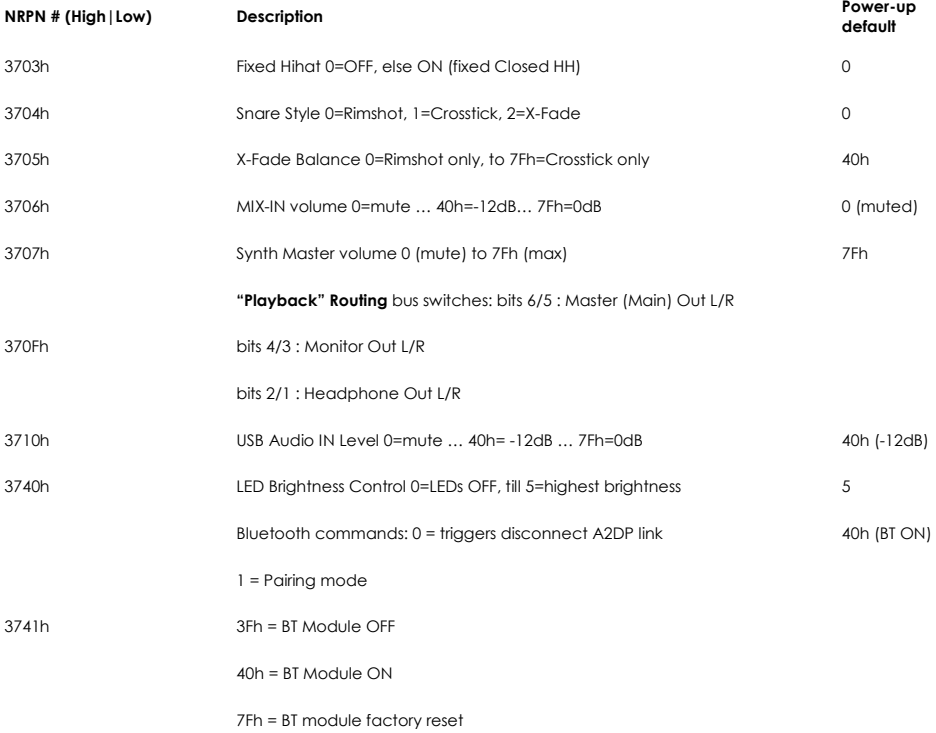

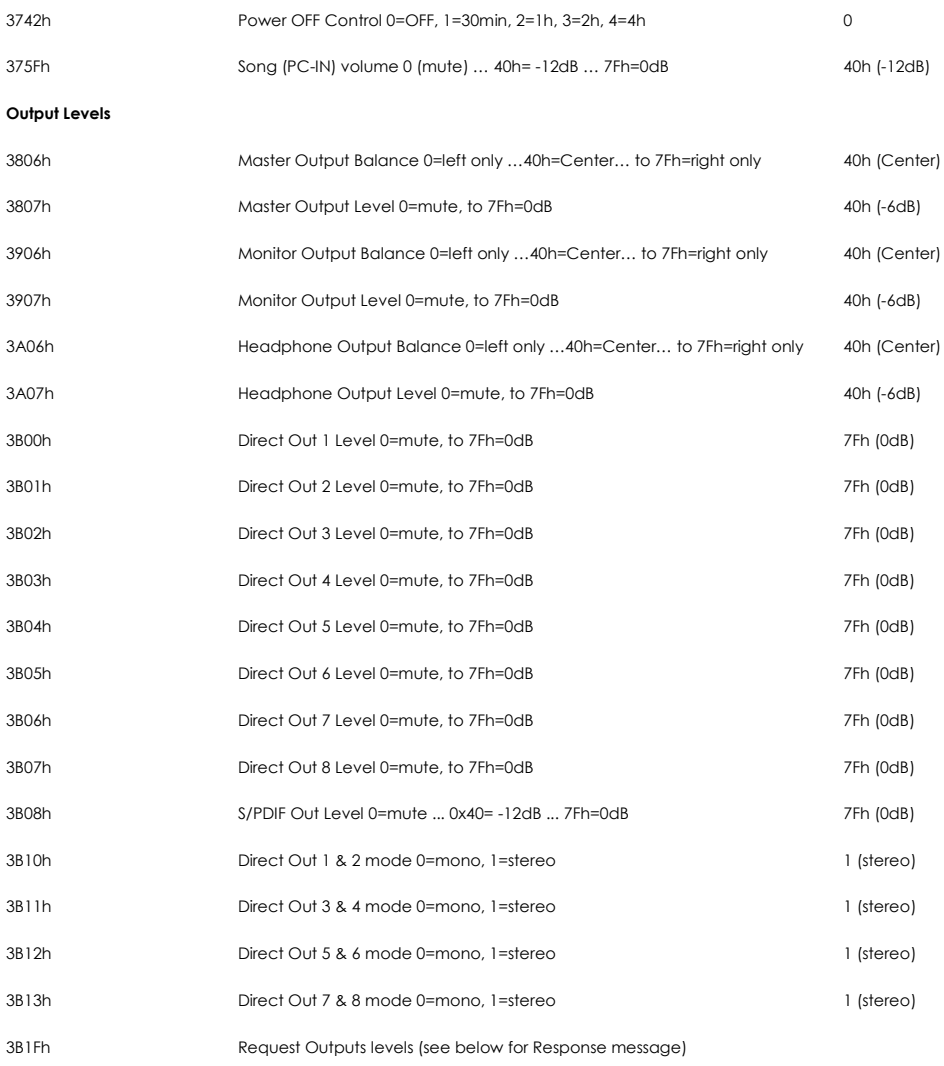

# **20.3.10 OUTPUT LEVELS RESPONSE PACKET DESCRIPTION (HOST -> 5916)**

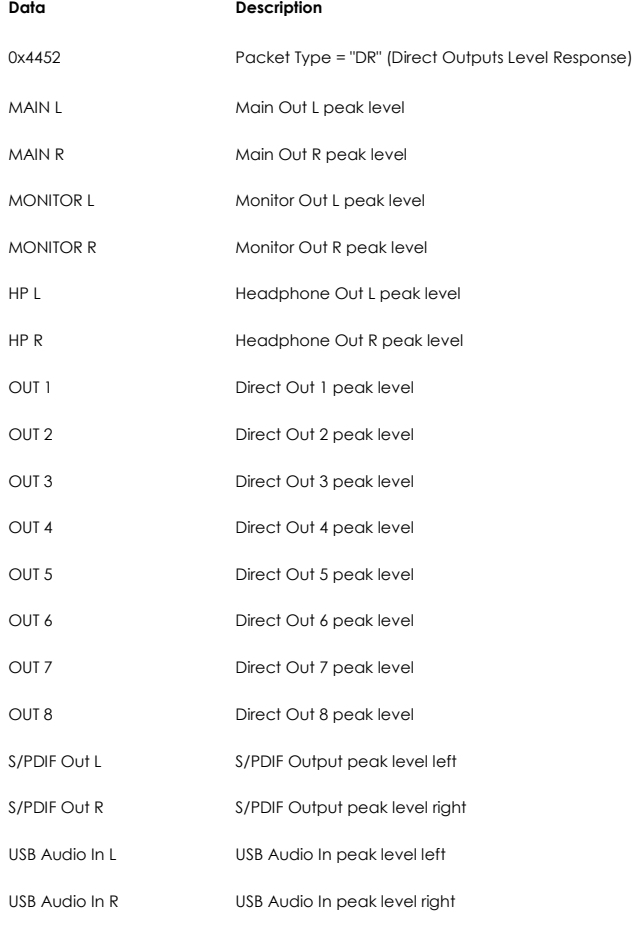

# **20.3.11 MIDI SETTINGS**

### **MIDI Settings**

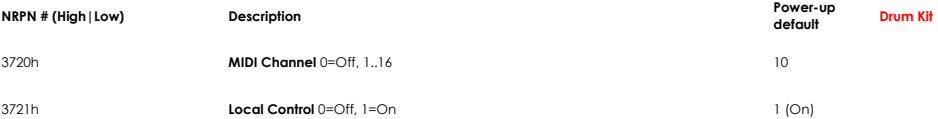

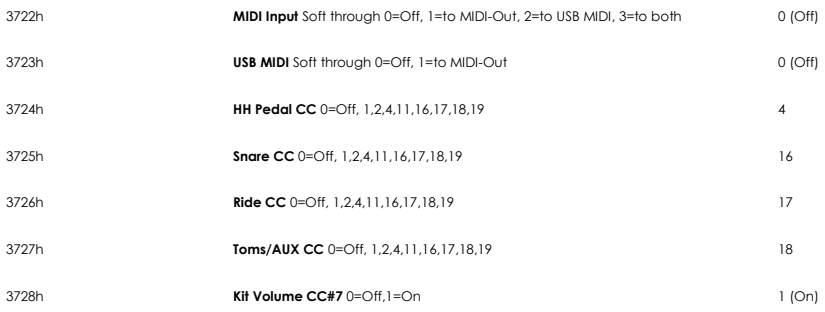

# **20.3.12 METRONOME SETTINGS**

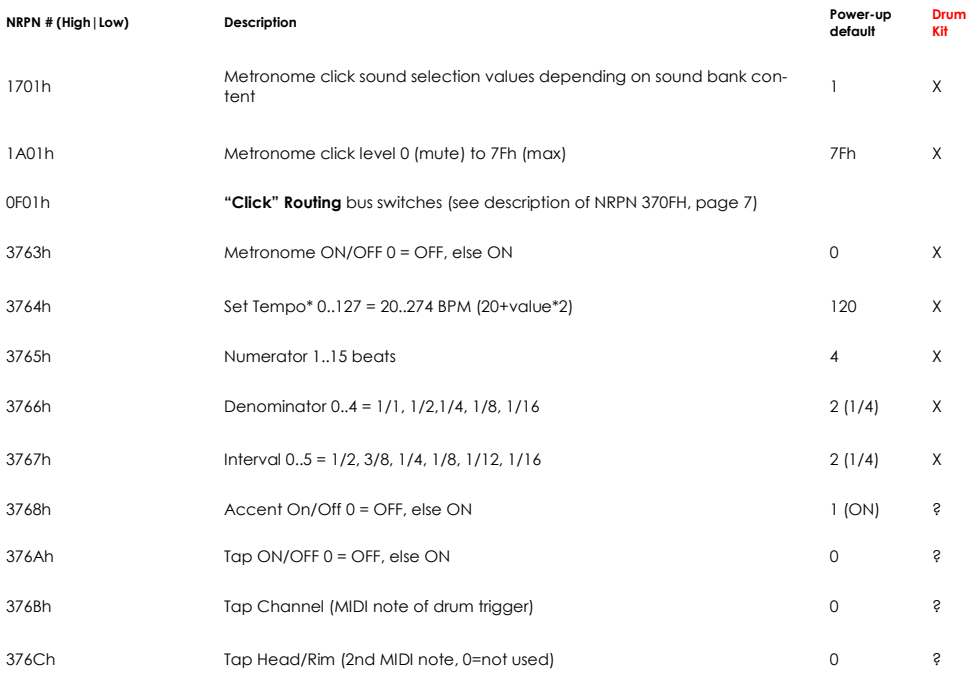

# **21 TECHNISCHE DATEN**

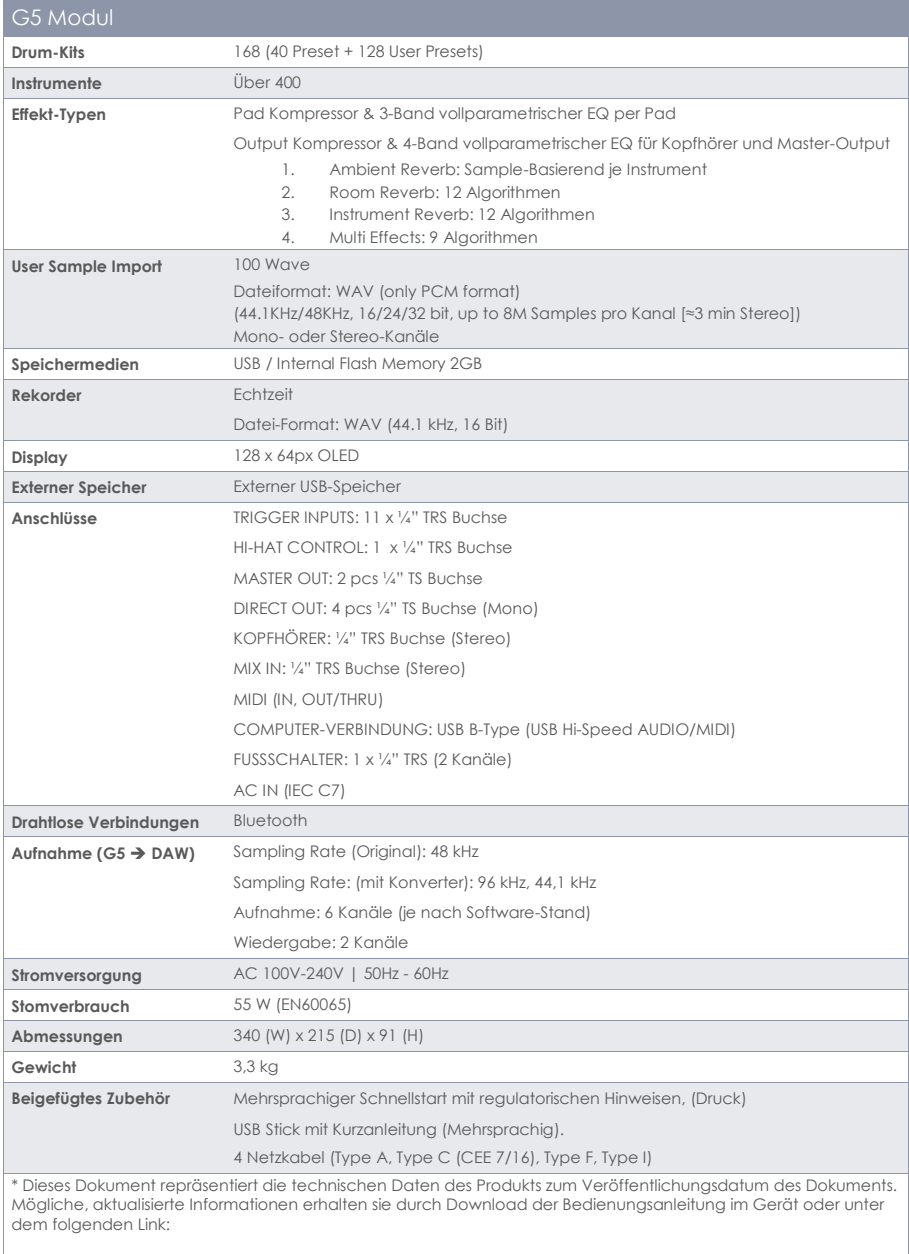

<https://www.gewamusic.com/downloads>